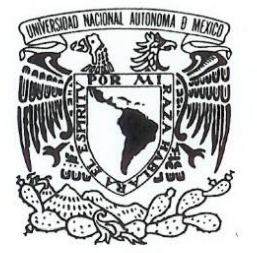

VNIVER4DAD NACIONAL AVPNOMA DE MEXICO

# **UNIVERSIDAD NACIONAL AUTÓNOMA DE MÉXICO**

**FACULTAD DE ESTUDIOS SUPERIORES ARAGÓN**

# **"SAP NetWeaver SAP ERP 6.0 SR3. (Proyecto de instalación y actualización)."**

**C A S O P R Á C T I C O PARA OBTENER EL TÍTULO DE: INGENIERO EN COMPUTACIÓN P R E S E N T A: VICTOR MENDOZA CELIS**

**ASESOR: ING. ADRIAN PAREDES ROMERO**

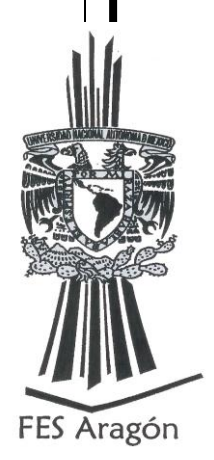

**MÉXICO 2013**

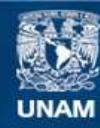

Universidad Nacional Autónoma de México

**UNAM – Dirección General de Bibliotecas Tesis Digitales Restricciones de uso**

# **DERECHOS RESERVADOS © PROHIBIDA SU REPRODUCCIÓN TOTAL O PARCIAL**

Todo el material contenido en esta tesis esta protegido por la Ley Federal del Derecho de Autor (LFDA) de los Estados Unidos Mexicanos (México).

**Biblioteca Central** 

Dirección General de Bibliotecas de la UNAM

El uso de imágenes, fragmentos de videos, y demás material que sea objeto de protección de los derechos de autor, será exclusivamente para fines educativos e informativos y deberá citar la fuente donde la obtuvo mencionando el autor o autores. Cualquier uso distinto como el lucro, reproducción, edición o modificación, será perseguido y sancionado por el respectivo titular de los Derechos de Autor.

# Índice

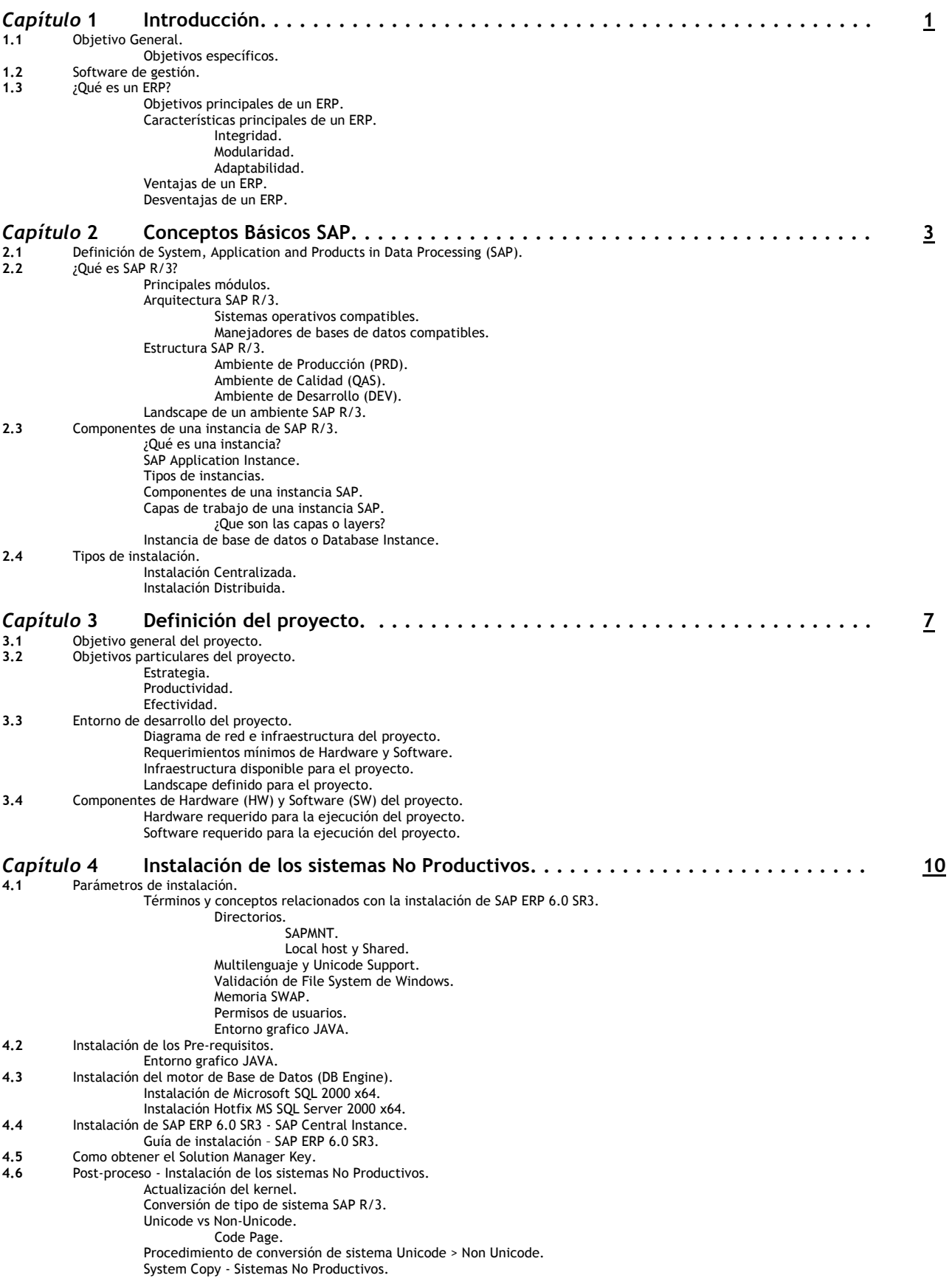

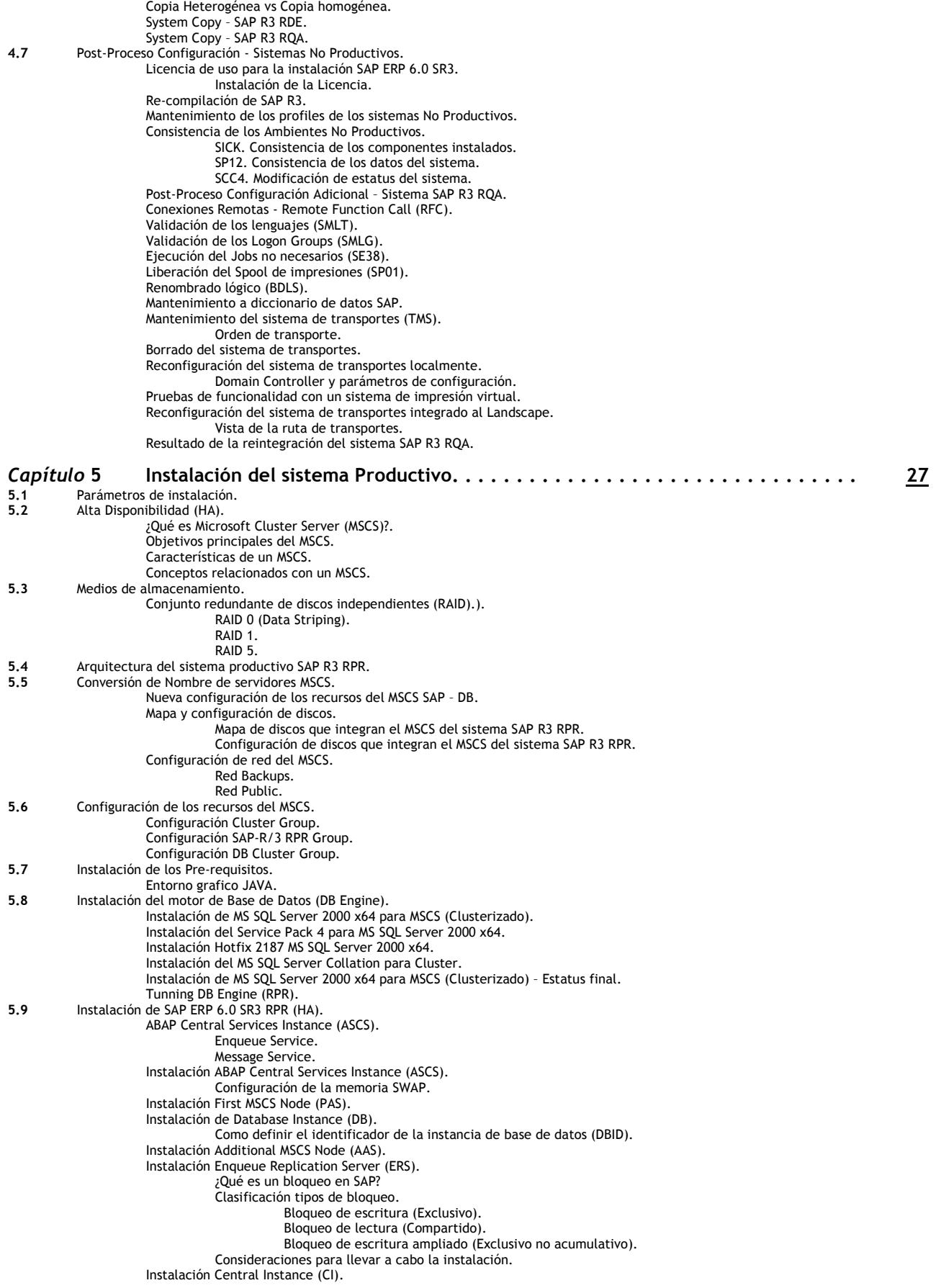

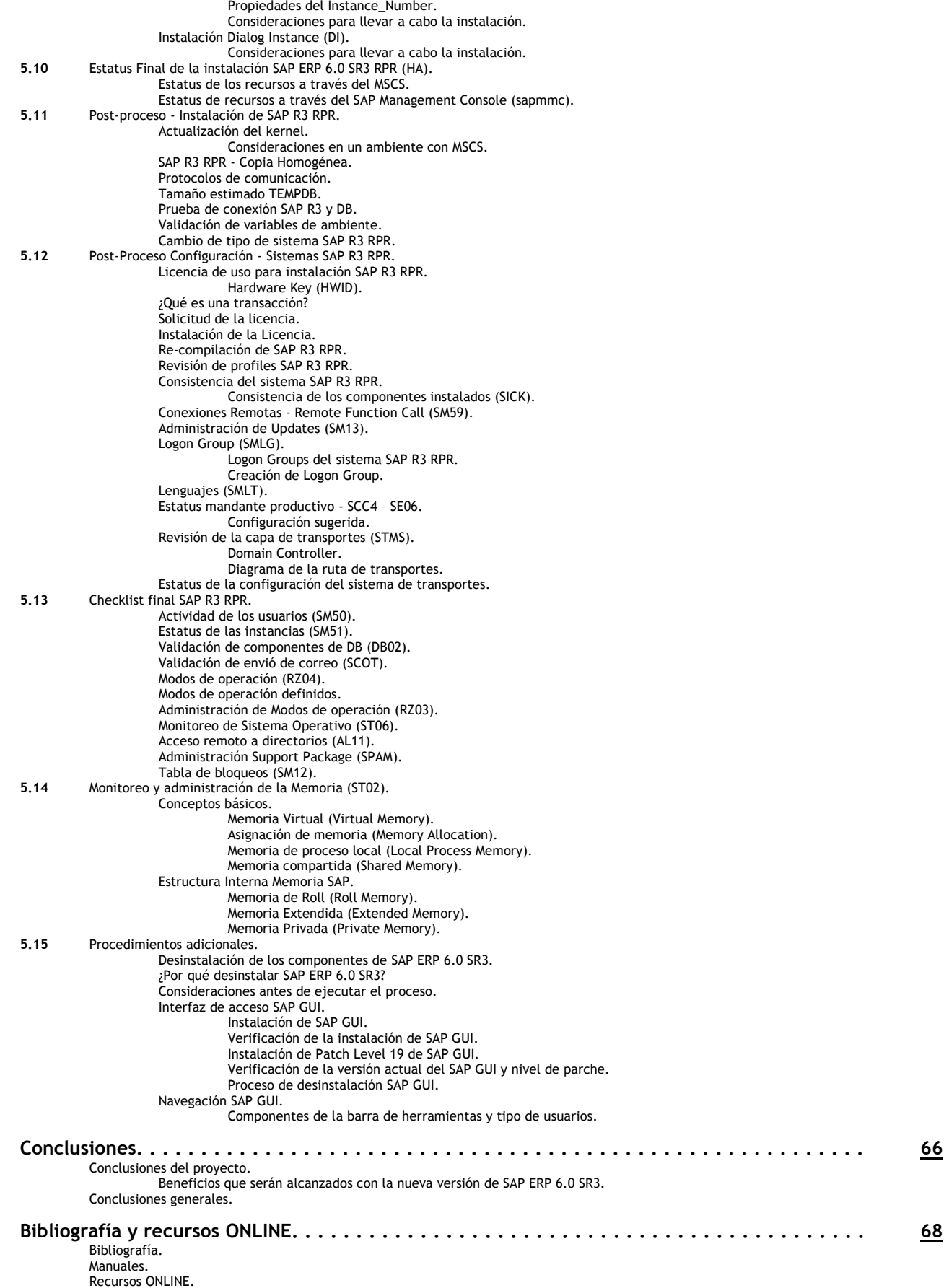

# 1 Introducción.

Es indudable que el ambiente competitivo que se vive actualmente, demanda a toda empresa, promover procesos y actividades de negocio que tengan como objetivo tomar mejores decisiones, optimizar procesos y estrategias de negocios que generen ventajas competitivas ante sus competidores.

En la desafiante e incierta economía actual, las empresas mejor administradas deben tener una clara visión sobre todos los aspectos de su operación, lo que les permite actuar rápidamente con mayor visibilidad, eficiencia y flexibilidad.

En la actualidad las tecnologías de información juegan un papel importante en las estrategias de negocios de las empresas ya que ha cambiado la forma en que realizan sus tareas día a día. Empresas de todos los tamaños pueden reducir costos, optimizar su desempeño, obtener la visibilidad y la agilidad necesarias para acortar distancias entre estrategia y ejecución.

En el mundo de las aplicaciones empresariales se ha producido un fuerte movimiento hacia las estrategias de comprar antes que desarrollar, pues la continua ejecución de cambios dentro de las empresas o industrias pueden tener una correspondencia más rápida y sencilla si se utilizan aplicaciones estándares y flexibles en lugar de aplicaciones personalizadas.

# 1.1 Objetivo General.

Mostrar las bases y los conceptos básicos de uno de los principales sistemas integrales de planeación empresarial en el mundo de las tecnologías de la información (SAP R/3) así como documentar el proceso de instalación y actualización de la versión mySAP ERP 2005 a la versión SAP ERP 6.0 SR3, enumerando al finalizar el proceso, los beneficios alcanzados.

Objetivos específicos.

- Documentar los conceptos básicos de los sistemas de planeación empresarial.
- Enumerar los requisitos de hardware (HW) y software (SW) que deben ser tomados en cuenta e implementados antes de iniciar el proceso de instalación y actualización de SAP ERP 6.0 SR3.
- Enlistar y documentar cada uno de componentes a instalarse durante la implementación de SAP ERP 6.0 SR3, de acuerdo a las recomendaciones de SAP.
- Documentar los procesos de instalación y actualización de SAP R/3 así como los pasos posteriores.

# 1.2 Software de gestión.

Se define como un conjunto de sistemas o programas informáticos, en el caso de SAP módulos, que tienen como objetivo principal, el manejo automatizado de las diversas áreas que integran una empresa facilitando la disponibilidad de la información en relación a los procesos de negocio (Pedidos, fabricación, distribución, gestión de impuestos, contabilidad, recursos humanos, la relación con proveedores, etc.).

El concepto de adaptabilidad es una pieza clave para todo software de gestión, para que pueda configurarse en múltiples áreas de negocio y de acuerdo a las necesidades específicas de cada empresa. Con el fin de dar un soporte a estas necesidades debe incluir un gran número de procesos y funciones empresariales, pero también dejar cabida a nuevas funcionalidades y mejoras a la par de tener la flexibilidad para adaptarse a los cambios y evolución de una empresa.

# 1.3 ¿Qué es un ERP?

ERP es el acrónimo de Enterprise Resource Planning, por sus siglas en ingles. Tiene sus raíces en la industria manufacturera, a pesar de que se ha desarrollado en un tiempo notablemente corto para hacer frente a muchas otras funciones y sectores. Un ERP se puede definir como un sistema integrado de información que provee diferentes procesos y funciones a las áreas y procesos de negocio de una empresa.

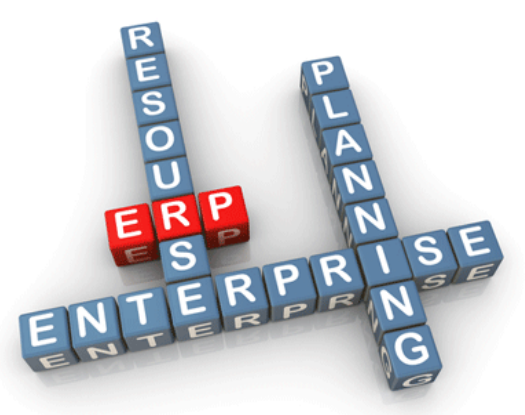

Fig. 1.1. Definición de ERP.

A través de la ejecución de transacciones, un ERP genera información en tiempo real que ayuda en la toma de decisiones y proporciona un estatus de lo que está sucediendo con el objetivo de corregir y ejecutar acciones de manera proactiva. Tiene además cabida a la implementación de nuevas funcionalidades y mejoras así como la flexibilidad para adaptarse a los cambios y evolución de una empresa por lo que, la recuperación de la inversión para su implementación tiene un efecto positivo en el balance final.

#### Objetivos principales de un ERP.

- Optimizar todos y cada uno de los procesos de una empresa.
- Centralización de la información para la toma de decisiones.
- Acceso a toda la información de la empresa de forma confiable, precisa y oportuna (integridad de datos).
- Eliminar o en su caso minimizar la información y operaciones innecesarias.

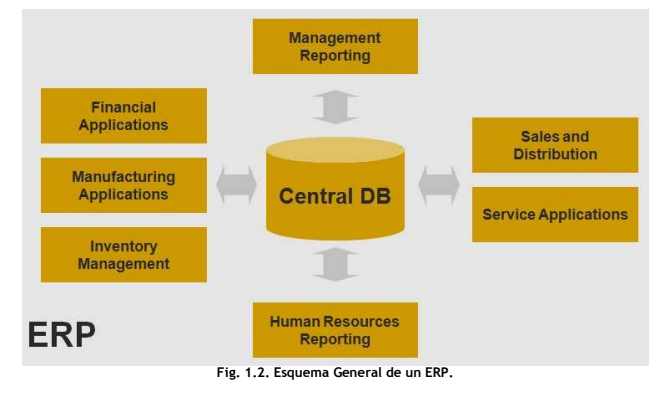

#### Características principales de un ERP.

#### Integridad.

Permiten controlar los diferentes procesos de la compañía entendiendo que todas las áreas de una empresa se relacionan entre sí, es decir, que el resultado de un proceso es el punto de inicio de otro.

## Modularidad.

Para un ERP una empresa es un conjunto de áreas que utilizan como medio de interrelación la información que comparten y que se genera a partir de sus procesos. La funcionalidad de un ERP se encuentra dividida en módulos, los cuales pueden instalarse de acuerdo a las necesidades de la empresa.

#### Adaptabilidad.

Un ERP se adapta a la idiosincrasia de cada empresa. Esto se logra por medio de la configuración o parametrización de los procesos de acuerdo con las salidas que se necesiten de cada uno. La parametrización es el valor añadido fundamental con el que debe contar cualquier ERP.

### Ventajas de un ERP.

- Integración entre las funciones de las aplicaciones.
- Reducción de costos a corto y mediano plazo en la ejecución de los procesos de negocio.
- Son flexibles para adaptarse a los cambios y evolución de una empresa o proceso.
- Son eficientes y mejoran los niveles de productividad de una empresa.

#### Desventajas de un ERP.

- Su implementación puede representar una inversión importante.
- Requiere cambios y procesos nuevos en la compañía para su instalación.
- Pueden ser complejos para los usuarios, se requiere de capacitación y disponibilidad al cambio.

# 2 Conceptos Básicos SAP.

Este capítulo abarcara los conceptos básicos de uno de los principales ERP's a nivel mundial que es además de los más populares en el mundo de las tecnologías de la información por los beneficios que entrega a las empresas u organizaciones que toman la decisión de adquirirlo, SAP.

# 2.1 Definición de System, Application and Products in Data Processing (SAP).

Fundada en 1972 en Mannheim, Alemania por un grupo de ex-ingenieros de IBM que originalmente la llamaron Systemanalyse und Programmentwicklung surgió con el objetivo de desarrollar un software que integrara múltiples funciones de negocio para una empresa de una manera que se vieran reflejadas las mejores prácticas. Esta idea se convirtió en lo ahora conocemos como Sistemas, Aplicaciones y Productos en Procesamiento de Datos (SAP) o System, Application and Products in Data Processing (SAP), por sus siglas en ingles.

Desde el primer día, SAP fue diseñado para ser un producto de software global un entorno multiplataforma. En aquel momento, se buscaba romper con el modelo de arquitectura monolítica de los mainframes y sus aplicaciones pues se deseaban abrir las puertas a una gran variedad de Hardware (HW), Sistemas Operativos (SO) y plataformas de base de datos (DB), lo que brindaría a los clientes de SAP flexibilidad y elección. Estas características de diseño, revolucionarias e innovadoras han hecho de SAP el principal proveedor de software empresarial a nivel mundial.

# 2.2 ¿Qué es SAP R/3?

Si nos remontamos a la edad de piedra de la informática, existían programas para el procesamiento de textos, como Star Word, y otros para hojas de cálculo, como VisiCalc. Muchas personas trabajaron con programas como WordPerfect, Lotus 123, entro otros. Con el paso del tiempo aparece Microsoft Office por ejemplo, una suite de aplicaciones que no sólo tiene un procesador de textos y una hoja de cálculo, también un programa de presentaciones, uno de gráficos, un cliente de correo electrónico y base de datos.

La misma transformación que ocurrió con las aplicaciones de escritorio también ocurrió en las aplicaciones empresariales. El equivalente a Star Word y VisiCalc fue SAP R/2 que aparece en la década de los 70's. SAP R/2 se centraban en la automatización de la contabilidad financiera y algunas otras funciones específicas para controlar de manera centralizada una empresa.

El equivalente a WordPerfect o Lotus 123 es SAP R/3, que expandió las funciones financieras básicas y añadió extensiones para ayudar a gestionar los procesos de negocio relacionados con la gestión de materiales, la fabricación, las ventas y distribución, entre otros.

SAP R/3 aparece en 1992 para realizar un seguimiento de toda la información financiera y la contabilidad de una empresa o negocio, ayudando además con la planificación, previsión y presentación de informes. Para muchos profesionales de TI, SAP R/3 define a la perfección el término ERP y cuenta con más funciones de las que se encuentran en la definición tradicional de ERP, es por eso que se ha convertido en el líder mundial en de los ERP's.

Se puede definir a SAP R/3 como un ERP que permite administrar (Gestionar y controlar) los procesos que se llevan a cabo en una empresa a través de sus diferentes módulos y funciones. Uno de los principales beneficios que SAP R/3 entrega tiene que ver con la integración de todos los datos de en una base de datos centralizada, esta integración provoca que la información esté disponible para todos y cada uno de los procesos de manera inmediata y segura.

### Principales módulos.

Como ya se mencionó, SAP R/3 está integrado por diferentes módulos. Individualmente, cada uno de estos módulos sirve para administrar un área de negocio o área funcional dentro de una empresa, todos estos módulos se combinan para formar un componente de SAP, aplicación o producto.

A continuación se enlistan los principales módulos de SAP R/3 integrados a través de una base de datos centralizada y del módulo base (Basis) encargado del monitoreo, de ejecutar las correcciones, actualizaciones y mejoras de la plataforma que soporta cada uno de los módulos.

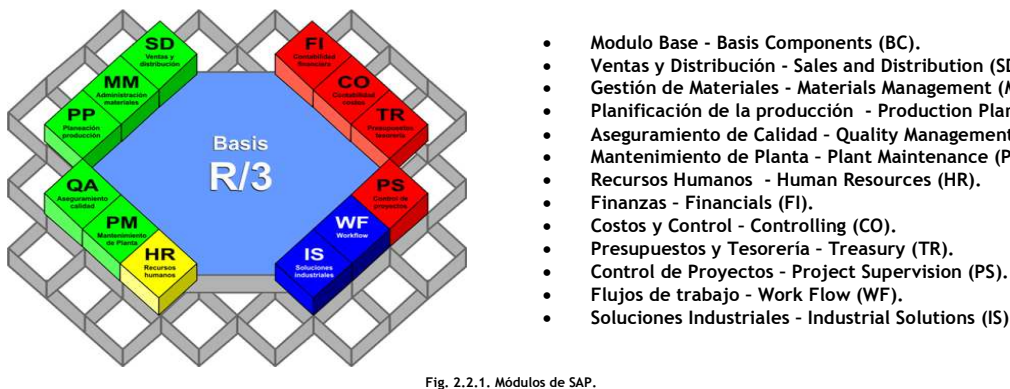

### • Modulo Base - Basis Components (BC).

- Ventas y Distribución Sales and Distribution (SD).
- Gestión de Materiales Materials Management (MM).
- Planificación de la producción Production Planning (PP).
- Aseguramiento de Calidad Quality Management (QA).
- Mantenimiento de Planta Plant Maintenance (PM).
- Recursos Humanos Human Resources (HR).
- 
- 
- 
- Soluciones Industriales Industrial Solutions (IS).

## Arquitectura SAP R/3.

La arquitectura cliente/servidor sigue siendo muy popular a pesar de la aparición de otros entornos y arquitecturas. En un entorno de trabajo cliente/servidor, una máquina cliente (PC, dispositivo móvil, aplicación, etc.) solicita información (a través de una conexión) de la máquina suministro, conocida como servidor. A la comunicación y el intercambio de datos entre el solicitante y el servidor se les conoce como relación cliente/servidor.

Haciendo uso de la arquitectura cliente/servidor de tres capas o niveles (Presentación o de usuarios, Aplicación y Base de datos), SAP R/3 es altamente modular y se aplica fundamentalmente por medio de software para mantener el control entre los modos de interacción de los diversos clientes y servidores.

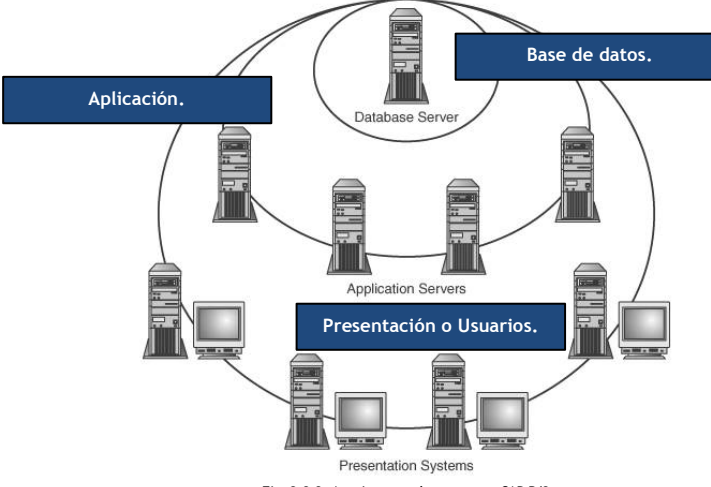

Fig. 2.2.2. Arquitectura de tres capas SAP R/3.

A nivel SAP R/3 existen diferentes componentes de software que funcionan como capas de conversión o traducción entre la tecnología y los negocios/aplicación lo cual permite a SAP R/3 ejecutarse en diferentes plataformas. Algunas de estas plataformas disponibles, así como su tecnología y las capas que permiten de negocios, se muestran en la siguiente figura.

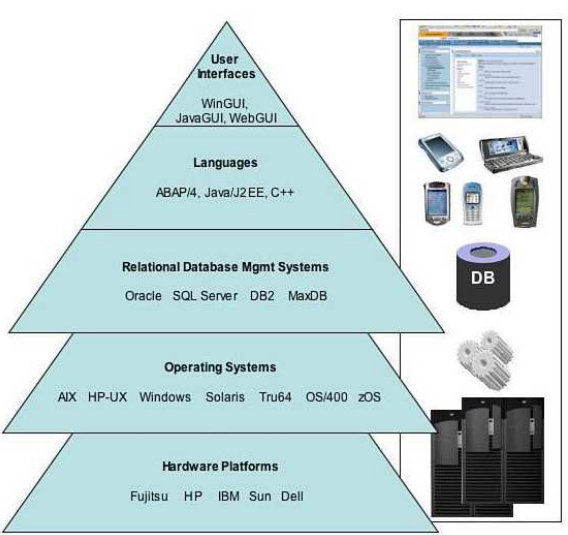

Fig. 2.2.3. Plataformas de integración SAP R/3.

#### Sistemas operativos compatibles.

- HP-UX.
- AIX.
- Linux.
- Windows Server.
- AS/400.
- Manejadores de bases de datos compatibles.
	- Oracle.
	- Microsoft SQL Server.
	- IBM DB/2.
	- MaxDB.

#### Estructura SAP R/3.

El problema que podría causar el implementar, corregir o modificar funcionalidades sobre el sistema en el cual los usuarios están realizando sus operaciones diarias, puede ocasionar que el servicio quede indisponible, trabaje inadecuadamente o que se deban ejecutarse correcciones a estas funcionalidades de manera urgente por lo cual se requieren diferentes ambientes para realizar estas actividades sin comprometer la integridad del sistema y principalmente, de la información.

#### Ambiente de Producción (PRD).

Es el ambiente donde se realizan las operaciones diarias de la empresa y acceden los usuarios finales de diferentes áreas (Contabilidad, Tesorería, RH, Compras, etc.) y algunos consultores y desarrolladores en casos particulares.

### Ambiente de Calidad (QAS).

Es el sistema en el que se prueban los programas o funcionalidades configuradas en el ambiente de desarrollo pero sin alterar los datos del día a día de la empresa, hace uso de datos de prueba no críticos o censurados.

#### Ambiente de desarrollo (DEV).

Es el sistema donde acceden consultores y desarrolladores para programar nuevas funcionalidades o hacer correcciones a problemas detectados en el funcionamiento de los procesos de la empresa o la aplicación. No se manipula información del trabajo diario de la empresa.

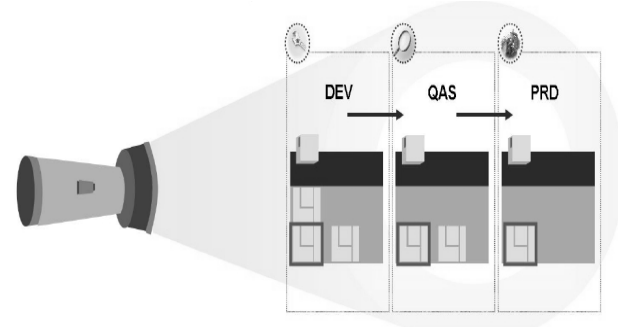

#### Landscape de un ambiente SAP R/3.

El termino Landscape hace referencia a como está compuesto un sistema SAP R/3, es decir, los diferentes ambientes que lo integran (DEV, QAS y PRD).

Fig. 2.2.4. Estructura SAP R/3.

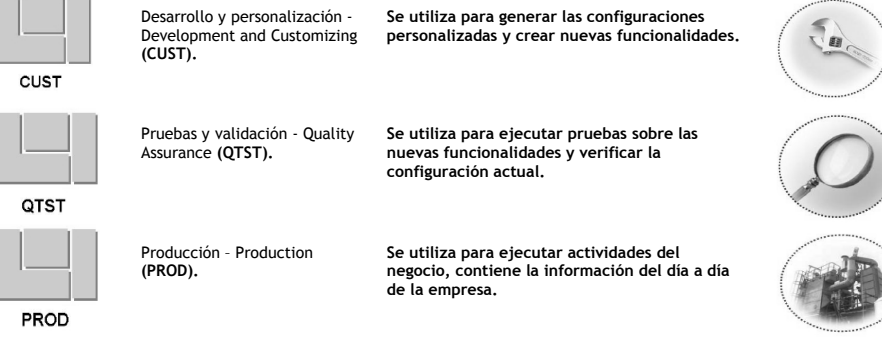

Fig. 2.2.5. Landscape de un ambiente SAP R/3.

# 2.3 Componentes de una instancia de SAP R/3.

#### ¿Qué es una instancia?

El término instancia o instance, se utiliza como sinónimo de Server o Application Server, esto depende del tipo de instalación seleccionada. Un ERP de SAP puede estar integrado por una o más instancias.

#### SAP Application Instance.

Se define como un conjunto de recursos que proveen uno o más servicios (Segmentos de memoria, procesos de trabajo o Work Processes (WP's), principalmente). Se identifica por un System ID (SID) único y su respectivo Instance Number.

Tipos de instancias.

- Instancia Central o Central Instance (CI). Contiene los Work Processes (WP's) y el ABAP Message Server.
- Instancia de dialogo o Dialog Instance (DI). Contiene los Work Processes (WP's) de Dialog, Update, Batch, Spool, etc.

Componentes de una instancia SAP R/3.

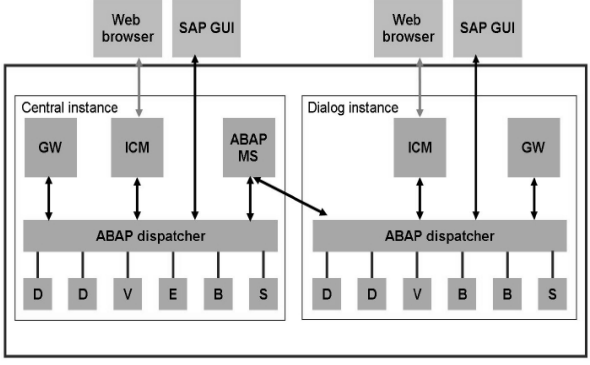

Fig. 2.2.6. Componentes de una instancia de SAP R/3.

#### Dónde:

Gateway (GW): Habilita la comunicación entre sistemas SAP con otras aplicaciones. Internet Communication Manager (ICM): Habilita la comunicación de sistemas SAP utilizando el protocolo HTTP.

ABAP Message Server (ABAP MS): Habilita la comunicación entre la instancia central y las instancias de dialogo.

ABAP Dispatcher: Se encarga de la distribución de los requerimientos hacia los WP's.

Dialog (D): Son los WP's que atienden las peticiones de los usuarios activos en el sistema.

Update (V): Es el WP que ejecuta los requerimientos de Update.

Enqueu (E): Son los WP's que se encargan de mantener la tabla de bloqueos a nivel aplicación.

Background (B): Son los WP's que no requieren la interacción por parte del usuario final.

Spool (S): Es el WP que ejecuta secuencialmente los requerimientos de impresión.

#### Capas de trabajo de una instancia SAP.

¿Que son las capas o layers?

Son divisiones, que pueden ser lógicas o físicas. En el caso de SAP podemos enumerar las siguientes capas de trabajo:

- Capa de presentación o Usuarios: Se refiere a la interfaz del usuario propiamente dicha (SAP GUI), es decir, lo que ve el usuario al momento de interactuar con el sistema.
- Capa de aplicación: Se refiere a uno o más servidores dedicados a almacenar las aplicaciones SAP (Server o Application Server).
- Capa de Base de datos: Comúnmente se refiere a un servidor dedicado a la Base de Datos (Segmentos de memoria y volúmenes físicos).

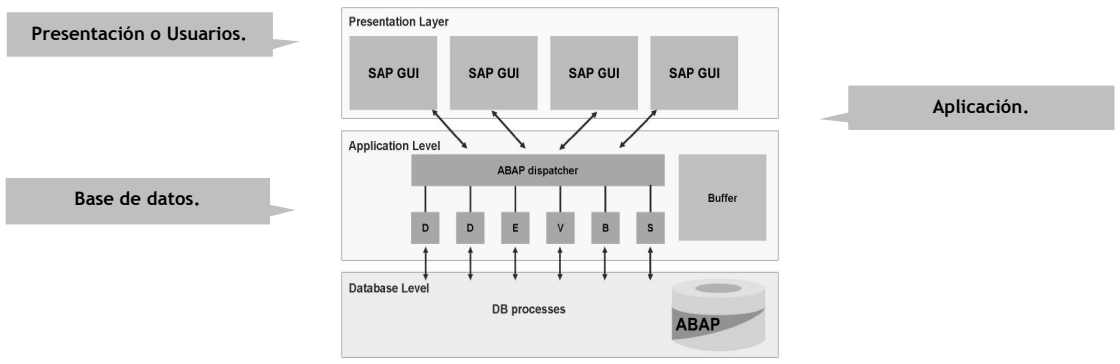

Fig. 2.2.7. Capas de trabajo de una instancia SAP.

#### Instancia de base de datos o Database Instance.

Una Instancia de base de datos está integrada principalmente por las estructuras de memoria y los volúmenes físicos para almacenar la información. La elección del manejador de base de datos (Oracle, MS SQL Server, DB2, etc.) va en función a las necesidades de la empresa. Una vez instalado el manejador de base de datos (Database Engine) se instala por ende la instancia de base de datos.

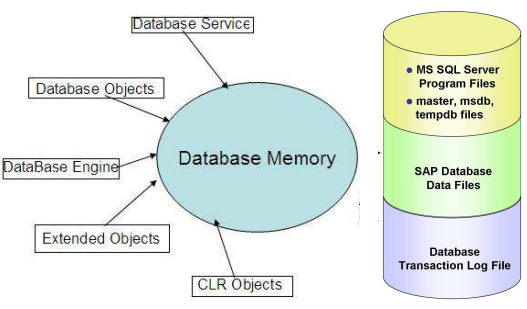

Fig. 2.2.8. Componentes de una instancia de Base de Datos.

### 2.4 Tipos de instalación.

El tipo de instalación de define de acuerdo a los recursos y necesidades de la empresa. Existen dos tipos de instalación, centralizada y distribuida. A continuación de definen los elementos que integran cada una de las mismas.

#### Instalación Centralizada.

Las instancias de SAP y DB se instalan en el mismo host o servidor.

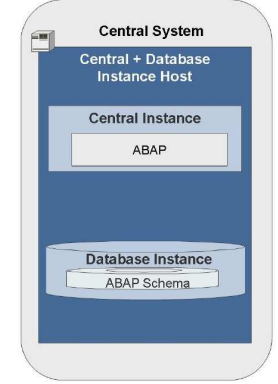

Fig. 2.4.1.1. Instalación Centralizada.

#### Instalación Distribuida.

Las instancias de SAP y DB se instalan en diferentes hosts o servidores.

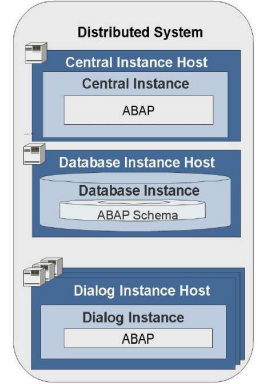

Fig. 2.4.1.2. Instalación Distribuida.

# 3 Definición del proyecto.

Mediante la evolución permanente en aspectos de tecnología, servicios y desarrollo de recursos, se busca mejorar la plataforma de SAP R/3 actualmente instalada así como detonar el crecimiento de la organización que le permitirá acceder a la información de forma más segura, mejorar la eficiencia de la cadena de abastecimiento de la empresa y optimizar la relación empresa - cliente.

El proyecto de Instalación y actualización abarca la actualización de la arquitectura de la infraestructura de hardware del landscape de 32 a 64 Bits así como la actualización de la versión mySAP ERP 2005 a la versión SAP ERP 6.0 SR3 con MS SQL Server 2000 x64.

Al no poder suspenderse o afectar los procesos de negocio de la empresa, ya que esto implicaría pérdidas económicas, se cuenta con actividades definidas y calendarizadas para ejecutar exitosamente el proyecto. Otro aspecto importante tiene que ver con garantizar la continuidad del soporte por parte de bajo la arquitectura a 64 Bits.

# 3.1 Objetivo general del proyecto.

Actualizar la versión mySAP ERP 2005 a la versión SAP ERP 6.0 SR3 con MS SQL Server 2000 de la arquitectura actual de 32 a 64 Bits en todos los aspectos tecnológicos (Servidores, aplicación y base de datos) con el fin de mejorar los procesos de negocio así como garantizar la continuidad del soporte de SAP sin restricciones al momento de presentarse un incidente con la aplicación bajo la nueva arquitectura, la cual tiene un soporte garantizado hasta Diciembre de 2020. En base al estudio tecnológico y la propuesta económica ejecutados por parte del equipo de ventas y proyectos de la empresa se debe asegurar la ejecución exitosa del proyecto en tiempo y de acuerdo a la propuesta económica definida.

# 3.2 Objetivos particulares del proyecto.

## Estrategia.

Se vincula, en términos empresariales, al trazado de un plan de acción a fin de alcanzar determinados objetivos corporativos y financieros. La compañía tiene la necesidad de procesar un considerable volumen de información y mejorar la automatización de sus procesos para así establecer metas más certeras y, en base a eso, elaborar estrategias adecuadas. SAP ERP 6.0 SR3 permitirá optimizar la planificación de los recursos de manera más adecuada y puntual. A su vez, los análisis basados en los datos procesados facilitaran la evaluación de las metas a alcanzar y los obstáculos a sortear.

## Productividad.

Se vincula al incremento o baja del rendimiento a partir de la variación de cualquiera de los factores que intervienen en un proceso de producción o en las etapas de la cadena de suministro, por ejemplo. Su determinación surge de la ecuación entre los productos empleados (insumos, capital, mano de obra, etc.) y las ganancias obtenidas. Para superar los problemas de limitación de recursos y las amenazas competitivas, la actualización de la versión actual a SAP ERP 6.0 SR3 proporcionara a la organización la escalabilidad y funcionalidad a fines de establecer sus planes de acción y maximizar su productividad.

### Efectividad.

Al igual que la productividad, este término refiere a la relación entre los productos empleados y los resultados obtenidos a partir de ellos. Se vincula a la racionalización de factores utilizados para alcanzar los objetivos planteados en la estrategia con la menor cantidad de recursos posible.

La eficiencia en los procesos empresariales y la flexibilidad ante el cambio son factores cruciales para el éxito de una organización. Las compañías buscan por ello soluciones de negocios que les ayuden a maximizar su productividad y a la vez no impliquen altos costos, lentos procesos de implementación o grandes equipos técnicos de respaldo.

# 3.3 Entorno de desarrollo del proyecto.

El presente proyecto fue desarrollado dentro de la compañía Coca Cola CIMSA y por razones de políticas de privacidad, solo serán mencionados los datos generales del entorno de trabajo.

### AT&T (American Telephone and Telegraph).

Comenzó con el propósito de manejar la primera red telefónica a larga distancia de los Estados Unidos el 3 de Marzo de 1885. La creación de AT&T fue consecuencia de un acuerdo entre Alexander Graham Bell y un grupo de inversionistas.

### CIMSA (Coordinación Industrial Mexicana).

Fundada en 1925 por Antonio Rivera Venegas opera a través de tres Unidades Estratégicas de Negocio: Grupo Embotellador CIMSA (GECSA), Bebidas De Los Ángeles (BEDLA) y Casa Armando Guillermo Prieto Rivera (Casa AGP).

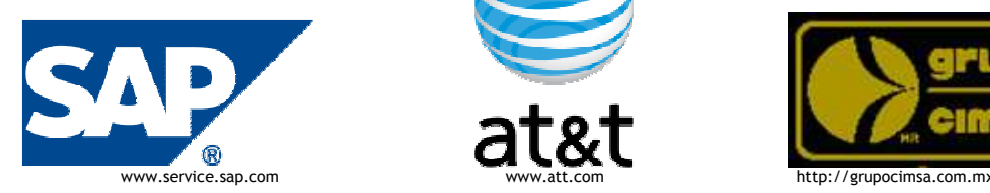

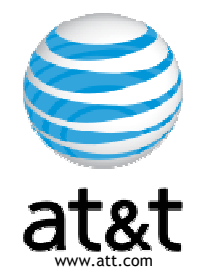

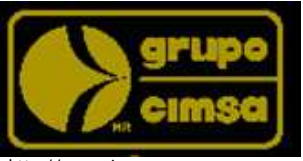

Diagrama de red e infraestructura del proyecto.

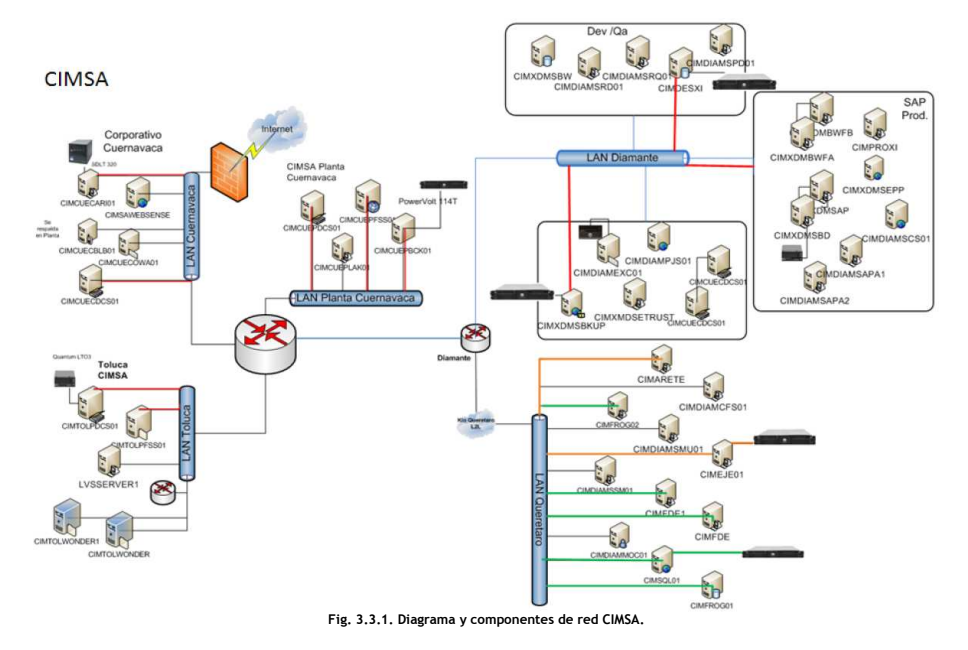

#### Requerimientos mínimos de Hardware y Software.

En base a la documentación disponible en las guías de instalación de SAP, a continuación se enlistan los requerimientos mínimos necesarios para llevar a cabo la instalación de SAP ERP 6.0 SR3 con MS SQL Server 2000 x64.

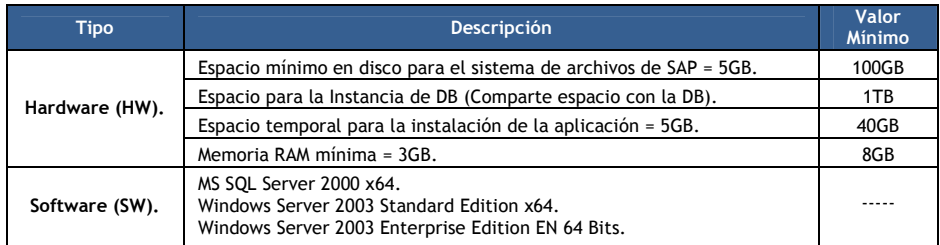

Infraestructura disponible para el proyecto.

Plataforma: Microsoft Windows Server 2003 x64. Manejador de base de datos: Microsoft SQL 2000 x64. Software SAP: SAP ERP 6.0 SR3. Tipo de instalación SAP: ABAP.

Landscape definido para el proyecto.

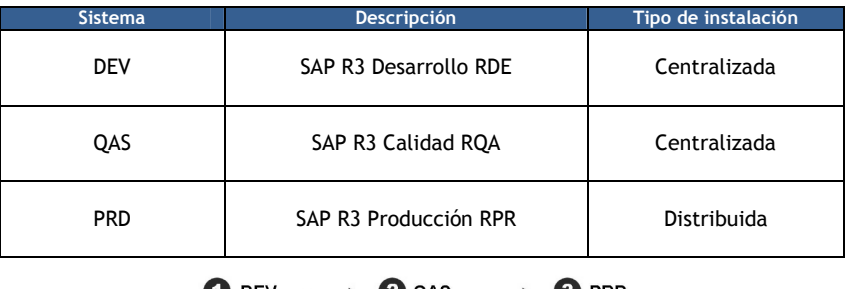

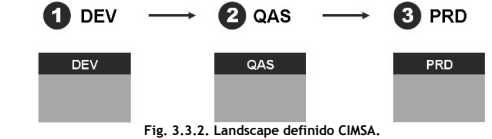

# 3.4 Componentes de Hardware (HW) y Software (SW) del proyecto.

# Hardware requerido para la ejecución del proyecto.

El proyecto fue implementado bajo la plataforma de HP debido a que CIMSA ya tenía definido y negociado los componentes de hardware (Servidores) con este proveedor, no fueron proporcionados los costos y montos de la negociación.

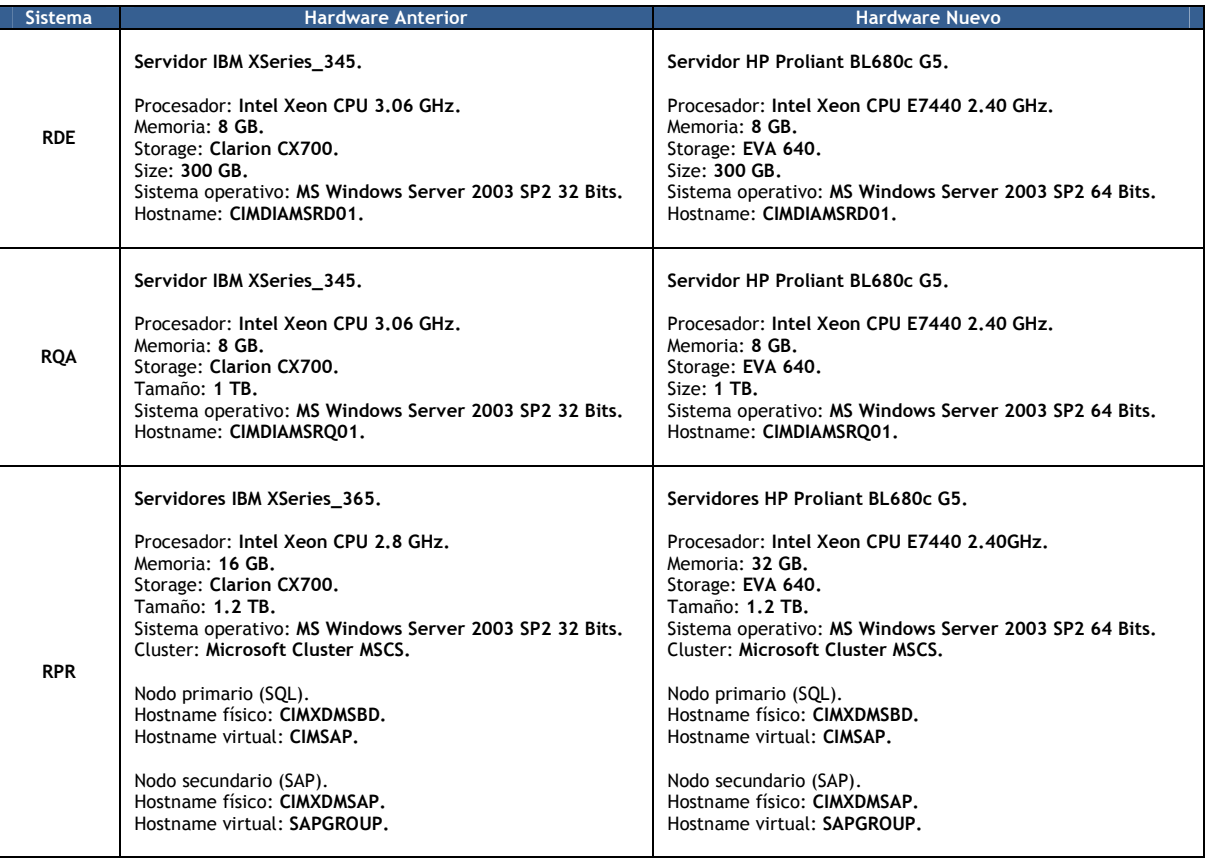

## Software requerido para la ejecución del proyecto.

A continuación se enlista el software requerido para la ejecución del proyecto, el cual fue obtenido del Market Place de SAP (www.service.sap.com).

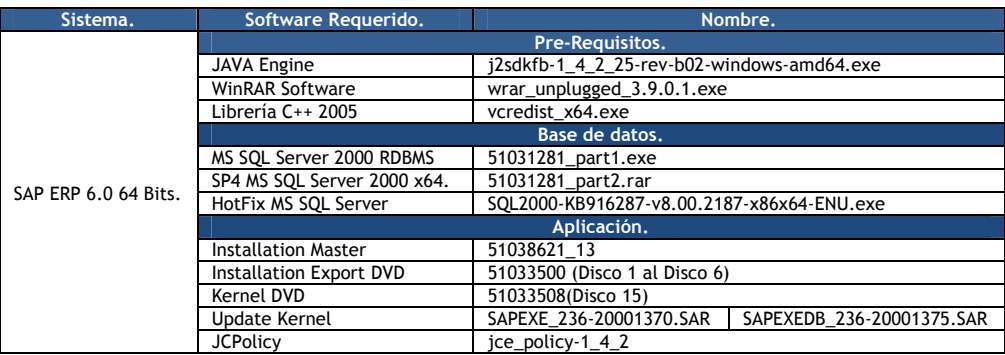

# 4 Instalación de los sistemas No Productivos.

En este capítulo serán enumerados y desarrollados diferentes conceptos relacionados con la instalación de los sistemas no productivos SAP R3 RDE y RQA así como los pasos a seguir para llevar a cabo la instalación exitosa de ambos ambientes así como el post-proceso a seguir antes de iniciarse las pruebas de funcionalidad y la validación final de cada ambiente para su entrega a los usuarios finales.

# 4.1 Parámetros de instalación.

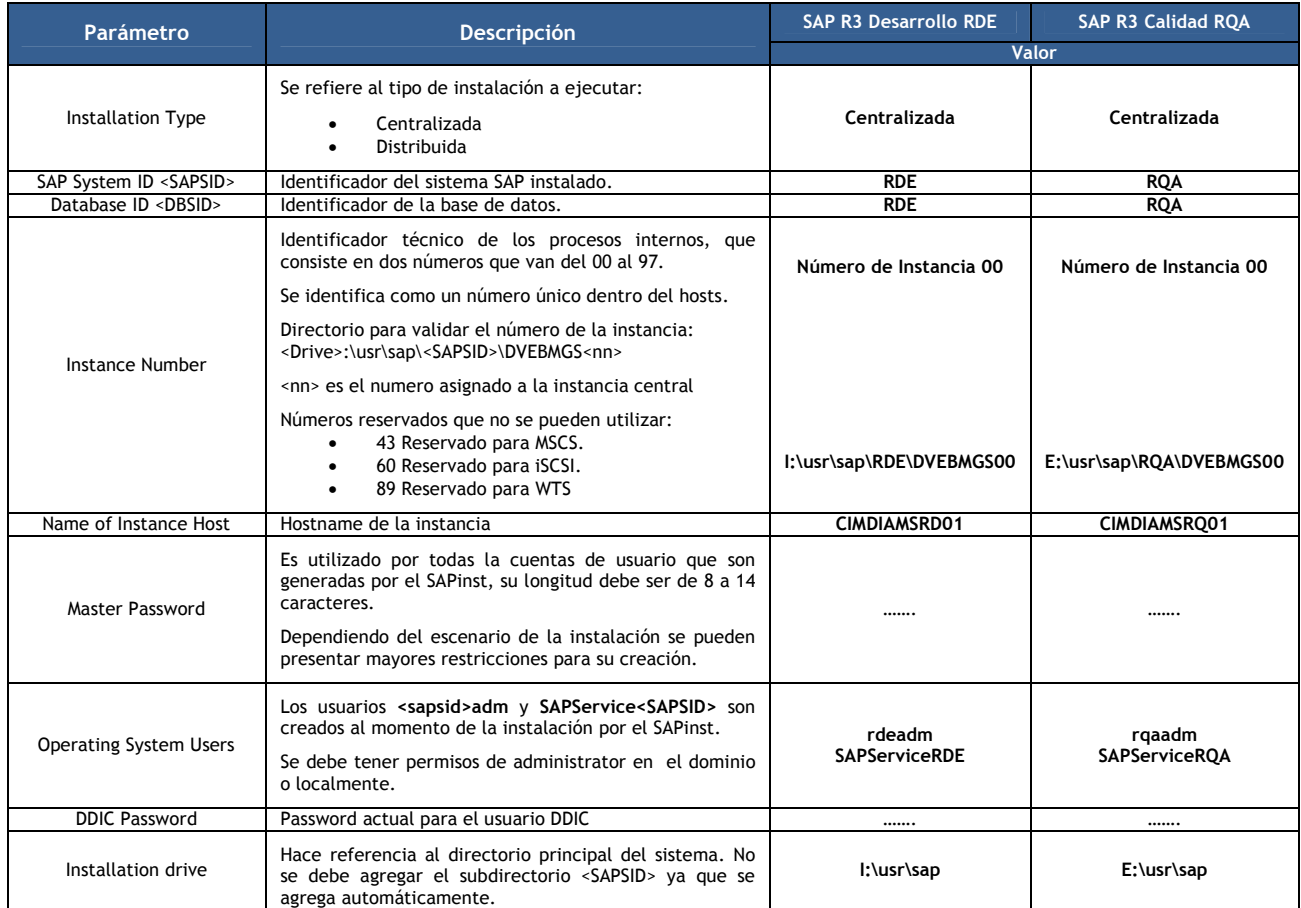

### Términos y conceptos relacionados con la instalación de SAP ERP 6.0 SR3.

### Directorios.

Durante el proceso de instalación (SAPinst) se llevara a cabo la creación de los siguientes directorios.

- \usr\sap
- Global host y Shared

### SAPMNT.

Generado en el global host y compartido con los medios de red contiene el software, la información global y local de las instancias de SAP.

Directorios creados dentro del \usr\sap:

- global (Información global compartida).
- profile (Profiles de todas las instancias).
- exe (Replica de los ejecutables de todas las instancias y plataformas).

### Local host y Shared.

Contiene copias del software de SAP e información específica de la instancia. Los ejecutables localizados en el local host son replicados sobre el global host cada vez se inicializa la instancia local.

### \usr\sap\trans.

Contiene el software de SAP para el transporte de objetos entre el SAPinst y los sistemas de SAP por default se genera sobre el directorio SAPGLOBALHOST.

- \\<SAPGLOBALHOST>\sapmnt Para acceder a los directorios globales.
- \\<SAPLOCALHOST>\saploc Para acceder a la in formación local especifica de la instancia.

#### Multilenguaje y Unicode Support.

La instalación de cada componente de SAP tiene por default la opción Unicode System para la combinación de lenguajes durante el proceso de instalación entre componentes. Una vez ejecutada la instalación y durante el proceso de post-proceso se hará el cambio a Non Unicode.

#### Validación de File System de Windows.

El directorio de la instancia de SAP debe ser del tipo NTFS, se debe validar que todas las particiones están configuradas de esta manera.

#### Memoria SWAP.

Identificado también como File Cache o memoria alojada a nivel disco duro, consiste en la ampliación del tamaño del mismo bajo la regla de 3GB a 1 GB, es decir, por cada 1GB de memoria física en el servidor, se asignan 3GB de memoria SWAP, de acuerdo a las recomendaciones y las guías de instalación de SAP.

#### Permisos de usuarios.

De acuerdo a la documentación de SAP se debe ejecutar el proceso con un usuario miembro del grupo de Administrators del servidor donde se llevara a cabo la instalación.

#### Entorno grafico JAVA.

Java es un lenguaje de programación y la primera plataforma informática creada por Sun Microsystems en 1995. Permite el uso de programas punteros, como herramientas, juegos y aplicaciones de negocios, etc. Java puede ser descargado de manera gratuita, y por ende, siempre debe descargarse la versión más actual ya que contiene importantes mejoras para el rendimiento, estabilidad y seguridad de las aplicaciones que corren bajo el entorno de Java (http://java.com). En el caso del proyecto se requiere lanzar un entorno grafico para ejecutar el proceso de instalación del SAP ERP 6.0 SR3 así como para lanzar el instalador del motor de base de datos.

## 4.2 Instalación de los Pre-requisitos.

#### Entorno grafico JAVA.

Para iniciar la instalación de SAP ERP 6.0 SR3 instalamos el entorno grafico de JAVA mediante el archivo j2sdkfb-1\_4\_2\_25-rev-b02 windows-amd64.exe.

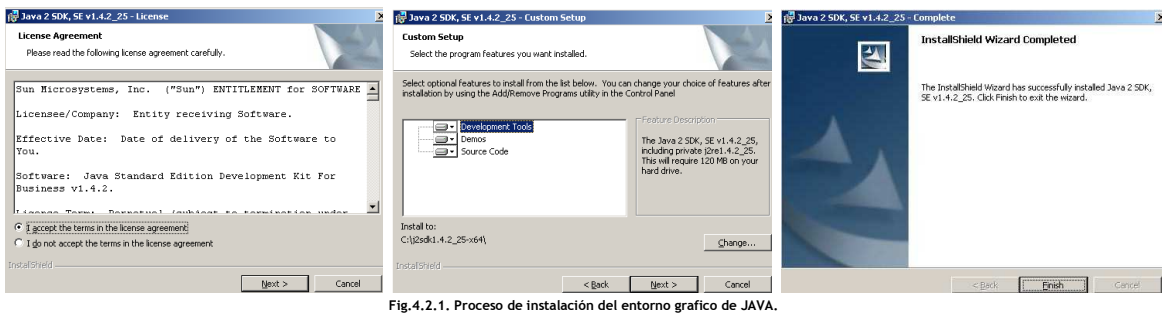

Una vez Instalado el Java Development Kit (JDK) se declaran la variables de sistema JAVA\_HOME con el directorio donde se encuentra el archivo java.exe y JAVA\_HOME en el Path con el siguiente valor: %JAVA\_HOME%\bin.

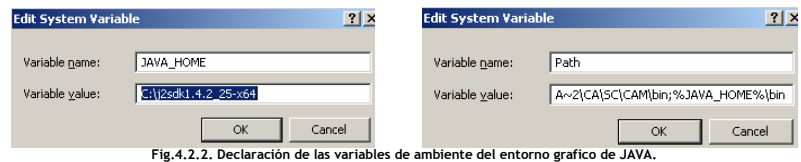

Se verifica que el entorno grafico de JAVA este trabajando, ejecutando el comando java –versión, obteniendo la versión de JAVA instalada.

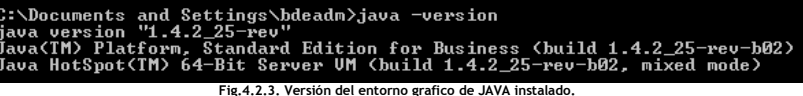

Con el fin de evitar errores al momento de lanzar el instalador de SAP ERP 6.0, se deben configurar la variable de ambiente TEMP y TMP al valor C:\TMP.

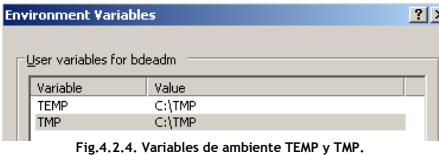

Página. 11 de 68

# 4.3 Instalación del motor de Base de Datos (DB Engine).

## Instalación de Microsoft SQL 2000 x64.

1 Se ejecuta el script SQL4SAP.vbs localizado en la ruta donde fue almacenado el software de instalación descrito en el capítulo anterior.

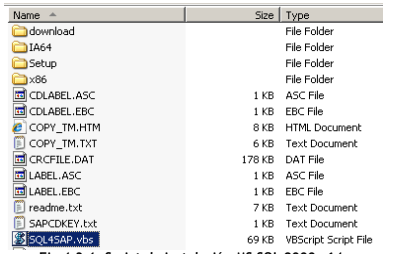

Fig.4.3.1. Script de instalación MS SQL 2000 x64.

Nota: En caso de presentarse errores durante el proceso de instalación, se puede validar el log de la misma (SQL4SAP.log) en la siguiente ruta:

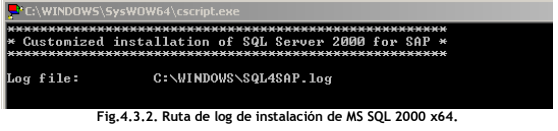

2 En la siguiente pantalla se coloca un punto (.), indicando que la instalación será de tipo local. Dar clic en OK.

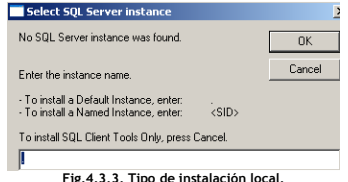

3 En la siguiente pantalla, se asigna el password del usuario administrador SQL (SA). Una vez asignado, dar clic en OK.

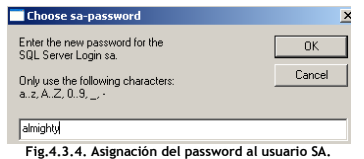

4 Se selecciona el SQL Server Collation BIN2 para SQL 2000 x64 como parte de la instalación. Dar clic en Yes.

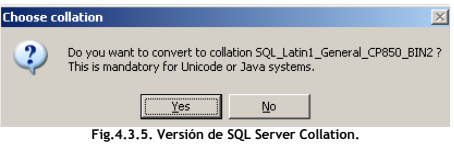

Nota: Mas adelante detallaremos el termino SQL Server Collation.

5 La siguiente pantalla muestra el resumen de los componentes de la instalación de MS SQL Server 2000 x64. Dar clic en OK.

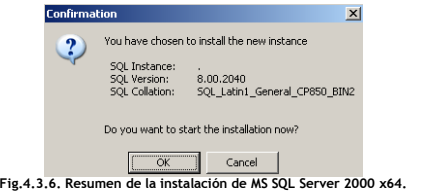

6 La siguiente pantalla muestra el inicio de la instalación de MS SQL Server 2000 x64.

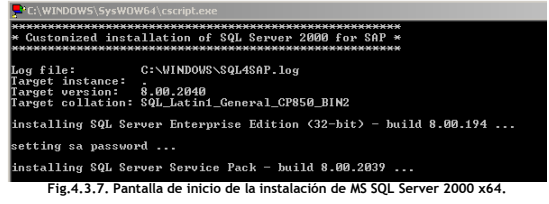

7 Una vez finalizada la instalación de manera exitosa, se visualiza el siguiente mensaje:

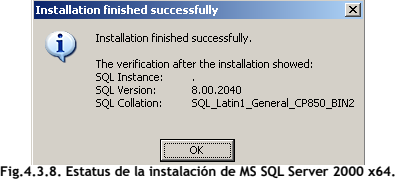

Instalación Hotfix MS SQL Server 2000 x64.

1 Se ejecuta el archivo SQL2000-KB916287-v8.00.2187 x86x64-ENU.exe para iniciar el proceso de instalación del Hotfix. Dar clic en Next.

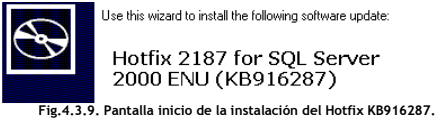

2 Se seleccionan los componentes del motor de MS SQL Server 2000 a los cuales será aplicado el Hotfix. Clic en Next.

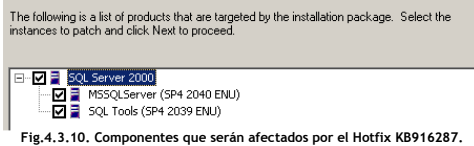

3 Ingresar el password asignado al usuario administrador SA de MS SQL Server. Clic en Next.

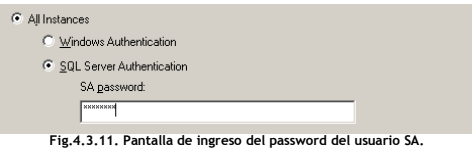

4 Se visualiza el resumen de instalación. Clic en Finish.

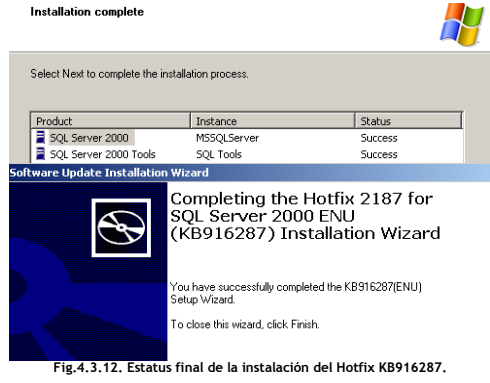

# 4.4 Instalación de SAP ERP 6.0 SR3 - SAP Central Instance.

Antes de iniciar la instalación de los componentes de SAP, se debe configurar la memoria SWAP (Page File) para los ambientes SAP R3 RDE y RQA. Como ya se mencionó anteriormente, se debe configurar bajo la regla de 3GB a 1GB. El valor determinado es de 24 GB y será alojada en la unidad P:

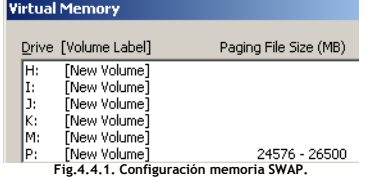

Guía de instalación – SAP ERP 6.0 SR3.

Se inicia el proceso de instalación ejecutando el archivo sapinst.exe desde Start -> Control Panel -> Add or Remove Program.

1 Pantalla de inicio de la instalación. Seleccionar la opción SAP ERP 6.0 Support Release 3. Dar clic en Next.

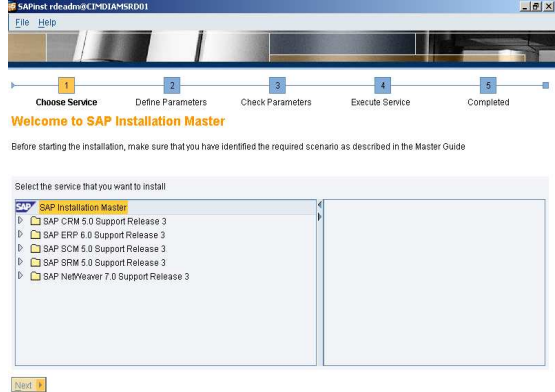

Fig.4.4.2. Inicio de instalación SAP ERP 6.0 Support Release 3.

2 Seleccionar el tipo de instalación, Central System, con la cual se indica que todos los compontes de la instalación (Servicios) estarán en el mismo servidor (Central Instance y Database Instance). Dar clic en Next.

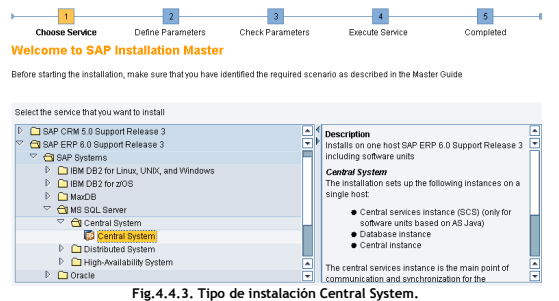

3 Seleccionar la opción Custom en la ventana de Parameter Mode, indicando así que los parámetros de instalación serán ingresados manualmente. Dar clic en Next.

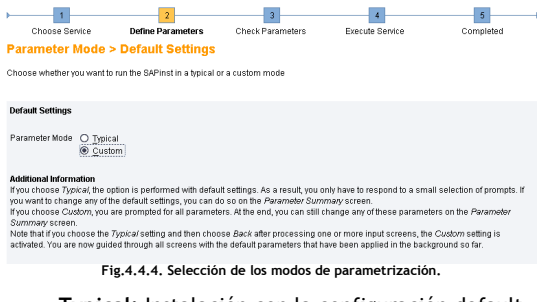

Typical: Instalación con la configuración default. Custom: Instalación con la configuración manual.

4 Se requiere el reinicio de la sesión del usuario con el que se lanzó el instalador para cargar variables de ambiente y parámetros para continuar con el proceso de la instalación. Dar clic en OK.

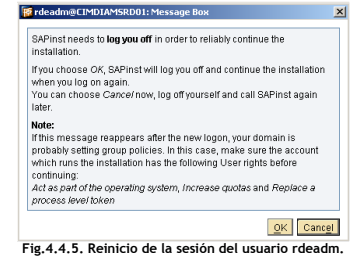

5 Una vez reiniciada la sesión del usuario, seleccionar la opción de Continue with the Old Option. Dar clic en Next.

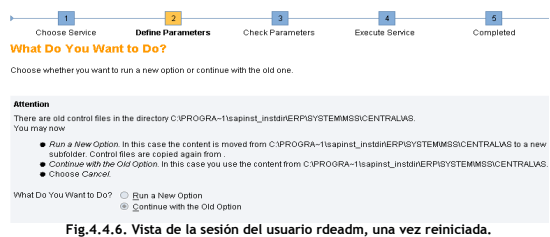

6 Seleccionar los componentes de software a instalarse, en este caso son: ECC y AS ABAP. Dar clic en Next.

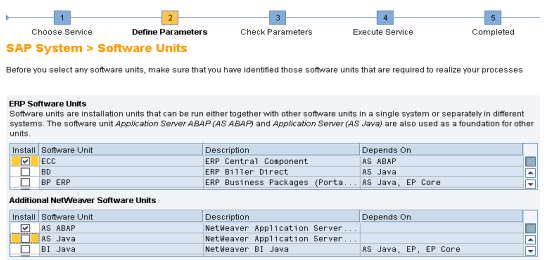

Fig.4.4.7. Componentes de software a instarse.

7 Definición de los parámetros de instalación:

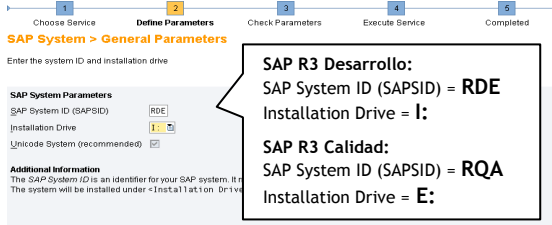

Fig.4.4.8. Parámetros de instalación.

8 Se define el Master Password de los usuarios que serán generados durante el proceso de instalación de los sistemas SAP R3 RDE y SAP R3 RQA. Dar clic en Next.

| Choose Service                                                                                                    | <b>Define Parameters</b> | 3<br>Check Parameters | <b>Execute Service</b> | 5<br>Completed |
|----------------------------------------------------------------------------------------------------|--------------------------|-----------------------|------------------------|----------------|
| <b>SAP System &gt; Master Password</b>                                                                                                    |                          |                       |                        |                |
| Enter the master password all users                                                                                                    |                          |                       |                        |                |
| <b>Master Password</b><br>The password will be used for all accounts SAPinst creates and for the secure store key phrase. The length has to be 8-14 characters.<br>Depending on your installation scenario there might be more restrictions.                                                                                                    |                          |                       |                        |                |
| Password for all users of this SAP system                                                                                                    |                          |                       |                        |                |
| Confirm                                                                                                    | ***********              |                       |                        |                |
| <b>Additional Information</b><br>You can choose a different value for each <i>Password</i> by choosing to edit the regarding parameter section in summary screen. If you set<br>already some password to a different value and change the Master Password in this dialog afterwards, the individually set passwords are<br>NOT overwritten with the new master password. |                          |                       |                        |                |

Fig.4.4.9. Definición del Master Password.

9 Se define el password de los usuarios creados a nivel sistema operativo (sidadm y SAPServiceSID). Dar clic en Next.

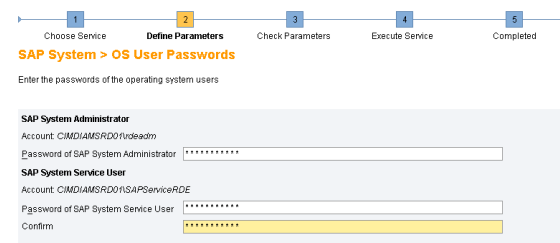

Fig.4.4.10. Definición del password, usuarios (sidadm y SAPServiceSID).

10 Ingresar la ruta donde está ubicado el Export Software, que es el software requerido para llevar a cabo la instalación de los componentes de SAP ERP 6.0 SR3. Dar clic en Next.

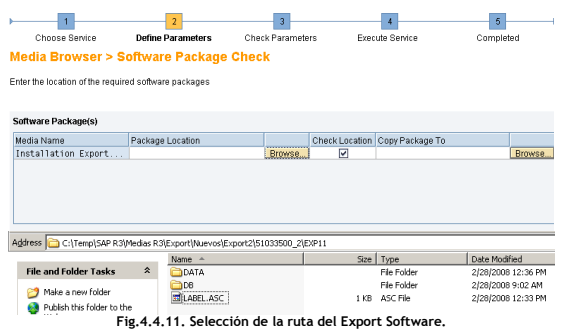

11 Ingresar el password del DB Schema, necesario para llevar a cabo la instalación de ambos sistemas SAP R3 RDE y RQA.

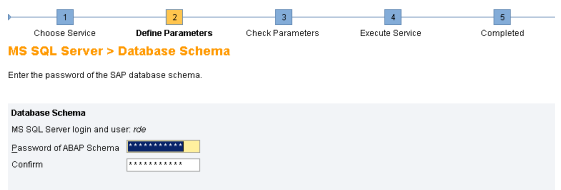

Fig.4.4.12. Definición del password del DB Schema.

12 Se define la ubicación física de los DATAFILES de la DB así como el espacio asignado. La DB a instalar es de tipo Dummie (será reemplazada durante el post- proceso de instalación).

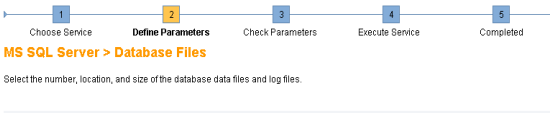

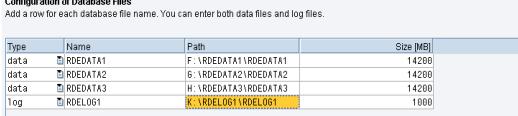

Fig.4.4.13. Ubicación física de los DATAFILES de la DB.

13 La siguiente pantalla muestra los parámetros de carga, es decir, los parámetros de ejecución del proceso de instalación. Se selecciona el SAP Code Page y Parallel Jobs Number, con los valores por default. Dar clic en Next.

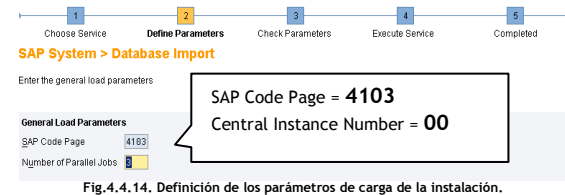

14 Se define el Central Instance Number para ambos sistemas (SAP R3 RDE y RQA). Dar clic en Next.

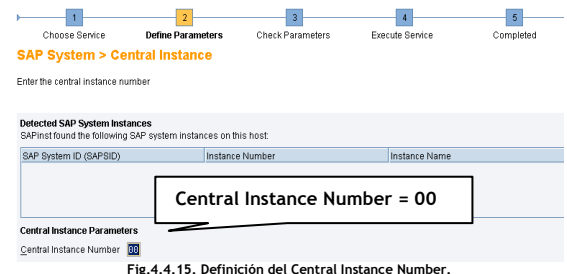

15 Se definen los puertos de comunicación de los procesos hacia la Central Instance. Dar clic en Next.

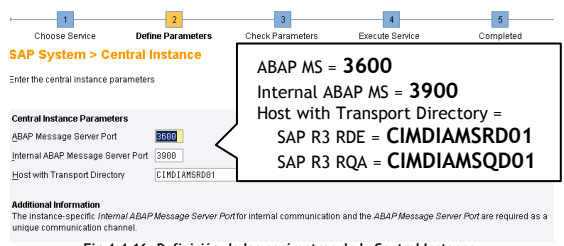

Fig.4.4.16. Definición de los parámetros de la Central Instance.

16 Se define la ruta donde se encuentran localizados los componentes del Kernel (Conjunto de archivos que ejecutan procesos propios de la aplicación.). Dar clic en Next.

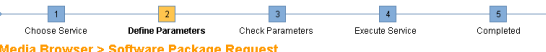

Enter the location of the required software packages

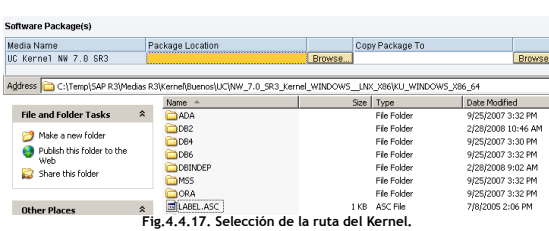

17 Resumen de los parámetros a aplicarse durante la instalación. Dar clic en Next.

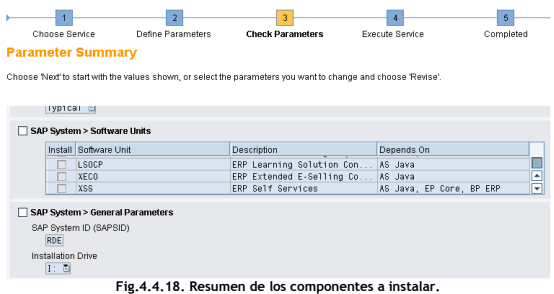

18 Ingresar el Solution Manager Key (Único para cada sistema) en el campo Installation/Upgrade Key. Dar clic en Next.

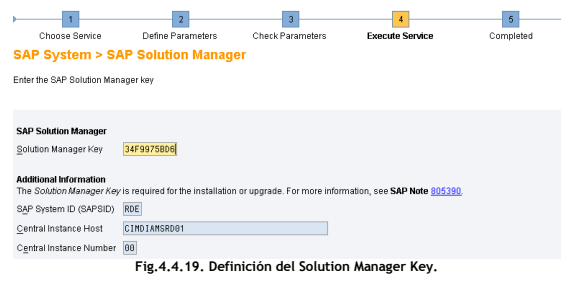

19 Pantalla de finalización del proceso de instalación del Central System. Dar clic en OK.

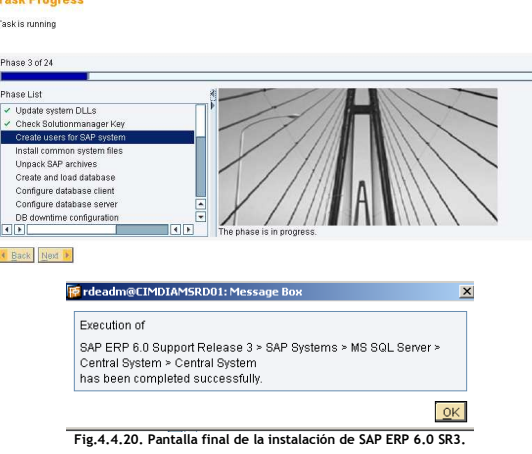

# 4.5 Como obtener el SAP Solution Manager Key.

1 Ingresar al sistema SAP Solution Manager y ejecutar la transacción SMSY o Solution\_manager.

2 Seleccionar la opción Solution Landscape.

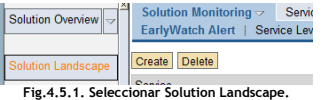

3 Seleccionar System Landscape Maintenance.

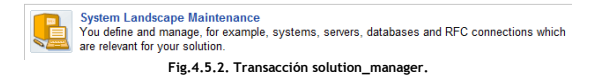

4 Expandir la ruta SAP R/3 ENTERPRISE -> RDE -> SAP R/3 Enterprise Server. Clic botón derecho en la opción Display.

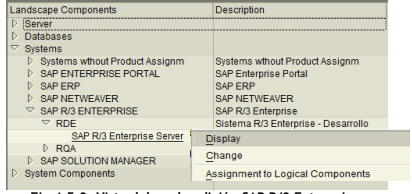

Fig.4.5.3. Vista del modo edición SAP R/3 Enterprise.

5 Seleccionar la opción Other Object en la Barra de Menús.

6 Confirmar los datos de cada sistema SAP R3 RDE y RQA, dando clic en el icono Generate Installation/Upgrade Key.

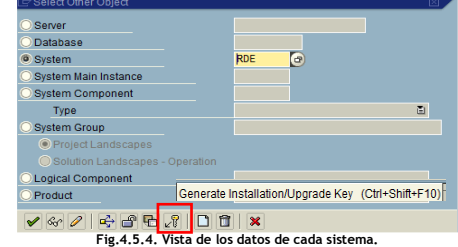

8 Se obtiene el Installation/Upgrade Key correspondiente a cada instalación.

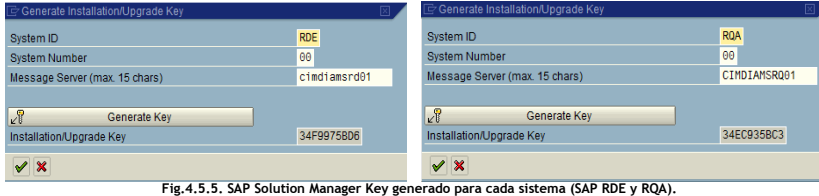

# 4.6 Post-proceso - Instalación de los sistemas No Productivos.

## Actualización del Kernel.

Como ya se mencionó anteriormente, el termino Kernel hace referencia al conjunto de archivos, programas y llaves que ejecutan los procesos propios de la aplicación.

Antes de iniciar la actualización del Kernel de la aplicación, una vez instalada, se debe descargar la versión más actual disponible dentro del SAP Market Place (www.service.sap.com). En la siguiente ruta:

#### SUPPORT PACKAGES AND PATCHES - ENTRY BY APPLICATION GROUP

Support Packages and Patches - Entry by Application Group -- Additional Components -- SAP Kernel -- SAP KERNEL 64-BIT -- SAP KERNEL 7.00 64-BIT

Fig.4.6.1. Ruta donde se localiza el SAP Kernel en el Market Place.

1 Se ejecuta a nivel sistema operativo el comando disp+work para validar la versión actual del kernel:

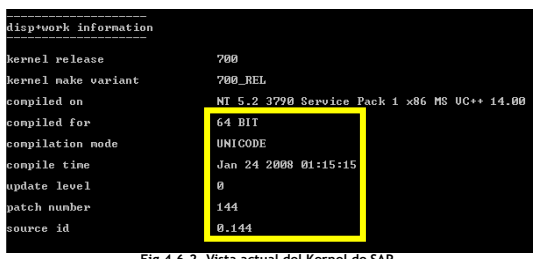

2 Se detiene el ambiente SAP R3 RDE o RQA, de acuerdo al sistema en el que se está llevando a cabo la actualización.

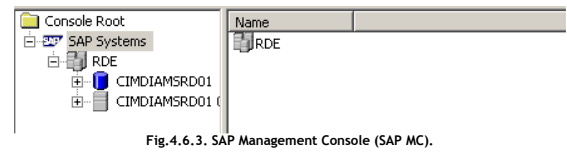

Fig.4.6.2. Vista actual del Kernel de SAP.

3 Se desempaquetan los archivos del kernel SAPEXE\_236-20001370.SAR y SAPEXEDB\_236-20001375.SAR. Ambos fueron descargados del SAP Market Place.

4 Se detienen los servicios de SAPOsCol y SAPSID\_00 colocando el modo de inicio en manual.

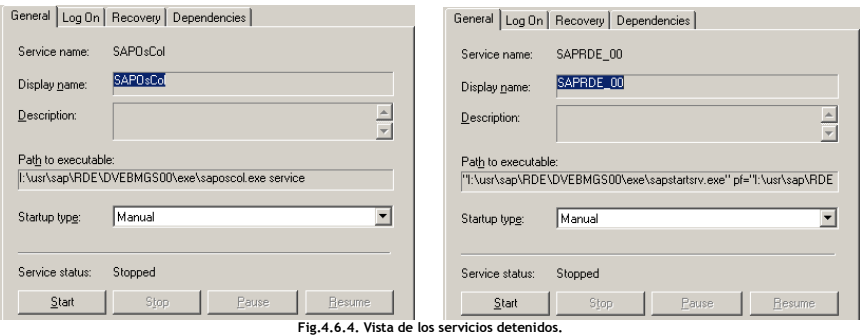

5 Se detienen los servicios de MS SQL Server.

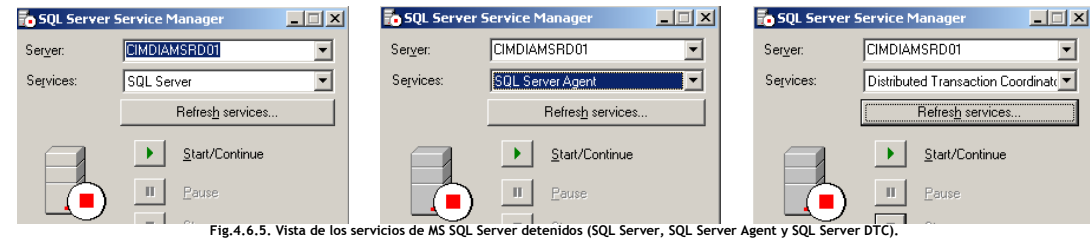

6 Se respalda la carpeta EXE de la ruta \usr\sap\SID\DVEBMGS00\ y se sustituyen por los archivos desempaquetados en pasos anteriores.

7 Se levanta los servicios de MS SQL Server.

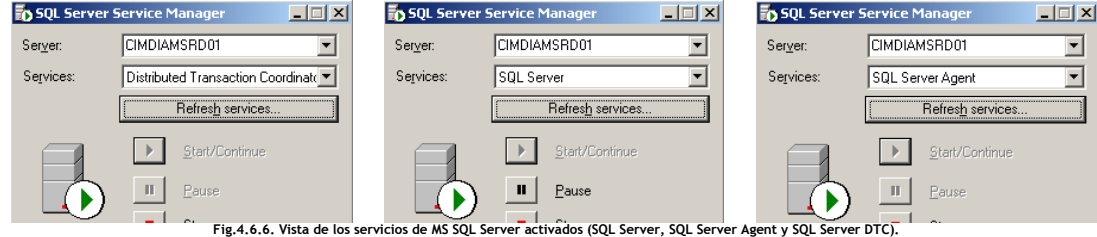

8 Se levanta el sistema mediante el SAP Management Console y se verifica la nueva versión del Kernel.

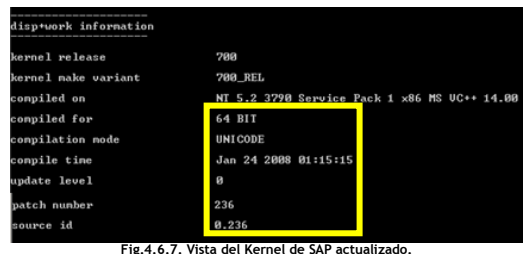

9 Verificación de la conectividad SAP R/3 y DB mediante el comando R3trans –d o R3trans -x.

El resultado devuelve el código 0000 indicando conexión fue exitosa.

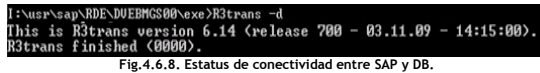

## Conversión de tipo de sistema SAP R/3.

## Estándar de codificación - Unicode.

Es un estándar de codificación de caracteres diseñado para facilitar la transmisión y visualización de texto en diferentes lenguajes asignando un nombre e identificador numérico único para cada carácter o símbolo.

sistema.

#### Unicode vs Non-Unicode.

Los primeros sistemas SAP que se instalaban estaban basados en el estándar de codificación Non-Unicode lo cual significaba que solo soportaban una Code page o página de código y estaban limitados a soportar como máximo cuatro lenguajes de trabajo. En una instalación por default venían integrados los lenguajes: EN-Ingles, DE-Alemán y se podían instalar adicionalmente otros lenguajes como ES-Español o BR-Portugués.

Los sistemas SAP Non-Unicode continúan vigentes principalmente por razones históricas que tienen que ver con que cuando se implementó esta tecnología todavía no estaba disponible el estándar de codificación Unicode. Las nuevas versiones de los sistemas SAP están basadas en el estándar de codificación Unicode. A grandes rasgos, se puede definir un sistema SAP como Unicode si es Multi-Language Support y Non-Unicode si es Single-Language Support.

#### Code Page.

Una Code page o página de código consiste en una tabla que define el conjunto de caracteres que se está utilizando. Cada conjunto de caracteres contiene 256 entradas específicas de un país o de un idioma.

Para el proyecto es necesario realizar la conversión de los sistemas SAP R/3 RDE, RQA y RPR de Unicode a Non-Unicode por necesidades del negocio, ya que se tienen procesos que se verían afectados al mantener el sistema SAP ERP 6.0 SR3 en la versión Unicode.

#### Procedimiento de conversión de sistema Unicode > Non Unicode.

1 Se detiene el ambiente SAP R3 RDE o RQA, los servicios de SAPOsCol y SAPSID 00 así como los servicios de MS SQL Server.

2 A nivel sistema operativo se genera la carpeta nuc dentro de la ruta del kernel y se copia el contenido de la carpeta uc a la misma.

#### SAP R3 RDE:

I:\usr\sap\SYS\exe\uc\NTAMD64 > I:\usr\sap\SYS\exe\nuc\NTAMD64

3 Se actualizan las variables de ambiente PATH y SAPEXE al valor que contiene la carpeta nuc y se levantan los servicios antes detenidos.

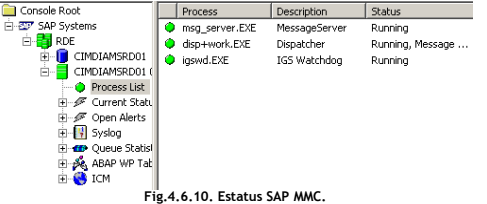

4 Se verifica la conversión del sistema de Unicode a Non-Unicode.

SAP R3 RQA:

E:\usr\sap\SYS\exe\uc\NTAMD64 > E:\usr\sap\SYS\exe\nuc\NTAMD64

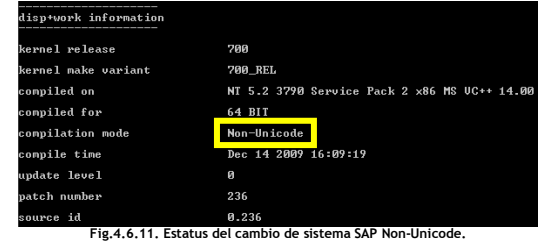

5 Se verifica nuevamente la conectividad entre SAP R3 y DB.

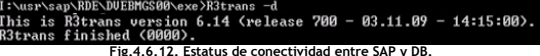

Codigo de conectividad = 0000.

SAP R3 RDE = I:\usr\sap\RDE\SYS\exe\uc\NTAMD64. SAP R3 RQA = E:\usr\sap\RQA\SYS\exe\uc\NTAMD64 A My Computer<br>  $\oplus$  MEY\_CLASSES\_ROOT<br>  $\oplus$  MEY\_CURRENT\_USER<br>  $\oplus$  MEY\_LOCAL\_MACHINE<br>  $\oplus$  MEY\_LOCAL\_MACHINE Data<br>(value not set)<br>mss<br>RDE REG\_SZ<br>REG\_SZ<br>REG\_SZ<br>REG\_SZ<br>REG\_SZ<br>REG\_SZ E MARDWARE CIMOIAMSRD01 Ciribirlərində<br>T:\usr\sap\RDE\SYS\exe\uc\NTAMD64<br>T:\usr\sap\RDE\SYS\exe\uc\NTAMD64<br>CIMDIAMSRD01<br>RDE<br>T:\usr\sap\RDE\tmp REG\_EXPAND\_52 REG\_EXPAND\_SZ<br>REG\_SZ<br>REG\_SZ<br>REG\_EXPAND\_SZ<br>REG\_EXPAND\_SZ<br>REG\_EXPAND\_SZ El Classes<br>
El Classes<br>
El Clarks<br>
El Clarks<br>
El Classes<br>
El Classes<br>
El Classes<br>
El Classes<br>
Classes<br>
Classes

Fig.4.6.9. Estatus del REGEDIT.

10 A nivel SO se validan lo parámetros PATH y SAPEXE de la llave de SAP en el REGEDIT con la ruta del kernel para cada System Copy - Sistemas No Productivos.

#### Copia Heterogénea vs Copia homogénea.

La copia heterogénea implica la generación de un nuevo sistema a partir del cambio de sistema operativo y/o motor de base de datos; de manera contraria, la copia homogénea implica únicamente la actualización de la información a través del proceso de System Copy manteniéndose la misma plataforma de trabajo (Sistema operativo y motor de base de datos).

Para el caso del proyecto se hará uso del concepto de copia homogénea, solo se migrara la arquitectura de 32 a 64 Bits. Los ambientes SAP R3 RDE y RPR serán actualizados a partir de la información de uso diario. El sistema SAP R3 RQA será actualizado a partir del sistema SAP R3 RPR con el objetivo de llevar a cabo la implementación de nuevas funcionalidades y pruebas futuras.

#### System Copy – SAP R3 RDE.

#### Dettach DB Dummie.

1 Clic derecho sobre la DB -> All Tasks -> Dettach Database.

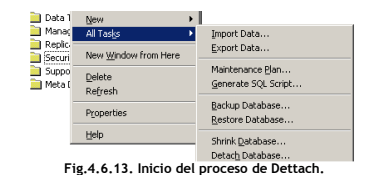

2 Se Validan conexiones activas hacia la DB, Clic en OK.

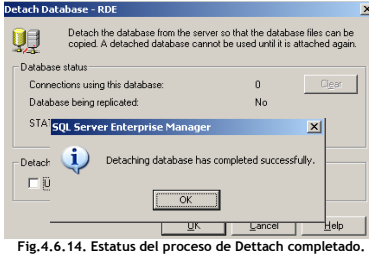

#### Attach DB RDE.

3 Seleccionar el archivo RDEDATA1.mdf del backup OFFLINE previamente ejecutado.

4 Se ejecuta el proceso de Attach con el usuario SA como owner de la DB.

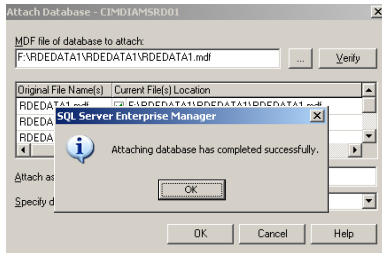

Fig.4.6.15. Estatus del proceso de Attach completado.

5 Una vez ejecutado el proceso de Dettach - Attach se reasignan permisos en el esquema de la DB mediante el siguiente código SQL:

use RDE go EXEC sp\_change\_users\_login 'Update\_One', 'rde', 'rde' go

## System Copy – SAP R3 RQA.

Mediante el proceso de Backup – Restore DB se obtuvo un respaldo OFFLINE del sistema SAP R3 RPR y fue restaurado en el sistema SAP R3 RQA.

## Attach DB RQA.

1 Antes de ejecutar el Attach de la DB se ejecuta el renombrado físico de los DATAFILES de la DB RPR restaurada, después de esto se ejecuta el Attach de la DB al motor de MS SQL Server cambiando nombre de la DB de SAP R3 PR (RPR) a SAP R3 QA (RQA) además de especificar como owner al usuario SA (Admin SQL Server).

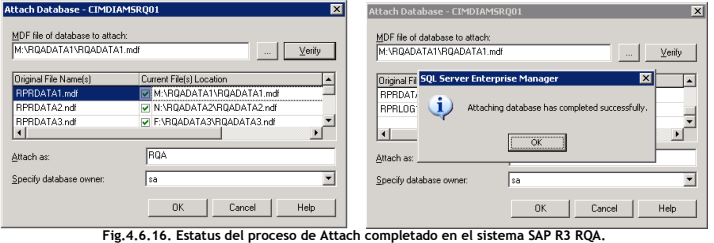

2 Se lleva a cabo el renombrado lógico de la DB (Logical Files) mediante las siguientes sentencias SQL:

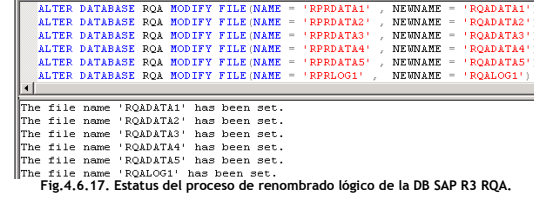

3 Mediante el store procedure sp\_helpdb se valida el estatus de los Logical Files:

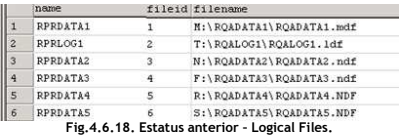

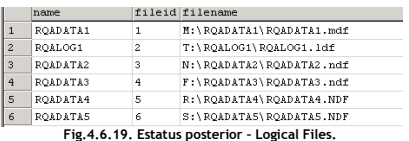

'CIMDIAMSRQ01\rqaadm','RQA' EXEC sp\_defaultdb 'CIMDIAMSRQ01\SAPServiceRQA','RQA'

go<br>EXEC sp\_addsrvrolemember 'CIMDIAMSRQ01\rqaadm', 'sysadmin' EXEC sp\_addsrvrolemember 'CIMDIAMSRQ01\SAPServiceRQA', 'sysadmin'

Cranted login access to 'CIMDIAMSROO1\rqaadm'.<br>Cranted login access to 'CIMDIAMSROO1\SAPServiceRQA'.<br>Default database changed.<br>Default database changed.

go<br>EXEC sp\_grantlogin 'CIMDIAMSRQ01\rqaadm' EXEC sp\_grantlogin 'CIMDIAMSRQ01\SAPServiceRQA'<br>EXEC sp\_defaultdb 'CIMDIAMSRQ01\rgaadm','RQA'

### 4 Cambio de owner de la DB de rpr a rqa.

Mediante la SAP Note 683447 se ejecutan el script contenido a nivel DB para ejecutar el proceso de cambio de owner.

use master EXEC sp\_addlogin 'rqa', 'cimsa','RQA' go use RQA EXEC sp\_grantdbaccess 'rqa' EXEC sp\_addrolemember 'db\_owner', 'rqa' EXEC sp\_change\_users\_login 'Update\_One','rqa','rqa' go use master<br>EXEC sp\_grantdbaccess 'rqa' EXEC sp\_addrolemember 'db\_owner', 'rqa' go<br>use msdb EXEC sp\_grantdbaccess 'rqa' EXEC sp\_addrolemember 'db\_owner', 'rqa' go use model EXEC sp\_grantdbaccess 'rqa' EXEC sp\_addrolemember 'db\_owner', 'rqa' go use tempdb EXEC sp\_grantdbaccess 'rqa' EXEC sp\_addrolemember 'db\_owner', 'rqa' go User or role 'rqa' already exists in the current database.<br>'rqa' added to role 'db\_owner'.<br>Granted database access to 'rqa'. rranced database docess to red<br>'rga' added to role 'db\_owner'<br>Granted database access to 're .<br>'rqa' 'rqa' added to role 'db owner'. use master grant all on xp\_cmdshell to rqa go EXEC sp\_addsrvrolemember 'rqa', 'serveradmin' EXEC sp\_addsrvrolemember 'rqa', 'dbcreator' EXEC sp\_addsrvrolemember 'rqa', 'bulkadmin' go  $\begin{array}{l} \left\| \begin{matrix} \texttt{rqa} & \texttt{added to role} \end{matrix} \right. & \texttt{serveradmin} \cdot \\ \texttt{rqa} \end{array} \\ \left\| \begin{matrix} \texttt{rqa} & \texttt{added to role} \end{matrix} \right. & \texttt{texton} \cdot \end{array} \right. \\ \left\| \begin{matrix} \texttt{rqa} & \texttt{added to role} \end{matrix} \right. & \texttt{bulkadmin} \cdot \end{array} \right.$ 

 $\begin{array}{|l|l|} \hline \texttt{CIMDIMSRO01}\texttt{rqadm'} \texttt{added to role 'sysadmin'}. \\ \hline \texttt{CIMDIMSRO01}\texttt{SAPServiceRQA'} \texttt{added to role 'sysadmin'}. \end{array}$ use RQA go<br>exec sp\_change\_sapuser 'rpr', 'rqa'  $\bf g0$  <br>coution: Changing any part of an object name could break scripts and stored procedures.<br>Caution: Changing any part of an object name could break scripts and stored procedures.<br>Caution: Changing any part of an obje

use master

go

use master

go

Validación del estatus previo y posterior al proceso de cambio de owner de la DB.

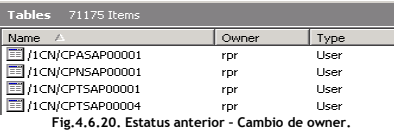

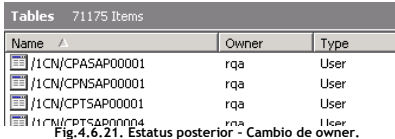

#### 5 Borrado de Stored Procedures automáticos de SAP.

Mediante la ejecución del siguiente store procedure se ejecuta el borrado de los Stored Procedures generados para el sistema SAP R3 RPR y que para el sistema SAP R3 RQA ya no son necesarios.

setuser 'rqa' use RQA exec sap\_droproc

#### 6 Validación de variables de ambiente.

Se verifican las variables de ambiente que son necesarias para el motor de DB y SAP (MSSQL\_SCHEMA y dbs/mss/schema).

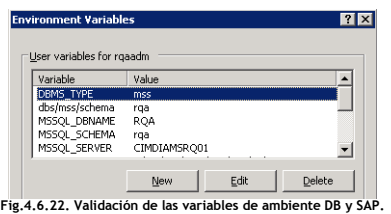

7 Tamaño estimado TEMPDB.

Se ejecuta la sentencia SQL:

#### DBCC CHECKDB ('QAS') WITH NO\_INFOMSGS, ESTIMATEONLY

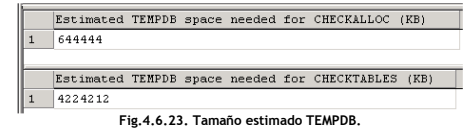

Tamaño estimado de la DB TEMPDB = 4 GB.

#### 8 Truncado de tablas del sistema SAP RQA.

use RQA

go

Es necesario llevar a cabo el truncado de tablas de la instancia de SAP provenientes de la DB del sistema SAP R3 RPR renombrada ya que la información que contiene las mismas ya no será útil para el sistema SAP R3 RQA. Las siguientes sentencias SQL ejecutaran el proceso de truncado:

```
TRUNCATE TABLE rqa.SDBAP 
TRUNCATE TABLE rqa.sap_perfhist 
TRUNCATE TABLE rqa.sap_perfsample 
TRUNCATE TABLE rqa.sap_perfinfo 
                      \frac{1}{\sqrt{2}} Name:
                                               SDBAP
                                                                                   Permissions
                                                                                                                                                          譚
                                                                                                                                                                    <u>Name</u></u>
                                                                                                                                                                                  SDBAP
                                                                                                                                                                                                                      Permissions.
                      Owne
                                                                                                                                                         0 wner:
                                                rqa
                                                                                                                                                                                  rga
                      Create da
                                               10/14/2004 5:56:43 PM
                                                                                                                                                                                   10/14/2004 5:56:43 PM
                                                                                                                                                          Create date
                      Filegroup:
                                               PRIMARY
                                                                                                                                                         Filegroup:
                                                                                                                                                                                  PRIMARY
                      Rows:
                                                                                                                                                         Rows
                                                                                                                                                                                  \overline{a}\overline{3}Columns
                                                                                                                                                          Column
                      Key ID Name
                                                           Data Type Size(... Nulls Default
                                                                                                                                                          Key ID Name
                                                                                                                                                                                              Data Type Size(... Nulls Default
                        Beeg
                                                                                                                                                          ecco
                                    DAYE
                                                           varchar
                                                                                                                                                                        DAYE
                                                                                                                                                                                              varchar
                                     TIMEE
                                                                                                                                                                        TIMEE
                                                            varchar
                                                                          ë
                                                                                     Ħ
                                                                                                                                                                                               varchar
                                    CRETSTMP
                                                             .<br>varcha
                                                                          \frac{1}{4}CRETSTMP
                                                                                                                                                                                                varchar
                                                                                                                                                                                                             \overline{14}\Box000
                                    SYSID
                                                            varchar
                                                                         \overline{8}\BoxSYSID
                                                                                                                                                                                               varchar
                                                                                                                                                                                                             8
                                    BTYPE
                                                             varchar
                                                                                                                                                                        BTYPE
                                                                                                                                                                                               varchar
                                                                         \overline{5}\BoxPERIOD
                                    PERIOD
                                                            varchar
                                                                         3
                                                                                    \begin{array}{c} \square \\ \square \end{array}varchar
                                                                                                                                                                                                             3
                                                                                                                                                                                                                        \BoxDELTSTMP
                                                             varcha
                                                                         14\frac{1}{\sqrt{2}}DELTSTMP
                                                                                                                                                                                               varchar
                                                                                                                                                                                                             14\Box≖
                                                             \overline{1}\vert \cdot \vert▌
                                                                                                                                                                                                                                     ۰ſ
                                                                                                                                                          d.
                      \blacksquaresap perfhist
                                 Name
                                               sap_perfhist
                                                                                  Permissions.
                                                                                                                                                                    Name:
                                                                                                                                                                                                                       Permissions...
                                                                                                                                                          Owner
                      Owne
                                                                                                                                                                                    rqa
                      Create date
                                               10/14/2004 6:38:43 PM
                                                                                                                                                          Create date
                                                                                                                                                                                   10/14/2004 6:38:43 PM
                      Filegroup:
                                               PRIMARY
                                                                                                                                                          Filegroup:
                                                                                                                                                                                   PRIMARY
                      Bows
                                               \overline{4}Bows
                                                                                                                                                                                   \overline{0}Columns
                                                                                                                                                          Columns
                                                                                                                                                          Key ID Name
                      Key ID Name
                                                           Data Type Size(... Nulls Default
                                                                                                                                                                                              Data Type Size(... Nulls Default
                                    entry_id
                                                                                                                                                                       entry_id
                                    udate
                                                            datetime
                                                                                                                                                                        udate
                                                                                                                                                                                               datetime
                                    frequency
                                                            \frac{1}{2}\Boxfrequency
                                                                                                                                                                                                int
                                                                                                                                                                                                                         \Boxretention
                                                            \mathsf{int}% \left\vert \mathcal{H}\left( \mathcal{F}\right) \right\vert =\mathsf{int}% \left\vert \mathcal{H}\left( \mathcal{F}\right) \right\vert\Boxretention
                                                                                                                                                                                               int
                                                                                                                                                                                                             4
                                                                                                                                                                                                                        \Boxenabled
                                                            tinyint
                                                                                                                                                                        enabled
                                                                                                                                                                                                tinyinl
                                                                                                                                                                                                                        Ų
                                                                                    \bar{\mathbf{z}}128
                                                                                                                                                                                                             128
                                    activity
                                                           nvarchar
                                                                                                                                                                        activity
                                                                                                                                                                                               nvarchar
                                                                 \overline{\phantom{a}}\overline{ }\left| \cdot \right|┚
                                                                                                                                                                                                                                         \overline{ }\frac{1}{\sqrt{1-\frac{1}{2}}}\frac{N_{\text{dimer}}}{N_{\text{dimer}}}sap_perfsample
                                                                                                                                                                                                                       Permissions.
                                                sap_perfsample
                                                                                    Permissions.
                                                                                                                                                          Name:
                       Owner:
                                                                                                                                                          0wner:
                                                                                                                                                                                    rga
                                                10/14/2004 6:38:43 PM
                                                                                                                                                                                    10/14/2004 6:38:43 PM
                       Create date
                                                                                                                                                           Create date
                       Filegroup:
                                                PRIMARY
                                                                                                                                                          Filegroup
                                                                                                                                                                                   PRIMARY
                       Rows:
                                                3699
                                                                                                                                                          Rows
                                                                                                                                                                                   \mathbf{1}Columns
                                                                                                                                                          Columns
                       Key | ID | Name
                                                                                                                                                          Key ID
                                                            Data Type Size(... Nulls Default
                                                                                                                                                                        NameData Type Size(... Nulls Default
                                     startat
                                                             datetime
                                                                                                                                                                        startat
                                                                                                                                                                                               datetime
                                                                                                                                                                                                           - 8
                         ् ज
                                     sample_id
                                                             int
                                                                                                                                                                  \overline{\mathbf{v}}sample_id
                                                                                                                                                                                                int
                                      alive
                                                             datetime
                                                                          ė
                                                                                     \Boxdatetime
                                                                                                                                                                                                                        \Boxalive
                         \mathbf{R}resi_flag
                                                            tinyint
                                                                                    \BoxQ
                                                                                                                                                                        resi_flag
                                                                                                                                                                                               tinyint
                                                                                                                                                                                                             \mathbf{1}\Box\vert \cdot \vert\blacksquare\vert \cdot \vert\blacksquare\frac{1}{\sqrt{2}} Name:
                                                                                                                                                          \blacksquaresap perfinfo
                                                                                  Permissions.
                                                                                                                                                                    Name
                                                                                                                                                                                   san nerfinfo
                                                                                                                                                                                                                       Permissions...
                      Owne
                                                                                                                                                          Owner
                                                                                                                                                                                   10/4/2009 5:45:23 PM
                      Create date
                                               10/4/2009 5:45:23 PM
                                                                                                                                                          Create date
                                                                                                                                                                                   PRIMARY
                                                                                                                                                           Filegroup
                       Filegroup:
                                               PRIMARY
                                                                                                                                                          Rows
                                                                                                                                                                                    467
                                               584683
                       Rows:
                                                                                                                                                          Column:
                                                                                                                                                           Key ID
                                                                                                                                                                       Name
                                                                                                                                                                                               Data Type Size[... Nulls Default
                                    Name
                                                           Data Type Size(... Nulls Default
                                                                                                                                                                         sample_id
                                     sample id
                                                           ...<br>int
                         BBC
                                     counter_id
                                                            int
                                                                                                                                                                         counter_id
                                                                                                                                                                                                int
                                                                                                                                                            a.
                                                                                                                                                                         inst_name
                                                                                                                                                                                                nvarchar
                                                                                                                                                                                                             128
                                                                                                                                                                                                                        \Box128
                                    inst_name
                                                           nvarchar
                                                                                   \Boxresi_flag
                                                                                                                                                                                                tinyint
                                     resi_flag
                                                           tinvint
                                                                                                                                                                                                                        \overline{\overline{}}⊽
                                                                                                                                                                        cntr value
                                                                                                                                                                                               bigint
                                                                                                                                                                                                             _{\rm 8}bigint\overline{8}cntr_value
                                                                                                                                                                                                                                        \blacksquare\overline{\mathbf{H}}\overline{\phantom{a}}\blacksquare\overline{ }\overline{\phantom{0}}
```
Fig.4.6.24. Estatus Anterior y Posterior al truncado de tablas SAP.

9 Por último, se verifica nuevamente la conexión entre el sistema SAP R3 RQA y la DB

# E:∖usr∖sap\RQA\SYS\exe\uc\NTAMD64>R3trans −x<br>This is R3trans version 6.14 (release 700 − 03.11.09 − 14:15:00).<br>R3trans finished (0000).

Fig.4.6.25. Estatus de conectividad entre SAP y DB.

# 4.7 Post-Proceso Configuración - Sistemas No Productivos.

Licencia de uso para la instalación SAP ERP 6.0 SR3.

1 Para obtener la licencia del sistema SAP R3 RDE y RQA, se requiere el Hardware Key (HWID), el cual se obtiene mediante el comando saplicense –get, en una sesión de DOS.

#### HWID - SAP R3 RDE.

saplicense: HARDWARE KEY = W1377470805 Fig.4.7.1. Hardware Key SAP R3 RDE.

HWID - SAP R3 RQA.

Fig.4.7.2. Hardware Key SAP R3 RQA

2 Solicitud de la licencia de uso para la aplicación SAP.

Iniciar sesión en el Market Place (www.service.sap.com) -> Keys & Requests.

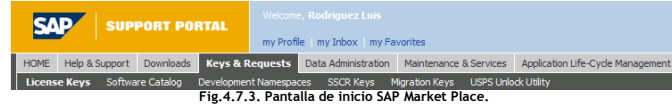

3 Seleccionar dentro de la sección Request permanent license key, la opción del sistema del que necesitamos la nueva licencia de uso.

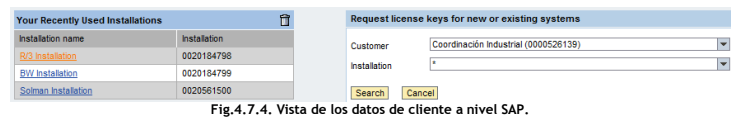

4 Dar clic en la opción de System change sobre el sistema que se instalara la nueva licencia.

SAP R3 RDE.

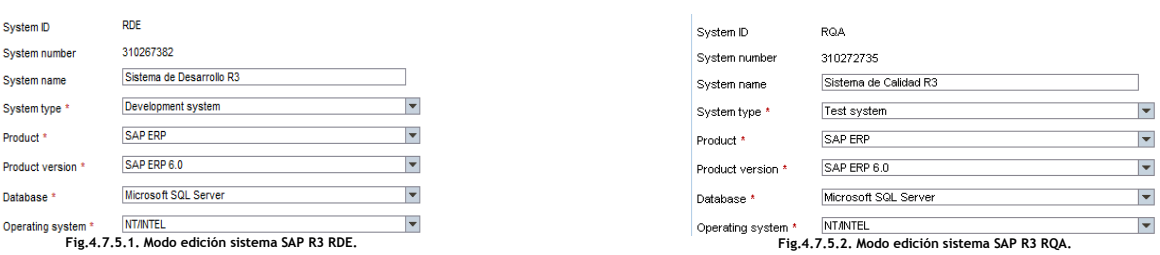

SAP R3 RQA.

5 En el campo de Hardware Key (HWID) se ingresa el código alfanumérico generado a nivel DOS, dar clic en Save, la licencia será enviada por correo.

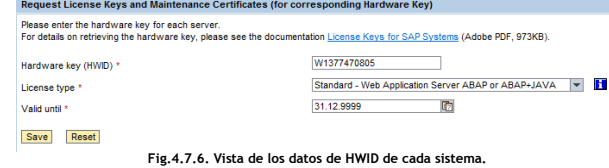

Instalación de la Licencia.

1 Se verifica el estatus de la aplicación a través del SAP MMC.

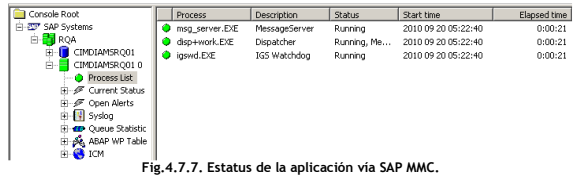

2 Se ejecuta la transacción SLINCENSE en el mandate 000, seleccionando la opción de New Licenses.

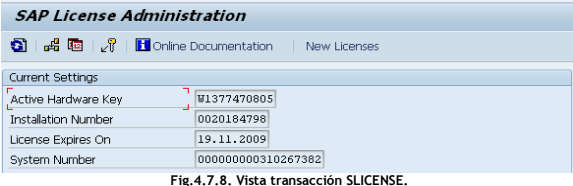

3 Seleccionar Install y cargar el archivo con la licencia SAP:

#### SAP R3 RDE: RDE\_multiple.txt SAP R3 RQA: RQA\_multiplex.txt

4 Resultado de la instalación exitosa.

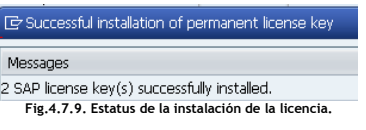

## 5 Vista de las licencias instaladas.

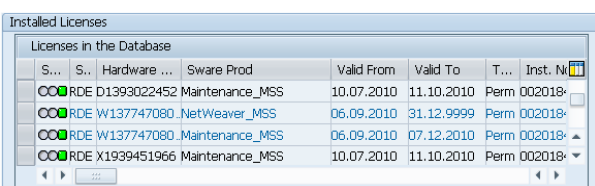

Fig.4.7.10. Estatus de las licencias previamente instaladas.

### Re-compilación de SAP R3.

Una vez iniciado el sistema debe ser recompilado con el objetivo de evitar problemas de performance en los procesos ejecutados a nivel aplicación por parte de los usuarios.

#### 1 Ejecutar la transacción SGEN > Generate All Objects of Selected Software Components.

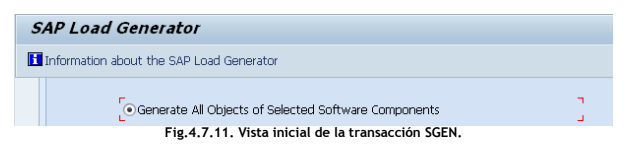

2 Seleccionar todos los componentes del sistema SAP (R3 RDE o RQA) según sea el caso.

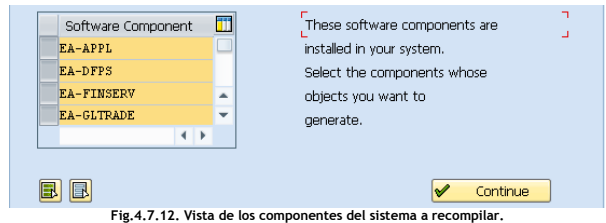

3 Seleccionar el servidor a compilar SAP (RDE o RQA).

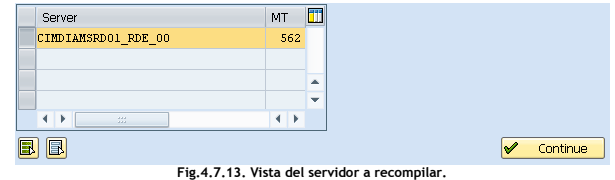

4 Dar clic en la opción Start Job Directly.

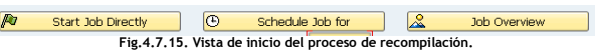

#### 5 Estatus del proceso una vez finalizado.

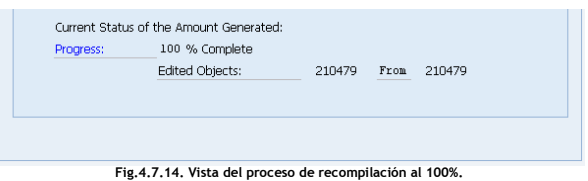

Mantenimiento de los profiles de los sistemas No Productivos.

Finalizado el proceso de System copy en cada sistema no productivo (SAP RDE y SAP RQA) deben ser actualizados los profiles, los cuales contienen los parámetros de memoria, de inicio del sistema y configuración para su funcionamiento óptimo. Cada ambiente contiene un profile de inicio, uno de instancia y uno de default.

1 Se ejecuta la transacción SE14 para eliminar el contenido de las tablas TPFET y TPFHT que contienen los profiles utilizados anteriormente. Una vez ejecuta la transacción, seleccionar Delete data y dar clic en Activate and adjust Database.

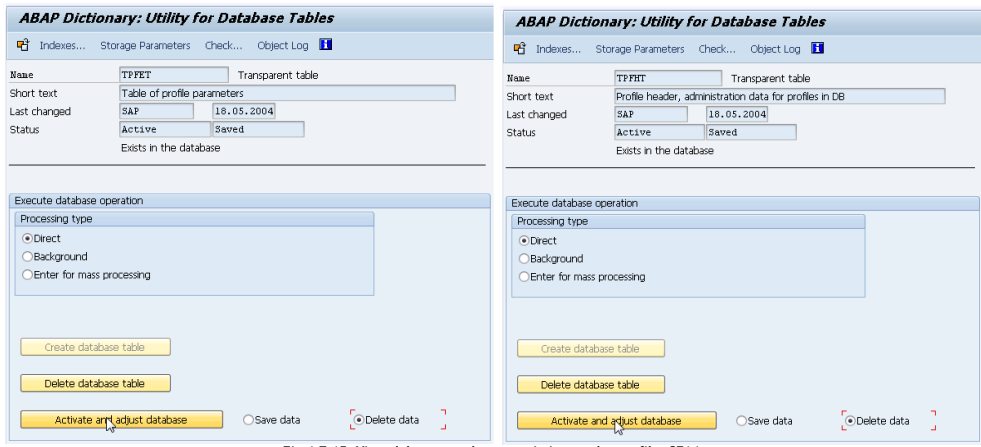

Fig.4.7.15. Vista del proceso de mantenimiento a los profiles SE14.

2 Se ejecuta la recarga de los profiles de cada sistema desde la transacción RZ10, ir a Utilities, seleccionar Import profiles Of active servers.

> **Edit Profiles** Create Cocheck Chopy [ Utilities System Help Check all profiles  $104888999$ Import profiles Of active servers Profile Version Edit Profile · Administration data Basic maintenance Extended maintenance Co<sup>o</sup> Display | Change Fig.4.7.16. Recarga de los profiles RZ10.

3 Resultado de la recarga de los profiles exitoso.

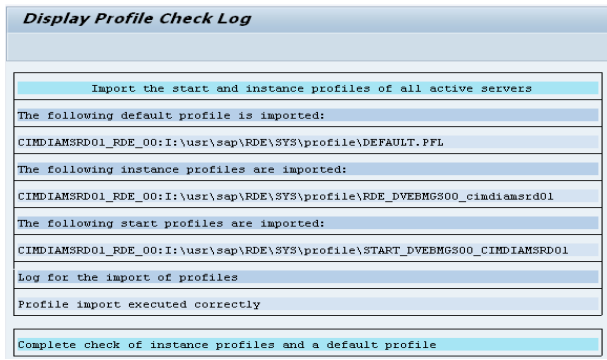

Fig.4.7.17. Resultado de la recarga de los profiles RZ10.

Consistencia de los Ambientes No Productivos.

1 SICK. Consistencia de los componentes instalados.

Se ejecuta la transacción SICK con el objetivo de verificar la consistencia de los componentes del sistema que fueron instalados.

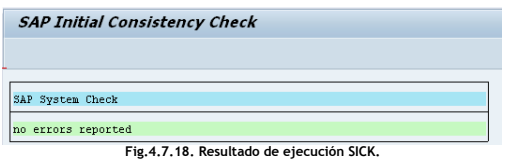

2 SP12. Consistencia de los datos del sistema.

Se ejecuta para validar la consistencia de los datos del sistema y eliminar la información proveniente de SAP R3 RPR. SP12 -> TemSe Data Storage -> Consistency Check -> Delete all.

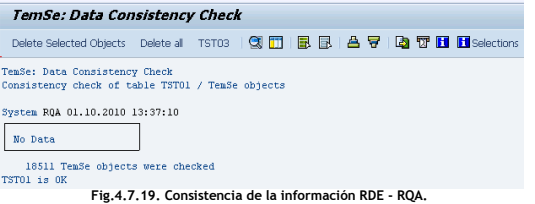

Post-Proceso Configuración Adicional – Sistema SAP R3 RQA.

Como ya se mencionó anteriormente, fue ejecutado el proceso de Backup – Restore de la DB del sistema SAP R3 RPR al sistema SAP R3 RQA por lo que la información de la configuración contenida debe ser eliminada del ambiente de pruebas.

#### 1 Conexiones Remotas - Remote Function Call (RFC).

Un RFC es una función que se utiliza para comunicar diferentes sistemas.

La transacción SM59 ejecuta el mantenimiento de cada RFC del sistema. SM59 > Doble clic en cada RFC > Check connection > Estatus.

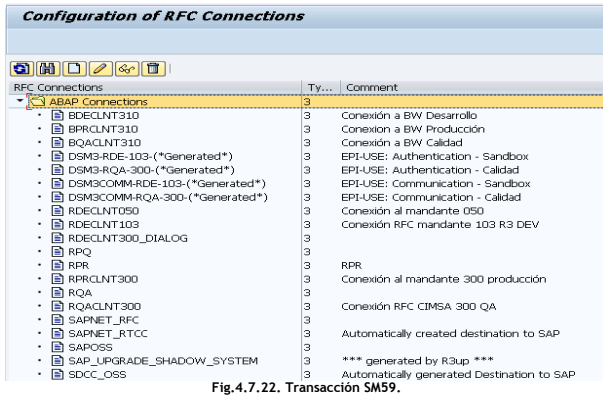

2 Validación de los lenguajes (SMLT).

La transacción SMLT es la herramienta que sirve para validar errores, modificar o instalar un idioma nuevo.

Los idiomas configurados son: Alemán (GE), ingles (EN) y español (ES).

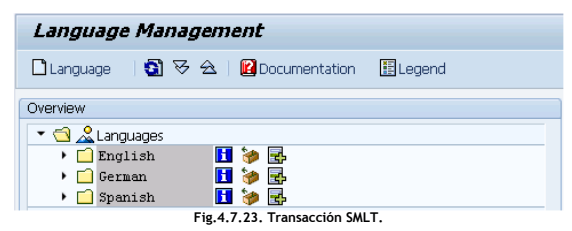

#### 3 SCC4. Modificación de estatus del sistema.

Al haberse restaurado la DB del sistema SAP R3 RPR debe hacerse la modificación del roll del ambiente debido a que actualmente está configurado el roll como productivo y debe ser modificado a un ambiente de pruebas (TEST o Calidad). Se lleva a cabo la modificación ejecutando la transacción SCC4 -> Modify -> Save.

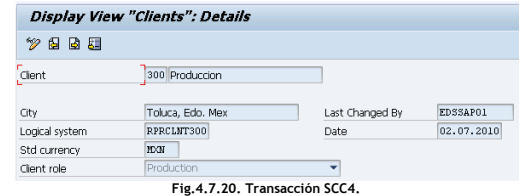

Una vez ejecutado el proceso de modificación, se visualiza el siguiente estatus.

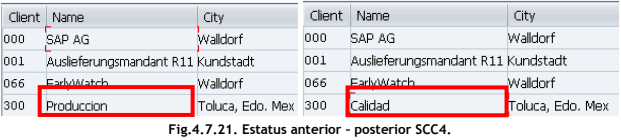

3 Validación de los Logon Groups (SMLG).

Para el caso del sistema SAP R3 RQA no se requiere contar con Logon Groups debido a que este es un ambiente de pruebas.

Mediante la transacción SMLG -> Modify -> Seleccionar el Logon Group -> Delete Assigment -> Save.

| Logon Group                      | Instance                             | Status |                      |                     |
|----------------------------------|--------------------------------------|--------|----------------------|---------------------|
|                                  | CIMDIAMSRQ01 RQA 00                  | О      |                      |                     |
| <b>BPR</b>                       | CIMDIAMSAPA2 RPR 02                  |        | Logon Group Instance |                     |
|                                  | CIMSA-Productivo CIMDIAMSAPA1 RPR 01 |        |                      |                     |
|                                  | CIMSA-Productivo CIMDIAMSAPA2 RPR 02 |        | ROA                  | CIMDIANSRQ01 RQA 00 |
| CIMSA-Productivo SAPGROUP RPR 00 |                                      |        |                      |                     |
| Prueba                           | CIMDIAMSAPA1 RPR 01                  |        | <b>SPACE</b>         | CIMDIAMSROO1 ROA 00 |
| Prueha                           | CIMDIAMSAPA2 RPR 02                  |        |                      |                     |
| Prueba                           | SAPGROUP RPR 00                      |        |                      |                     |
| XI                               | CIMDIAMSAPA2 RPR 02                  |        |                      |                     |

Fig.4.7.24. Estatus anterior – posterior SMLG.

#### 4 Ejecución del Jobs no necesarios (SE38).

El borrado de los jobs se lleva a cabo ingresando la transacción SE38 y ejecutando el programa RSBTCDEL.

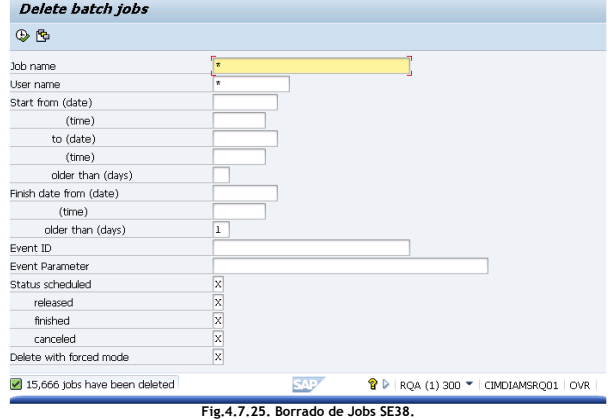

#### 5 Liberación del Spool de impresiones (SP01).

Se libera el spool de impresión del sistema SAP R3 RQA después de haberse ejecutado el proceso de System copy.

## SP01 -> Select All -> Spool Request -> Delete.

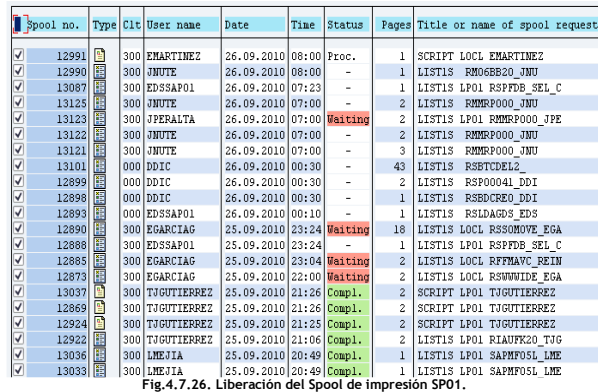

#### 6 Renombrado lógico (BDLS).

Se ejecutar la transacción BDLS para modificar el nombre lógico del sistema de RPRCLNT300 a RQACLNT300.

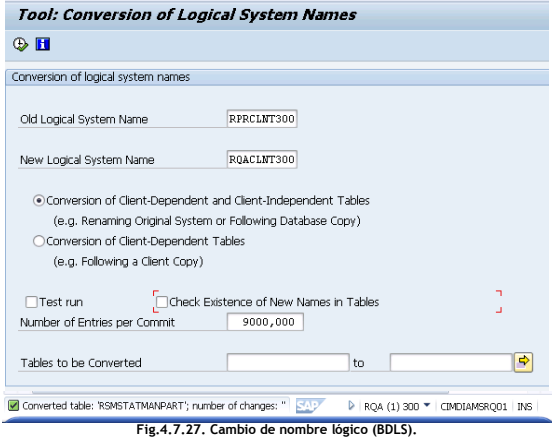

## 7 Mantenimiento al diccionario de datos SAP.

Se deben borrar los datos de las tablas: MONI, PAHI, OSMON, DBSNP, SDBAH, SDBAD, SDBAP, SDBAR y TLOCK las cuales contienen información de la configuración del sistema SAP R3 RPR y que para el sistema SAP R3 RQA ya no es necesaria.

Se ejecuta la transacción SE14 -> Delete data -> Active and adjust database.

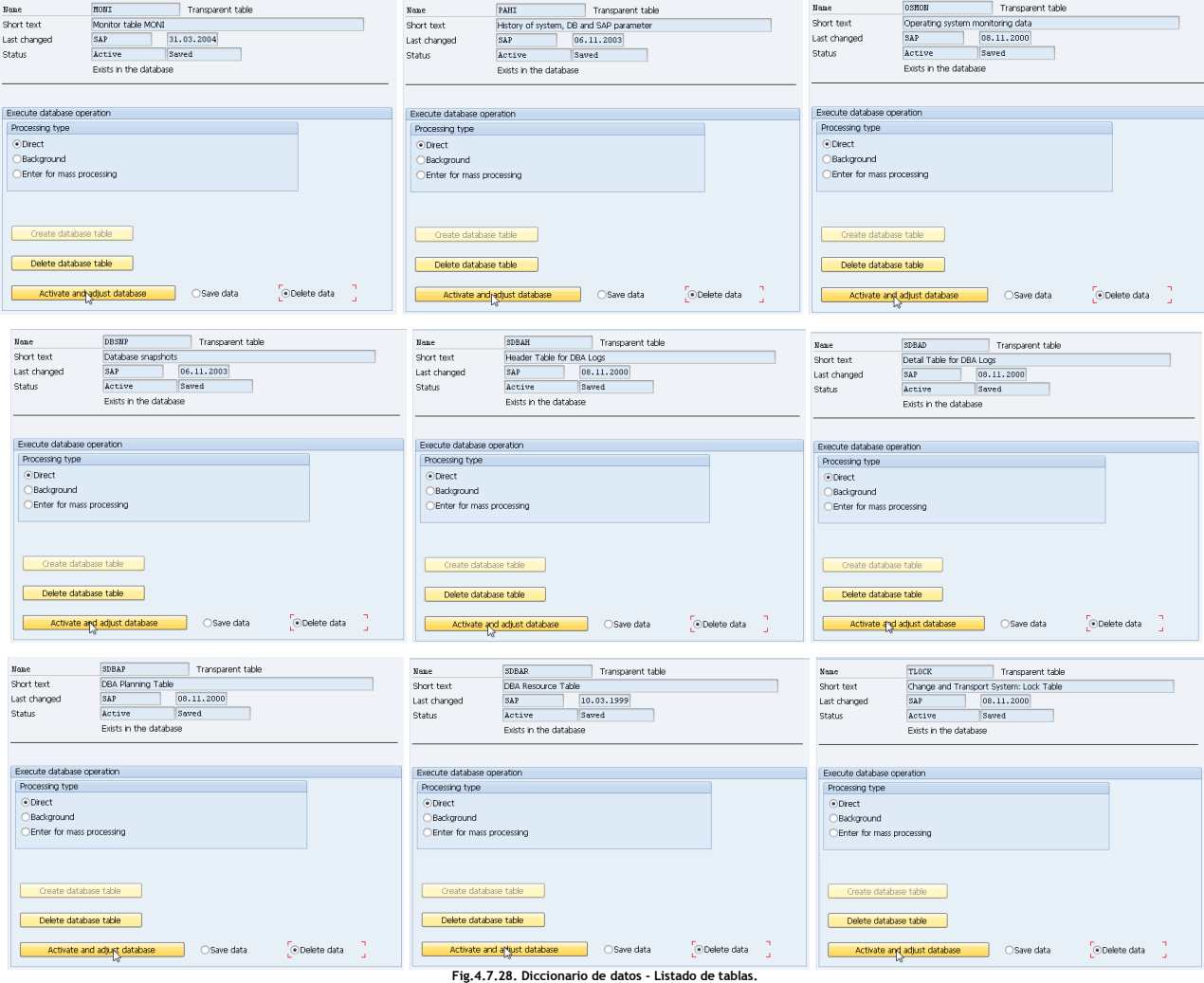

#### 8 Mantenimiento del sistema de transportes (TMS).

El sistema de transportes es la herramienta de SAP que permite pasar objetos de un ambiente a otro. Un ejemplo del uso de esta herramienta tiene que ver con las modificaciones, correcciones, mejoras o activación de nuevas funcionalidades que antes de poder ser implementadas en el ambiente productivo, se deben programar en el ambiente de desarrollo y probar en el ambiente de calidad. La definición y contenido de nuevas tablas, nuevos programas, datos de customizing e incluso modificaciones a los programas estándar de la aplicación son los objetos que se pueden pasar de un ambiente a otro.

Entre sus principales funciones encontramos:

- 1. Borrado de objetos obsoletos.
- 2. Inserción de nuevos objetos.
- 3. Modificación de objetos existentes.

#### Orden de transporte.

El sistema de transportes hace uso de concepto de orden de transporte que es un identificador único que se asigna a toda modificación que será ejecutada en cada ambiente. Su nomenclatura es: <SID>K9nnnnn

Donde <SID> Identificador de la aplicación y 9nnnnn es un número secuencial (900000 – 999999).

#### Borrado del sistema de transportes.

Para iniciar el proceso de reconfiguración del sistema de transportes (Borrado) después de la ejecución del System copy se ejecutar los siguientes pasos: Transacción SE06 -> Database Copy or Database Migration -> Perform Post-Installation Actions.

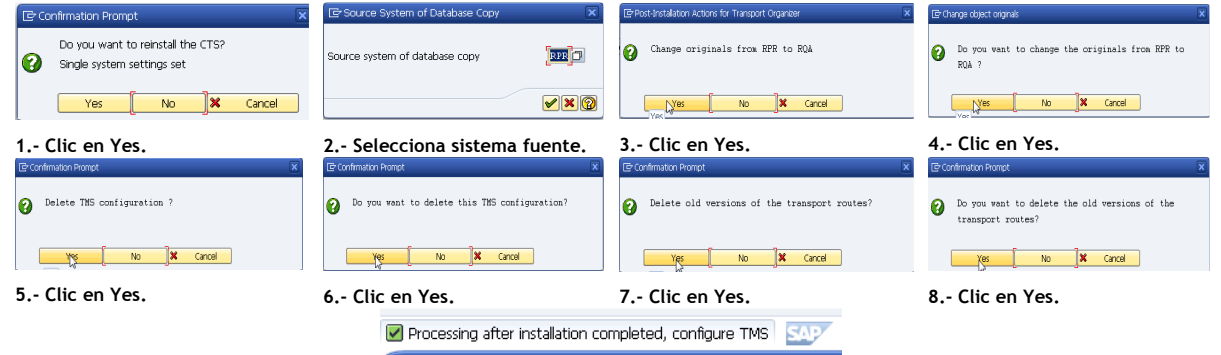

Fig.4.7.29. Procedimiento completo para borrar el sistema de transportes SAP.

Reconfiguración del sistema de transportes localmente.

#### Domain Controller y parámetros de configuración.

El Domain Controller o controlador de dominio es el responsable de administrar los componentes de la capa de transportes.

Para llevar a cabo la reconfiguración de la capa de transportes y validar su funcionamiento será configurado el Domain Controller de forma local con el nombre: DOMAIN\_RQA.

#### Transacción STMS Mandate 000 ->Extras -> Reconfigure TMS.

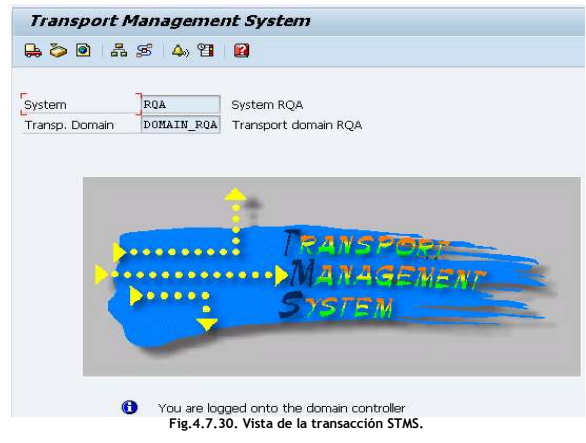

Verificación parámetro DIR\_TRANS.

A traves de la transacción RZ11, el cual muestra el directorio de almacenamiento de las órdenes de transporte.

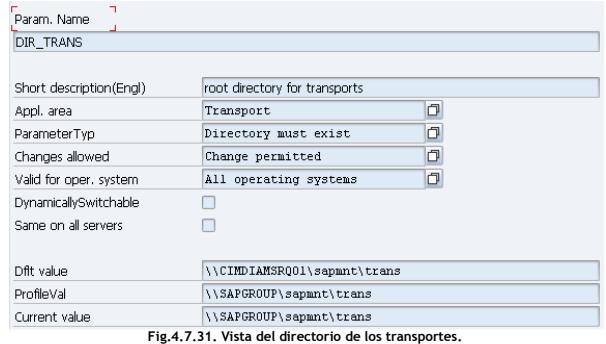

Para continuar con la reconfiguración de la ruta de transportes se debe modificar el parámetro DIR\_TRANS de la ruta actual a la ruta local del sistema SAP R3 RQA.

Se realiza la modificación mediante la transacción RZ10, seleccionar el profile de la instancia RQA\_ DVEBMGS00\_CIMDIAMSRQ01, clic en Change.

Valor posterior al cambio del parámetro DIR\_TRANS:

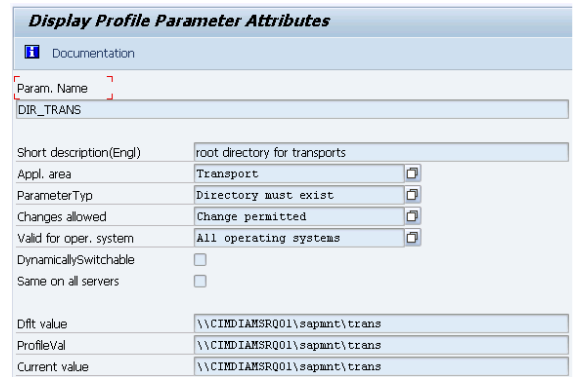

Fig.4.7.32. Transacción RZ10.

Pruebas de funcionalidad con un sistema de impresión virtual.

Con el fin de probar la funcionalidad de la capa de transportes del sistema se ejecutaran los siguientes pasos generar un sistema de impresión virtual que será transportado haciendo uso de la configuración local.

Para generar el sistema de impresión virtual se ejecuta la transacción SPAD la cual genera la orden de transporte RQAK900103 y que se importara en el ambiente de calidad.

Ejecutar la transacción STMS -> Transport Tool -> Import Queue -> Import Transport Request

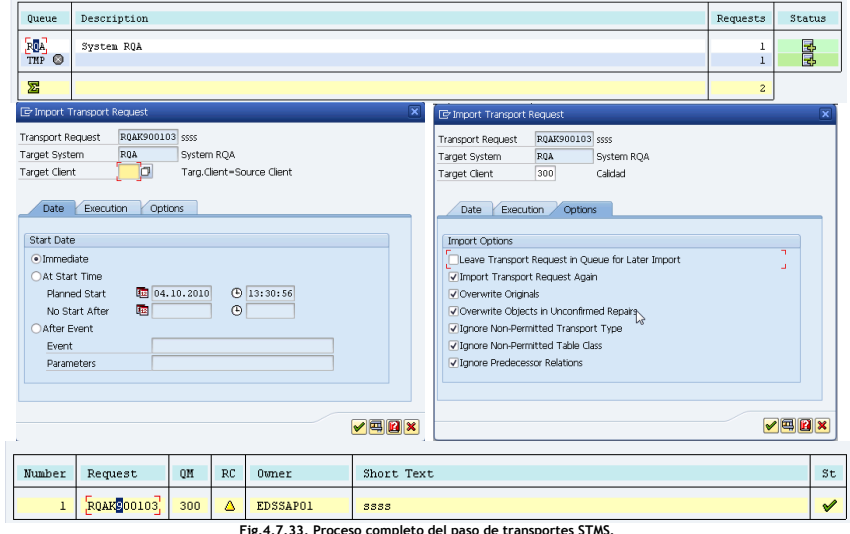

Reconfiguración del sistema de transportes integrado al Landscape.

Para reintegrar el sistema SAP R3 RQA al sistema de transportes se debe ejecutar el siguiente procedimiento:

Ejecutar la transacción STMS -> Transport Routes -> Goto -> Previous Version.

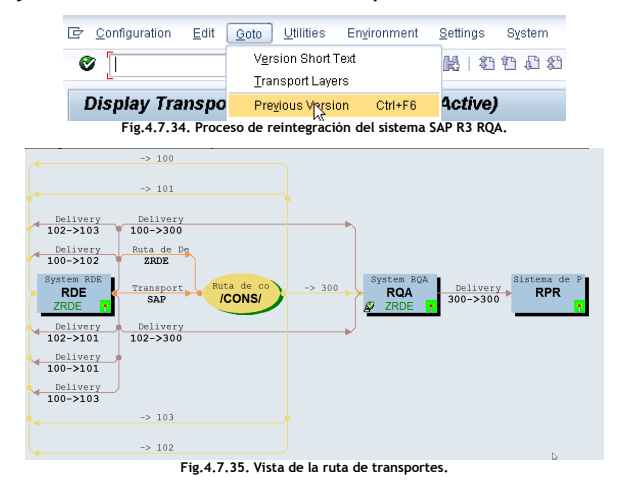

Resultado de la reintegración del sistema SAP R3 RQA.

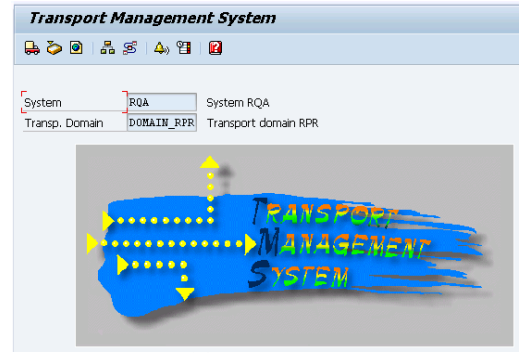

Fig.4.7.36. Vista de la transacción STMS Post-reintegración.

# 5 Instalación del sistema Productivo.

Este capítulo nos proporcionará la información relacionada con conceptos básicos que se tomaron en cuenta para llevar a cabo la instalación del sistema productivo SAP R3 RPR. Serán detallados los conceptos de alta disponibilidad (HA) a nivel sistema operativo, base de datos y aplicación SAP así como el proceso de instalación de manera exitosa del ambiente productivo así como el post-proceso a seguir antes de la ejecución de pruebas de funcionalidad y validación final del ambiente para su entrega a los usuarios finales.

# 5.1 Parámetros de instalación.

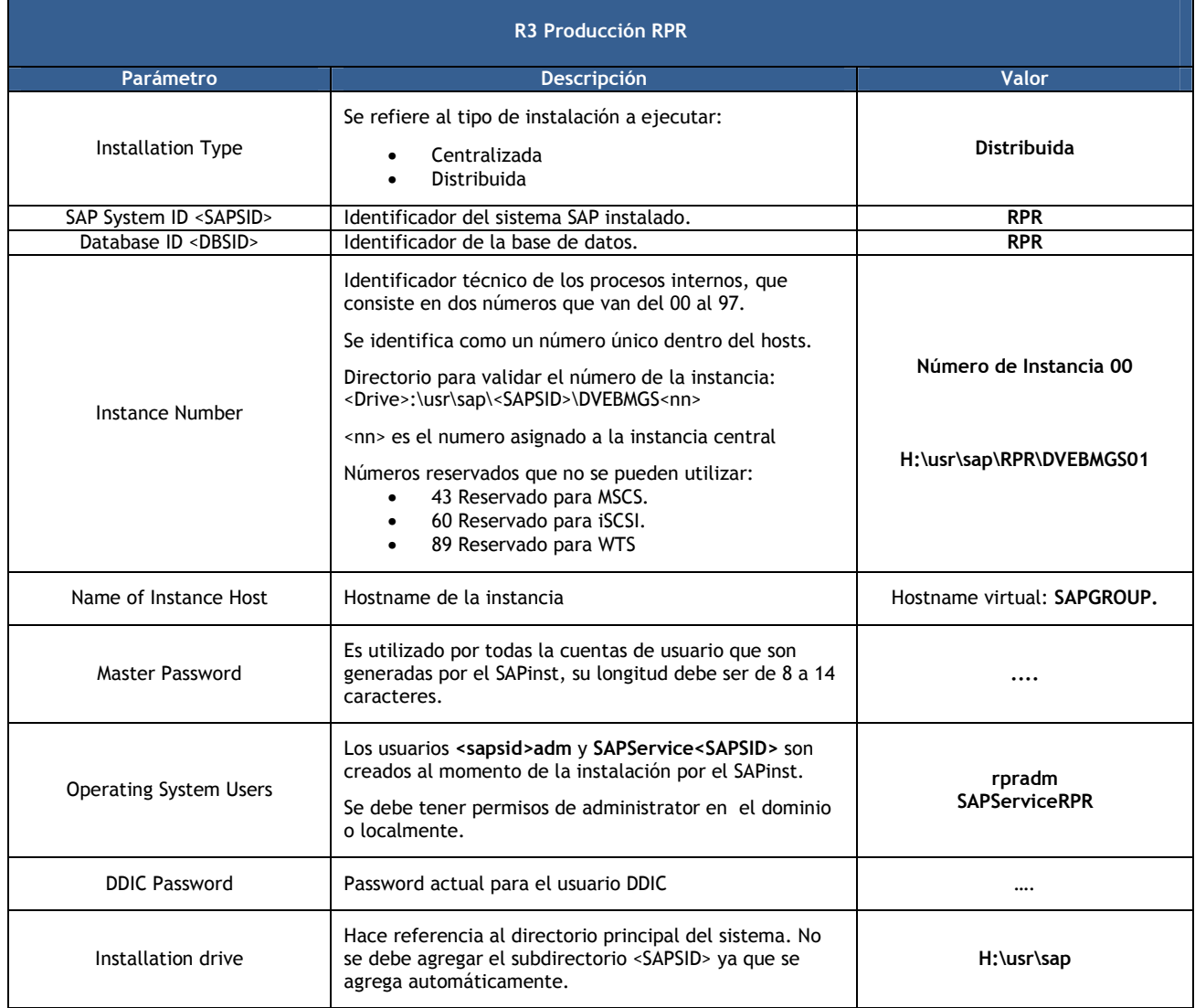

# 5.2 Alta Disponibilidad (HA).

Para instalaciones en ambientes productivos, se integra el concepto de Alta Disponibilidad o High Availability (HA), por sus siglas en ingles. Para el ambiente SAP R3 PR (RPR) será utilizada la herramienta de Microsoft Cluster Service (MSCS).

# ¿Qué es Microsoft Cluster Service (MSCS)?

Es la herramienta provista por Microsoft a nivel sistema operativo que tiene como objetivo la continuidad de los servicios que ofrece con el movimiento de los mismos dentro de los servidores que lo integran, en caso de presentarse fallas de hardware (HW) principalmente o por cuestiones de mantenimiento (actualización de software, cambio de hardware, etc.). La ejecución de los movimientos puede ser de manera manual o automática de acuerdo a la configuración aplicada sobre los componentes de la herramienta (MSCS).

### Objetivos principales del MSCS:

- Garantizar la continuidad del servicio durante incrementos sustanciales en la demanda de la infraestructura.
- Facilitar la implementación de nuevos servicios.
- Tolerancia a fallos de hardware y software.
- Desastres (naturales, accidentes, etc.).
- Facilitar las operaciones de mantenimiento (Respaldos, actualizaciones de SW/HW, logística, etc.).

### Características de un MSCS:

- Está integrado por servidores conectados a sistemas de almacenamiento compartidos.
- Los servidores tienen la capacidad de asumir de forma inmediata la carga de trabajo el uno del otro.
	- Los escenarios donde más son utilizados son aquellos en los que se quiere:
		- o Tolerancia a fallos en servicios que almacenan información importante en disco y/o registros.
			- o Servicios back-end, bases de datos: SQL, Oracle, etc.
			- o Servicios de correo (Exchange 2000 2003, etc.).
			- o Aplicaciones SAP.

#### Conceptos relacionados con un MSCS:

Nodo (Node). Hace referencia a los servidores que integran el MSCS, dichos servidores o nodos pueden ser agregados o eliminados en cualquier momento y sin restricción alguna.

Recurso (Resource). Son todos aquellos componentes de hardware (discos físicos, conexiones de red, etc.) o software (direcciones IP, nombre de red, aplicaciones, servicios, etc.) que forma parte del MSCS.

Dependencias. Concepto directamente relacionado con los recursos, un recurso puede depender de otro a través de la configuración de los mismos. Por ejemplo, una dependencia entre un nombre de red y una dirección IP, si la dirección IP falla entonces el nombre de red fallara por estar directamente relacionados.

Grupo (Group). Al conjunto de recursos agrupados en cada uno de los nodos del MSCS y que tienen la capacidad de realizar un failover. Cada uno de los recursos que lo integran no puede pertenecer a más de un grupo de recursos.

Failover. Termino aplicado cuando un servicio, recurso o grupo de recursos se mueve de su nodo origen (servidor origen) a otro (servidor destino).

Failback. Aplica cuando el servicio, recurso o grupo de recursos que se había movido mediante un failover anteriormente vuelve al nodo al que pertenecía.

Quorum. Se refiere a la unidad de almacenamiento (disco) usado para compartir la información de la configuración del MSCS, entre los distintos nodos o servidores, contiene también logs del MSCS, útiles en caso de presentarse fallas o eventos inesperados.

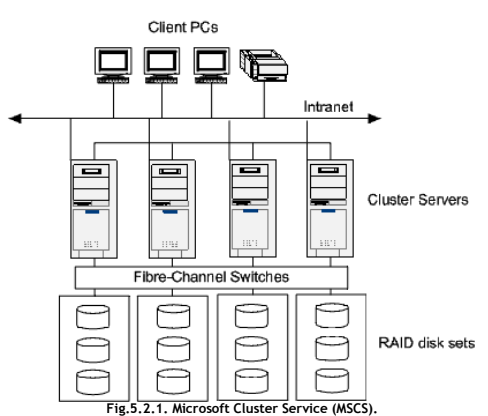

### 5.3 Medios de almacenamiento.

Conjunto redundante de discos independientes (RAID).

El Conjunto Redundante de Discos Independientes o Redundant Array of Independent Disks, por sus siglas en ingles hace referencia a un sistema de almacenamiento que usa múltiples discos duros entre los que se distribuyen o replican datos. En un nivel más simple, un RAID combina varios discos duros en una sola unidad lógica. Así, en lugar de ver varios discos duros diferentes, el sistema operativo ve uno solo. Sus principales beneficios son:

- Mayor integridad de datos.
- Mayor tolerancia a fallos.
- Mayor capacidad de almacenamiento.

#### RAID 0 (Data Striping).

Los datos se distribuyen equitativamente entre dos o más discos. Se usa normalmente para incrementar el rendimiento, aunque también puede utilizarse para crear un pequeño número de grandes discos virtuales a partir de un gran número de pequeños discos físicos.

Un RAID 0 puede ser creado con discos de diferentes tamaños, pero el espacio de almacenamiento añadido al conjunto estará limitado por el tamaño del disco más pequeño (por ejemplo, si un disco de 300 GB se divide con uno de 100 GB, el tamaño del conjunto resultante será sólo de 200 GB, ya que cada disco aporta 100GB). Una buena implementación de un RAID 0 dividirá las operaciones de lectura y escritura en bloques de igual tamaño, por lo que distribuirá la información equitativamente entre los dos discos.

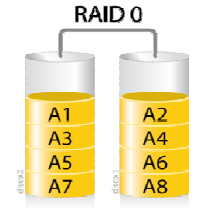

Fig.5.3.1. Diagrama de configuración RAID 0.

RAID 1.

Crea una copia exacta (espejo) de un conjunto de datos en dos o más discos. Esto resulta útil cuando el rendimiento en lectura es más importante que la capacidad de almacenamiento. Un conjunto RAID 1 sólo puede ser tan grande como el más pequeño de sus discos.

Un arreglo de discos tipo RAID 1 clásico consiste en dos discos en espejo, lo que incrementa exponencialmente la fiabilidad respecto a un solo disco; es decir, la probabilidad de fallo del conjunto es igual al producto de las probabilidades de fallo de cada uno de los discos (Para que el conjunto de discos falle, es necesario que lo hagan todos los discos).

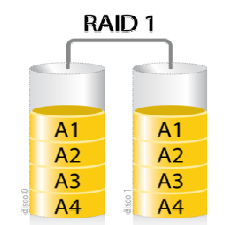

Fig.5.3.2. Diagrama de configuración RAID 1.

## RAID 5.

Hace uso de la división de datos a nivel de bloques distribuyendo la información entre todos los discos miembros del conjunto. Las escrituras en un RAID 5 son costosas en términos de operaciones y tráfico entre los discos y requiere al menos tres unidades de disco para ser implementado. El fallo de un segundo disco provoca la pérdida completa de los datos.

El número máximo de discos en un grupo de redundancia RAID 5 es teóricamente ilimitado, pero en la práctica es común limitar el número de unidades. Los inconvenientes de usar grupos de redundancia mayores son una mayor probabilidad de fallo simultáneo de dos discos, un mayor tiempo de reconstrucción y una mayor probabilidad de hallar un sector irrecuperable durante una reconstrucción.

Por cuestiones de costos (Dinero), el tipo de arreglos RAID 5 es el más popular y por ende, el más utilizado para la implementación de un MSCS. Para este proyecto se tomó la decisión de utilizar este tipo de arreglo por las razones antes descritas por parte de la empresa.

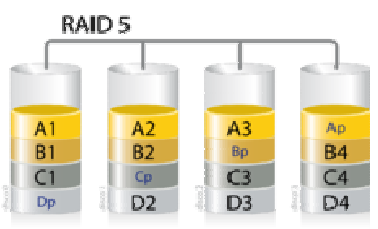

Fig.5.3.3. Diagrama de configuración RAID 5.

### 5.4 Arquitectura del sistema productivo SAP R3 RPR.

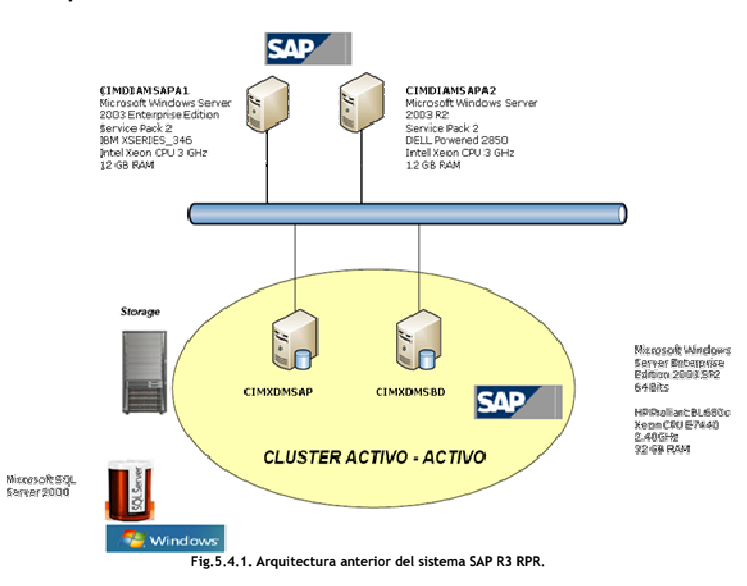

# 5.5 Conversión de Nombre de servidores MSCS.

Una de las solicitudes hechas durante la ejecución del proyecto tiene que ver con el cambio de nombre de los servidores, esto con el objetivo de identificar de manera más rápida los mismos evitando así confusiones con los nombres de otros equipos, los cuales tienen nombre parecidos.

A continuación se lista la configuración previa al inicio de la instalación de los recursos del Microsoft Clúster (MSCS) así como los nombres a ser aplicados a cada uno de los servidores.

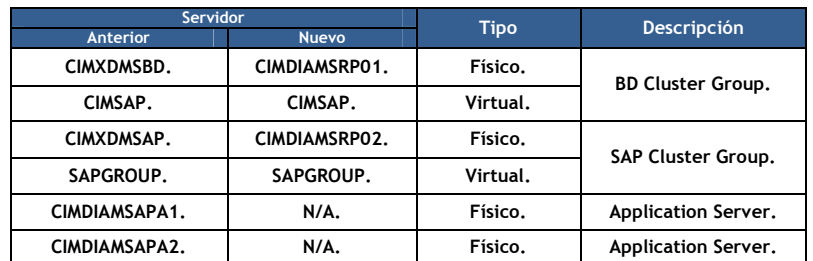

#### Nueva configuración de los recursos del MSCS SAP – DB.

Para la instalación de los componentes de SAP y DB en un ambiente de alta disponibilidad se debe considerar que durante todo el proceso serán utilizados los nombres virtuales de cada nodo o servidor definidos previamente (SAPGROUP y CIMSAP).

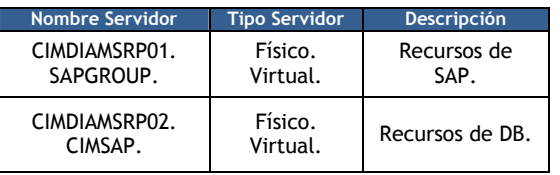

## Mapa y configuración de discos.

Un mapa de discos hace referencia a la configuración de cada una de unidades (discos) que integran el arreglo de los mismos dentro del MSCS (Storage). El mapa de discos nos muestra información como: El identificador de cada disco o unidad, letra asignada, capacidad de almacenamiento, tipo de arreglo, espacio asignado, etc.).

Como ya se mencionó anteriormente, el sistema operativo los visualiza como unidades de almacenamiento con un identificador, podemos además contar con la firma de cada disco, que es un identificador único y no modificable.

#### Mapa de discos que integran el MSCS del sistema SAP R3 RPR.

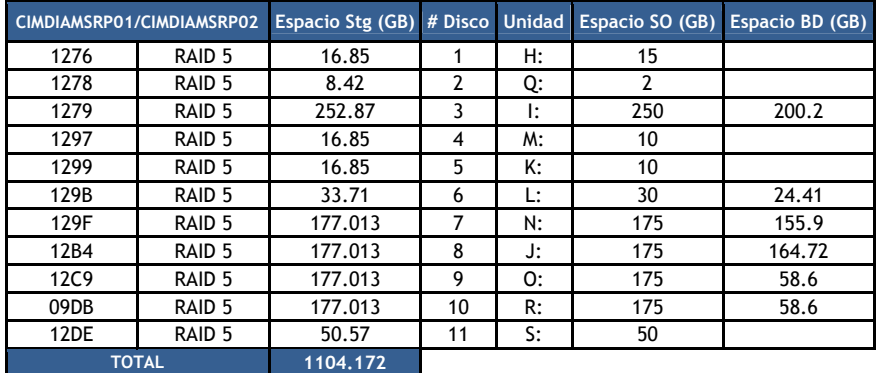

Configuración de discos que integran el MSCS del sistema SAP R3 RPR.

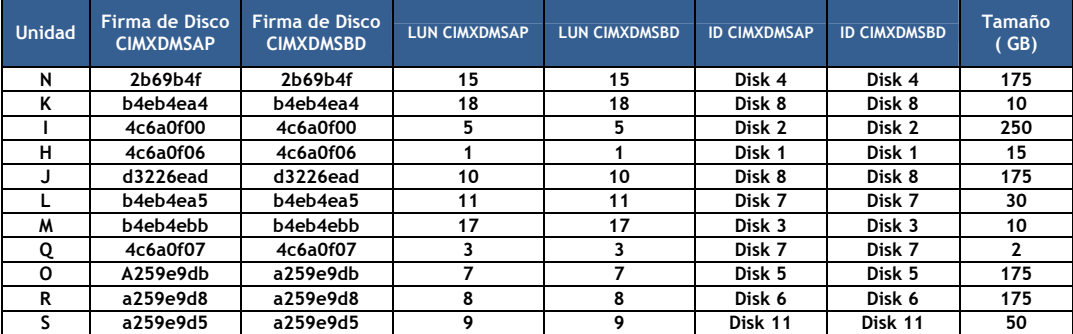

Configuración de red del MSCS.

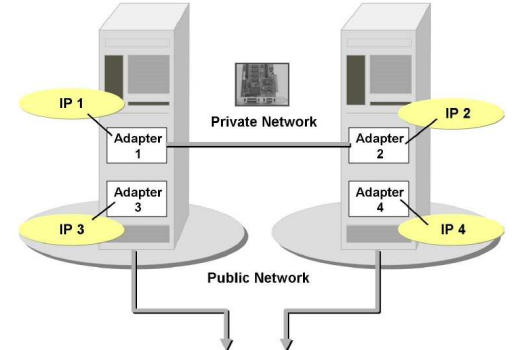

## Fig.5.5.1. Configuración de red MSCS.

## Red Backups.

Configurada de manera interna, tiene prioridad en la configuración del MSCS ya que por ella trabaja el Hearbeat (Señal que indica a cada nodo del MSCS si el otro está activo, de lo contrario inicia el proceso de validación y en caso de ser necesario el del failover).

#### Red Public.

La red Public tiene menor prioridad en la configuración del MSCS ya que así lo requiere la configuración del mismo.

## 5.6 Configuración de los recursos del MSCS.

#### Configuración Cluster Group.

El grupo Cluster Group está configurado como owner del servicio el nodo primario CIMDIAMSRP01, conteniendo los grupos SAP-R/3 RPR Group y DB Cluster Group, aplicación y base de datos respectivamente. A continuación se enlistan los datos de configuración del recurso:

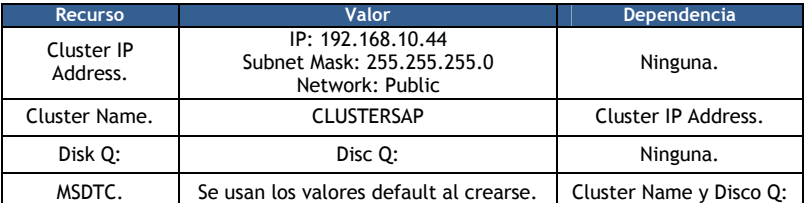

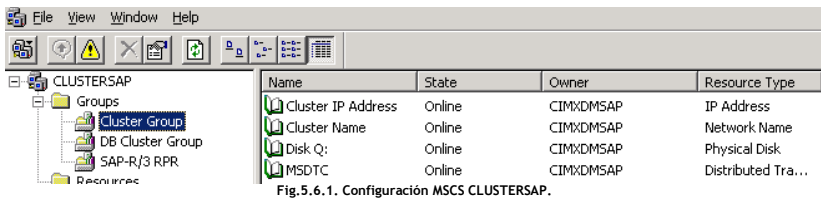

## Configuración SAP-R/3 RPR Group.

El grupo SAP-R/3 RPR Group, está configurado como owner del Nodo CIMDIAMSRP01. A continuación se enlistan los datos de configuración del recurso:

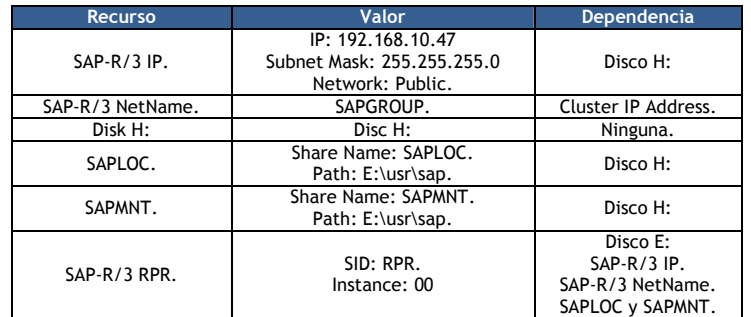

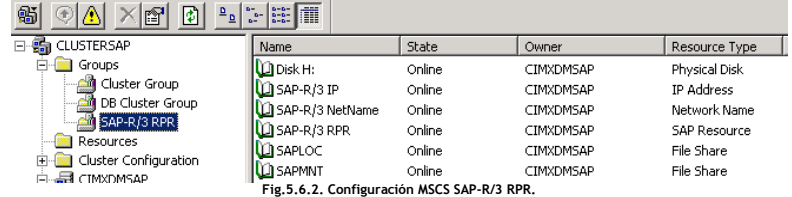
# Configuración DB Cluster Group.

El grupo DB Cluster Group, está configurado como owner del Nodo CIMDIAMSRP02. A continuación se enlistan los datos de configuración del recurso:

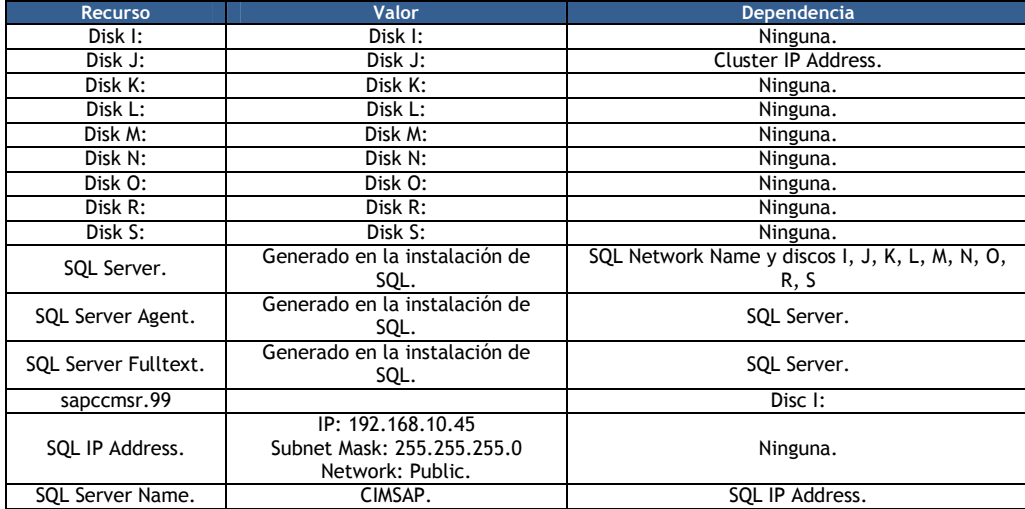

he View Window Help ala I⊽kalaal **To-s-To-se**  $\frac{6}{2}$ 

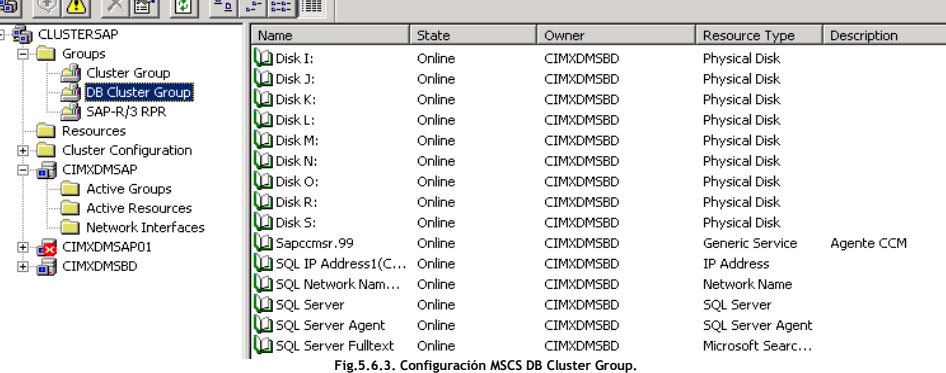

# 5.7 Instalación de los Pre-requisitos.

E

# Entorno grafico JAVA.

Al igual que se hizo para los sistemas no productivos en el capítulo anterior, se llevó a cabo la instalación del entorno grafico de JAVA para poder instalar MS SQL Server y SAP ERP 6.0 SR3 siguiendo el mismo procedimiento que se ejecutó para los sistemas SAP R3 RDE y RQA.

Se declaran las variables de sistema JAVA\_HOME con el Path donde se localiza el archivo java.exe así como la variable Path con el valor: ;%JAVA\_HOME%\bin.

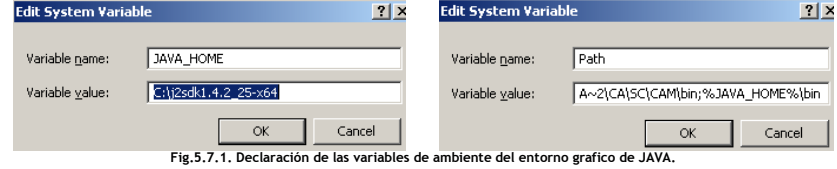

Se verifica que el entorno grafico de JAVA ejecutando el comando java –versión.

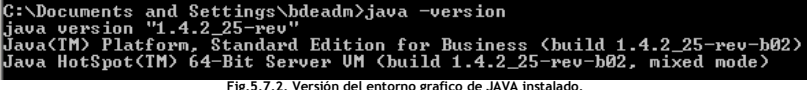

Con el fin de evitar errores al momento de lanzar el instalador de SAP ERP 6.0 SR3 se deben configurar la variable de ambiente TEMP y TMP al valor C:\TMP.

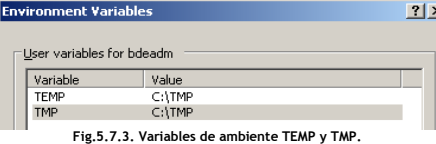

# 5.8 Instalación del motor de Base de Datos (DB Engine).

Instalación de MS SQL Server 2000 x64 para MSCS (Clusterizado).

1 Se ejecuta el script setup.bat ubicado en la ruta donde está almacenado el software de instalación descrito en el capítulo 3.

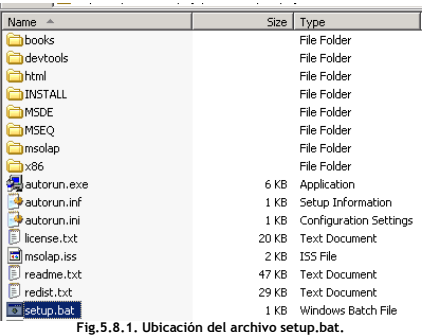

2 La siguiente pantalla indica el inicio de la instalación de MS SQL Server 2000 x64 para MSCS. Dar clic en Next.

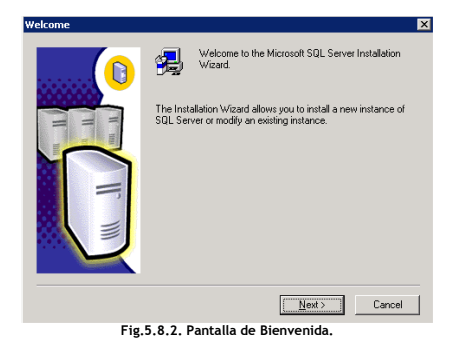

3 En la siguiente pantalla, ingresar el Virtual SQL Server definido previamente, en este caso CIMSAP. Clic en Next.

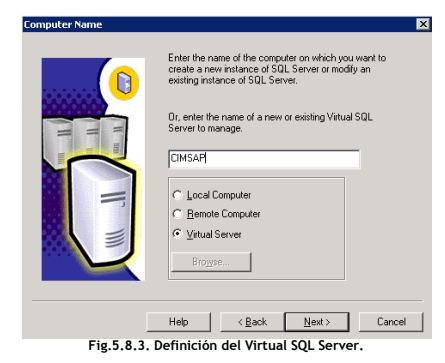

4 En la siguiente pantalla se debe ingresa la información de la empresa dueña de las licencias de MS SQL Server. Clic en Next.

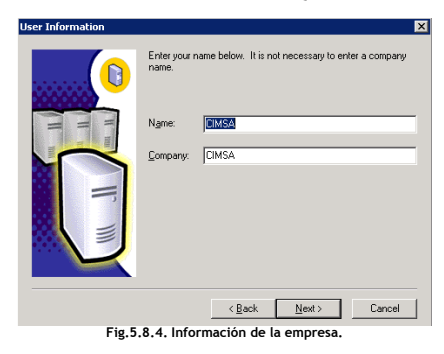

5 La siguiente pantalla muestra los términos de aceptación de la licencia de uso de MS SQL Server para esta instalación. Clic en Yes.

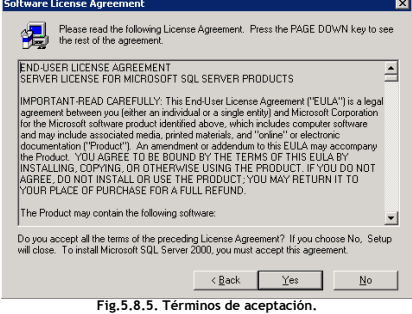

6 En la siguiente pantalla se debe ingresar la licencia de uso (CD Key) de MS SQL Server.

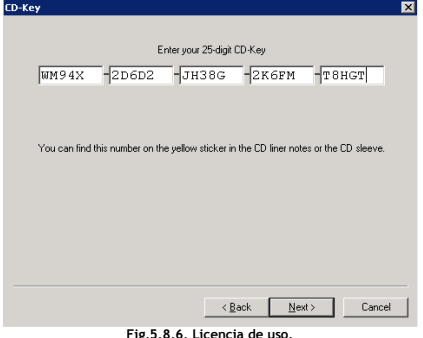

7 En la siguiente pantalla se lleva a cabo la configuración de redes de la Instancia Virtual.

Red de Usuarios (Public): Se genera el recurso de IP Address en el Grupo DB Cluster Group. Dar clic en Add una vez ingresada la IP Address.

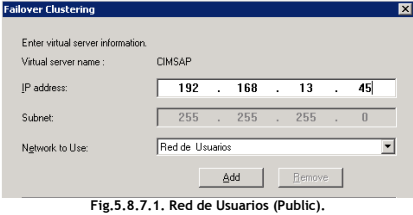

Red del HeartBeat (Backups). Dar clic en Add una vez ingresada la IP Address. Una vez finalizado este paso dar clic en Next.

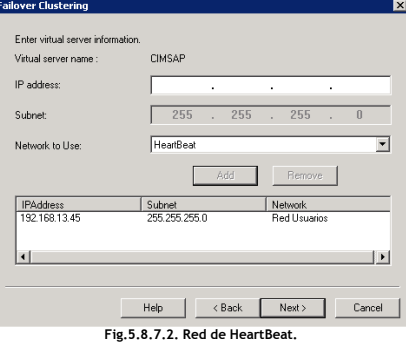

8 En la siguiente pantalla se debe seleccionar la unidad que contendrá las bases de datos de sistema (Master, MSDB, Tempdb, etc.). La unidad asignada es (I:), dentro de esta será creado el directorio Microsoft SQL Server. Clic en Next.

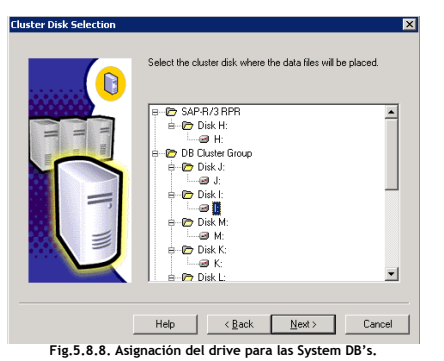

9 La siguiente pantalla lista los nodos que integran el MSCS y que pueden alojar la instancia de MS SQL Server. Si se tuviera un nodo extra podría ser agregado, de la misma forma se puede restringir en que nodo puede ser alojada la instancia de MS SQL Server. Clic en Next.

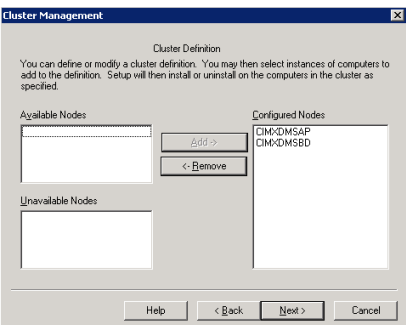

Fig.5.8.9. Pantalla de Cluster Definition.

10 En la siguiente pantalla se define el usuario que será dueño de los servicios de MS SQL Server, este usuario debe ser de dominio y debe tener permisos de administrador. Clic en Next.

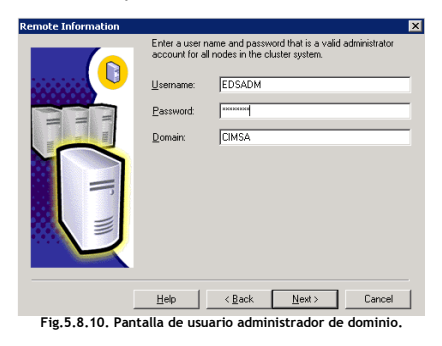

11 En la siguiente pantalla se define el nombre de la instancia de MS SQL Server, seleccionar la opción Default. Clic en Next.

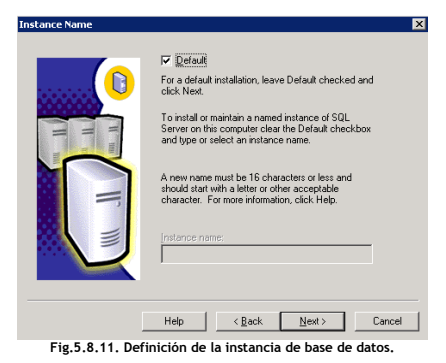

12 Las siguientes pantallas muestra la configuración realizada para ubicar Binarios de MS SQL Server y las Bases de Datos de Sistema. Clic en Next.

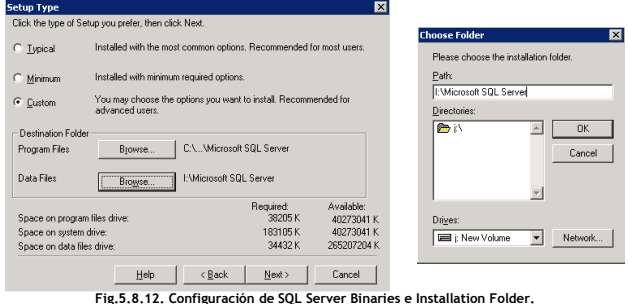

13 En la siguiente pantalla, seleccionar todos los componentes incluyendo el Code Samples (Código muestra) y sus subcomponentes. Clic en Next.

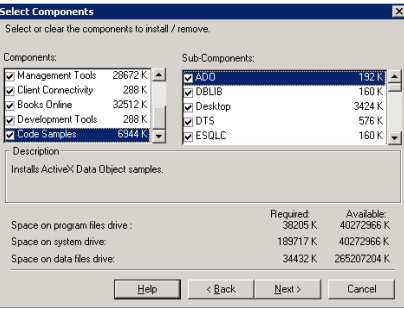

Fig.5.8.13. Selección de componentes a instalar.

14 La siguiente pantalla valida la cuenta de dominio que levanta los servicios de MS SQL Server. Clic en Next.

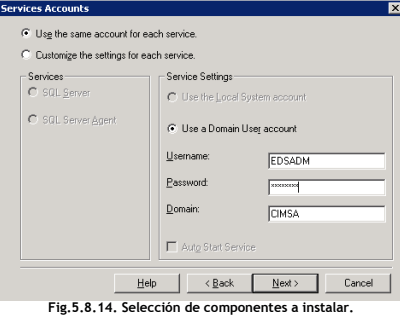

15 La siguiente pantalla muestra el Modo de autenticación. Para MS SQL Server, seleccionar Mixed Mode, ingresando a la vez el password del usuario SA. Clic en Next.

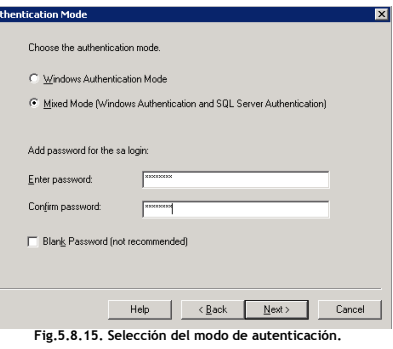

16 En la siguiente pantalla se debe seleccionar el MS SQL Server Collation.

El MS SQL Server Collation (Código de intercalación) se define como un conjunto de letras o caracteres asociados a un manejador de base de datos).

El MS SQL Server Collation seleccionado debe soportar la configuración del idioma del sistema operativo donde está siendo instalado el motor de base de datos. Los estándares de instalación son los idiomas Ingles (EN) y español (ES).

Para el correcto funcionamiento del motor de base de datos y su compatibilidad con versiones anteriores se debe instalar la versión Binary order, for use with the 850 [Multilingual] Character Set. Clic en Next.

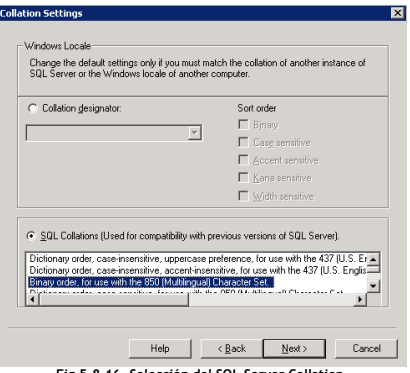

Fig.5.8.16. Selección del SQL Server Collation.

17 La siguiente pantalla muestra el puerto utilizado para la comunicación de MS SQL Server con otras aplicaciones, por default está definido el puerto 1433. Clic en Next.

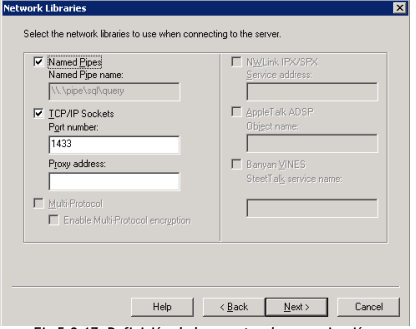

Fig.5.8.17. Definición de los puertos de comunicación.

18 La siguiente pantalla indica el Inicio de la copia de archivos de la instalación. Clic en Next.

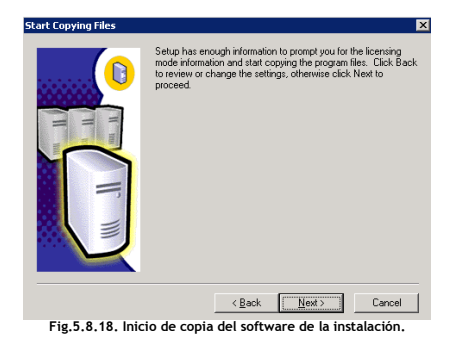

19 La siguiente pantalla define el modo de licenciamiento (Client Licensing Mode).

Por puesto (Per seat for). Cada equipo de usuario o estación de trabajo que tiene una licencia de uso puede conectarse a cualquier servidor SQL.

Licencia de procesador para (Processor License for). Cada procesador que contiene el servidor posee una licencia de acceso para un número ilimitado de equipos clientes o estaciones de trabajo. En este modo de licenciamiento, los equipos de los usuarios no tienen que administrar licencias.

Se selecciona el modo de licenciamiento por procesador (4) ya que no se requiere que todos los usuarios tengan acceso al motor de base de datos. Clic en Next.

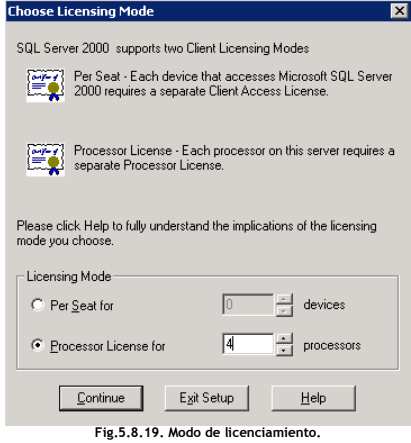

20 La siguiente pantalla nos muestra el inicio de la instalación del motor de MS SQL Server.

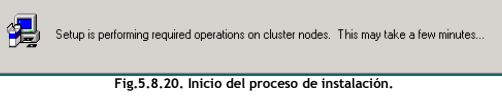

21 Pantalla informativa que indica que se requiere la instalación del MS SQL Service Pack 4. Clic en Continue.

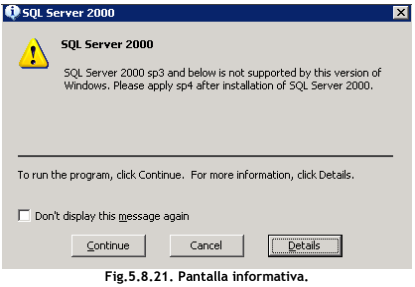

22 La siguiente pantalla de estatus muestra la instalación exitosa de MS SQL Serverx64 para MSCS.

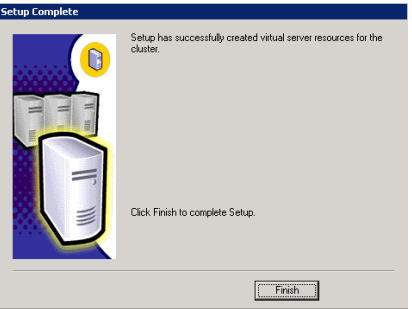

Fig.5.8.22. Pantalla de estatus de la instalación exitosa.

# Instalación del Service Pack 4 para MS SQL Server 2000 x64.

1 Se ejecuta el archivo setup.bat de la ruta donde se encuentran el software para la instalación de los componentes.

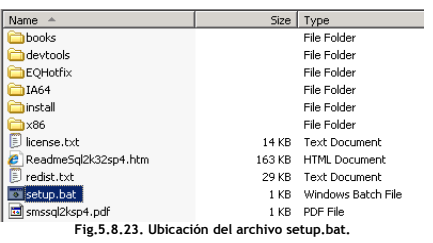

2 La siguiente pantalla muestra el inicio del proceso de instalación. Dar clic en Next.

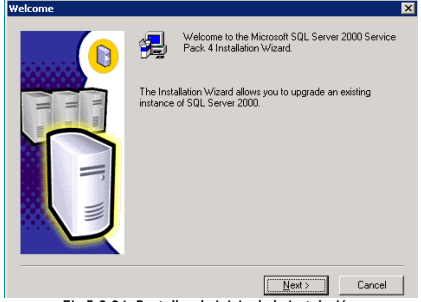

Fig.5.8.24. Pantallas de inicio de la instalación.

3 En la siguiente pantalla nuevamente se coloca el nombre del Virtual Server Name = CIMSAP. Clic en Next.

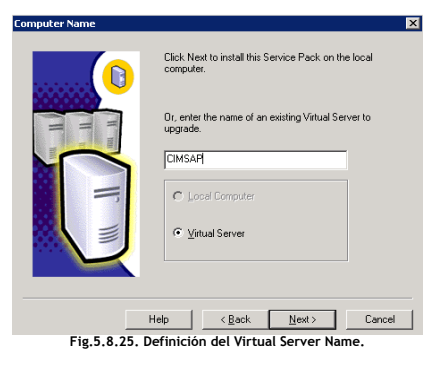

4 En la siguiente pantalla se ingresa el password del usuario SA. Clic en Next.

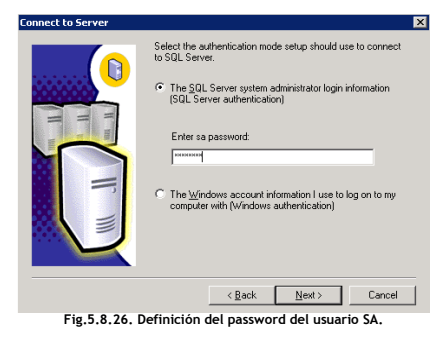

5 En la siguiente pantalla seleccionar Upgrade Microsoft Search and Apply SQL Server 2000 SP4 (required). Dar clic en Continue.

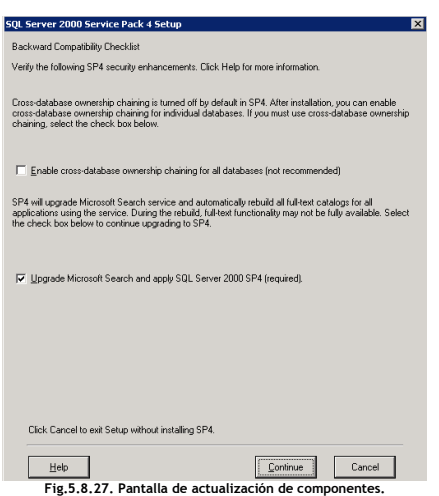

6 En la siguiente pantalla se ingresa el password de la cuenta que levanta los servicios de MS SQL Server. Clic en Next.

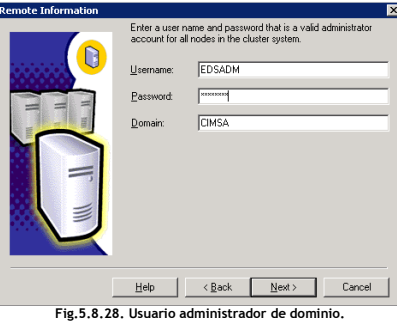

7 La siguiente pantalla nos muestra el inicio de la instalación del MS SP4 para MS SQL Server x64.

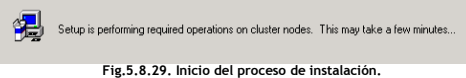

8 La siguiente pantalla es informativa y hace referencia a respaldar las bases de datos del sistema (Paso ejecutado antes de iniciar la instalación). Dar clic en OK.

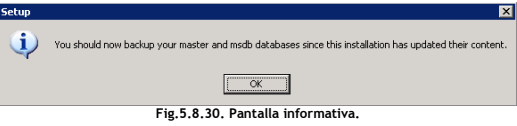

9 Una vez finalizado el proceso de instalación se requiere reiniciar el servidor. Clic en Finish.

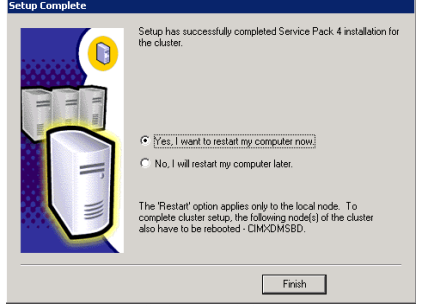

Fig.5.8.31. Pantalla de estatus de la instalación exitosa.

# Instalación Hotfix 2187 MS SQL Server 2000 x64.

1 Se ejecuta el archivo SQL2000-KB916287-v8-00.21.87.exe de la ruta donde se encuentran el software para la instalación de los componentes.

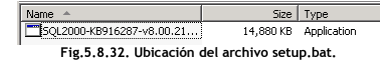

2 Pantalla de inicio de la instalación del MS SQL Hotfix 2187. Dar clic en Next.

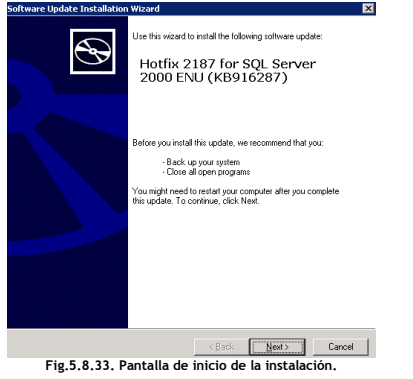

3 Pantalla de Aceptación de la licencia de la instalación del MS SQL Hotfix 2187. Seleccionar I Agree. Dar clic en Next.

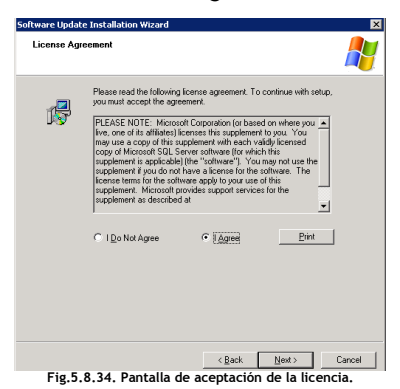

4 Pantalla que indica los componentes instalados y que serán actualizados durante la instalación del MS SQL Hotfix 2187. Dar clic en Next.

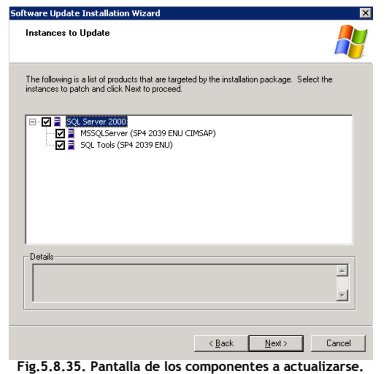

5 Pantalla de validación del modo de autenticación (Authentication Mode), una vez seleccionado ingresar el password del usuario SA. Dar clic en Next.

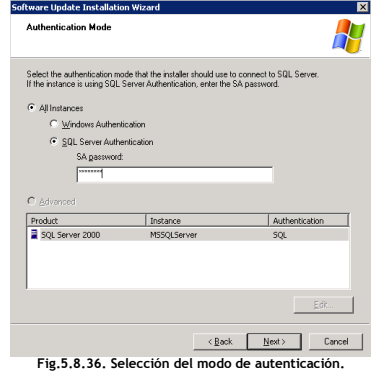

6 En la siguiente pantalla se ingresan los datos del usuario que levanta los servicios de MS SQL Server. Clic en Next.

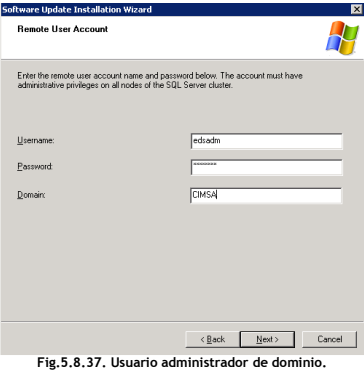

7 La siguiente pantalla indica el progreso de la instalación del MS SQL Hotfix 2187.

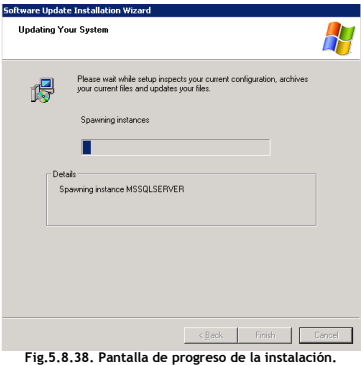

8 La siguiente pantalla muestra que ha finalizado el proceso de instalación. Clic en Finish.

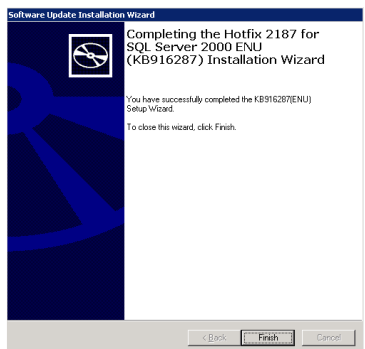

Fig.5.8.39. Pantalla de estatus de la instalación exitosa.

Instalación del MS SQL Server Collation para clúster.

Como ya se mencionó anteriormente, el MS SQL Server Collation (Código de intercalación) se define como un conjunto de letras o caracteres asociados a un manejador de base de datos permitiendo asociar un valor único a cada letra dependiendo del idioma seleccionado, así como indicar si el manejador de base de datos distingue mayúsculas y minúsculas o si trata las vocales acentuadas igual que las no acentuadas.

El MS SQL Server Collation debe soportar la configuración del idioma del sistema operativo donde está siendo instalado el motor de base de datos. Los estándares de instalación son los idiomas Ingles (EN) y español latinoamericano (ES).

Para el caso del proyecto se ejecutara el proceso a nivel servidor aunque puede ser configurado a varios niveles (Servidor, base de datos, columnas o expresiones). El SQL Server Collation que trabaja de manera óptima con SAP es el SQL\_Latin1\_General-CP850\_BIN2.

Para llevar a cabo la instalación del MS SQL Server Collation para clúster, se ejecuta a nivel DOS, dentro de la ruta donde se encuentra el archivo del SQL Server Collation, el comando: instcoll.exe –SCIMSAP

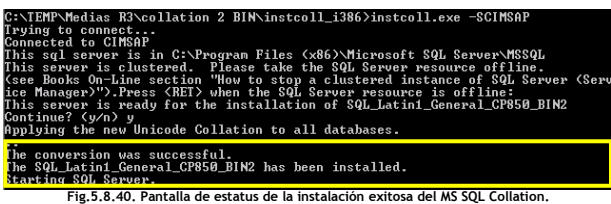

Instalación de MS SQL Server 2000 x64 para MSCS (Clusterizado) – Estatus final.

| SQL Server Properties (Configure) - CIMSAP                                                                                   |        |               |                                      | $\times$         |  |
|----------------------------------------------------------------------------------------------------|--------|---------------|--------------------------------------|------------------|--|
| Database Settings<br>Server Settings                                                                                         |        |               | Replication                          | Active Directory |  |
| General                                                                                                    | Memory | Processor     | Security                             | Connections      |  |
| Name:                                                                                                    |        | <b>CIMSAP</b> |                                      |                  |  |
| Product:                                                                                                    |        |               | <b>SQL Server Enterprise Edition</b> |                  |  |
| Operating system:                                                                                                    |        |               | Microsoft Windows NT - 5.2 (3790)    |                  |  |
| Product version:                                                                                                    |        |               | 8.00.2187 (SP4)                      |                  |  |
| Language:                                                                                                    |        |               | English (United States)              |                  |  |
| Platform                                                                                                    |        |               | NT INTEL X86                         |                  |  |
| OS memory:                                                                                                    |        |               | 32765(MB)                            |                  |  |
| Processors:                                                                                                    |        | 8             |                                      |                  |  |
| Root directory:                                                                                                    |        |               | C:\Program Files [x86]\Microsoft SQL |                  |  |
| Server collation:                                                                                                    |        |               | SQL Latin1 General CP850 BIN2        |                  |  |
| Autostart policies when the operating system starts<br>Autostart SQL Server<br>Autostart SQL Server Agent<br>Autostart MSDTC |        |               |                                      |                  |  |

Fig.5.8.41. Estatus de final de la instalación de MS SQL Server 2000 x64 MSCS.

Tunning DB Engine (RPR).

Se ejecuta la siguiente sentencia SQL con el fin de visualizar las opciones avanzadas de los parámetros del MS SQL Server Engine.

```
IISE master
EXEC sp_configure 'show advanced option', '1'
Fig.5.8.42. Visualización de los parámetros de MS SQL Server 2000 x64 MSCS.
```
Tomando en cuenta la documentación de SAP se debe configurar la memoria asignada al motor de base de datos en cada servidor que integra el MSCS bajo la regla de 30% para el motor de BD y 70% para la aplicación (Memoria física total).

#### Memoria total = 32765 MB. Memoria asignada a MS SQL Server = 9830 MB.

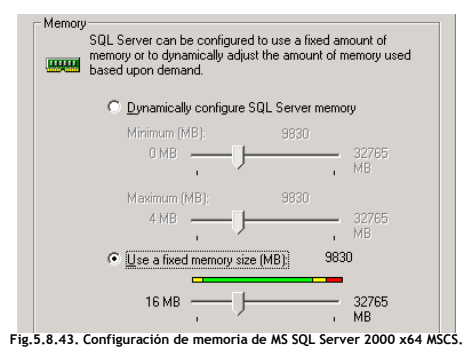

Verificar que los siguientes servicios de MS SQL Server estén configurados en modo manual a través de la consola de los servicios.

- **MSSOLSERVER**
- SQL SERVER AGENT
- DISTRIBUTRED TRANSACTION CORDINATOR

# 5.9 Instalación de SAP ERP 6.0 SR3 RPR (HA).

Tomando en cuenta la recomendación de SAP, a continuación se muestra la arquitectura recomendada para llevar a cabo la configuración del componente SAP ERP 6.0 SR3 en alta disponibilidad o High Availability (HA).

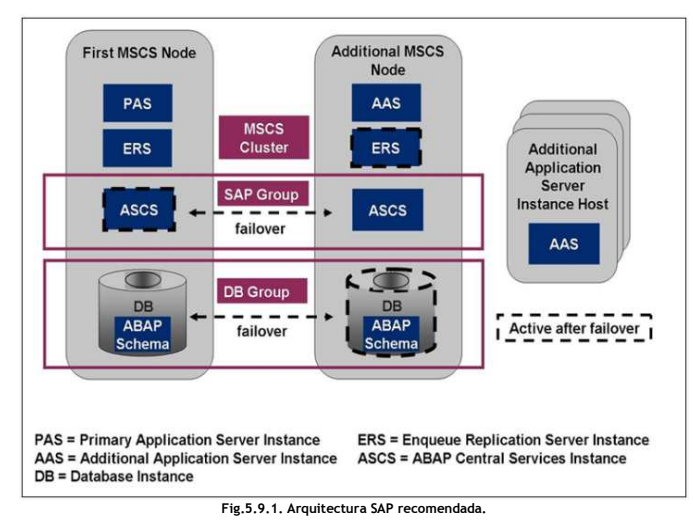

En la arquitectura original de un ambiente SAP, el Enqueue Service estaba integrado como un Work Process (WP) dentro de la Instancia Central o Central Instance (CI), por sus siglas en ingles. En un ambiente SAP con varias instancias, este WP sólo se ejecutaba en una de estas instancias. La instancia que contenía el Enqueue Work Process y el Message Server era identificada como Instancia Central (CI).

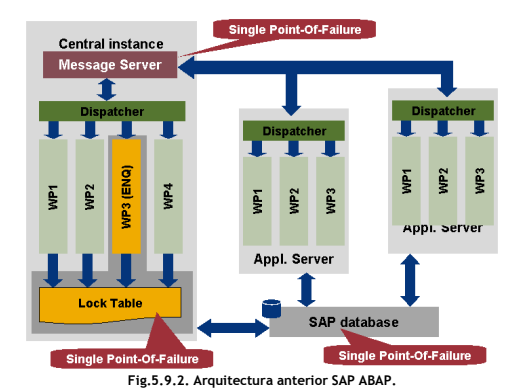

Esta arquitectura no era la ideal para un ambiente de trabajo bajo el esquema de alta disponibilidad (HA). La razón de esto es que tanto el Enqueue Server así como el Message Server constituían por separado un único punto de falla o Single Point-Of-Failure (SPOF).

Al integrarse los servicios de Enqueue Server y Message Server en una instancia diferente, la misma se convierte en un único de falla. Para el concepto de alta disponibilidad esto proporciona la posibilidad de ejecutar el proceso de failover hacia el otro nodo o servidor de la instancia completa. La instancia central (CI) deja de considerarse crítica al ya no contener SPOF's.

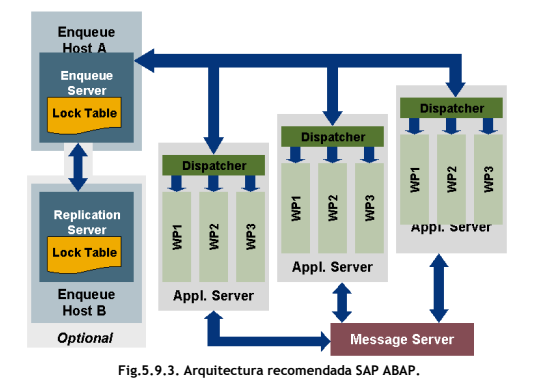

ABAP Central Services Instance (ASCS).

El concepto de ABAP Central Services Instance (ASCS) hace referencia a la creación de los siguientes servicios en ambos nodos que integran el MSCS:

- Enqueue Service o Enqueue Server.
- Message Service o Message Server.

## Enqueue Service.

El Enqueue Service es un componente crítico de una instancia de SAP. Su función es la de administrar los bloqueos sobre los objetos de la DB y componentes de la aplicación garantizando la consistencia de la información.

#### Message Service.

Next P

Se ejecuta a nivel servidor y es único para cada ambiente SAP. Las tareas que realiza son las siguientes:

- Actúa como medio de comunicación central entre los diferentes Application Servers.
- Distribuye las peticiones de conexión a los Application Servers vía SAP GUI o RFC's utilizando Logon Groups.
- Actúa como punto de información para el Web Dispatcher y los Application Servers.

Cuando se levanta una instancia, el Dispatcher de la misma se comunica con el Message Server de la Instancia Central (CI) indicando que está disponible para atender las peticiones de acuerdo a los servicios que provee (DIA, BTC, SPO, UPD, etc.).

#### Instalación ABAP Central Services Instance (ASCS).

#### Configuración de la memoria SWAP.

Antes de iniciar la instalación de los componentes de SAP ERP 6.0 SR3, se debe configurar la memoria SWAP (Page File) para el ambiente SAP R3 RPR. Bajo la regla de 3 GB a 1 GB, el valor determinado es de 63 GB y será alojada en la unidad P:

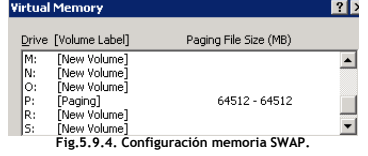

Se inicia el proceso de instalación ejecutando el archivo sapinst.exe desde Start -> Control Panel -> Add or Remove Program.

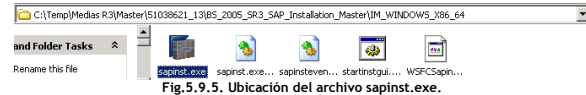

1 Pantalla de inicio de la instalación. Seleccionar la opción SAP ERP 6.0 SR3. Dar clic en Next.

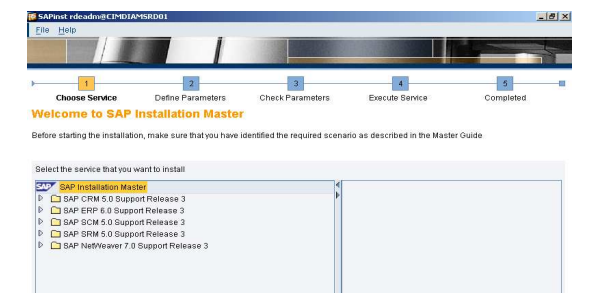

Fig.5.9.6. Inicio de instalación SAP ERP 6.0 Support Release 3.

2 Seleccionar en el apartado de High-Availability System, el componente Central Services Instace for ABAP (ASCS). Dar clic en Next.

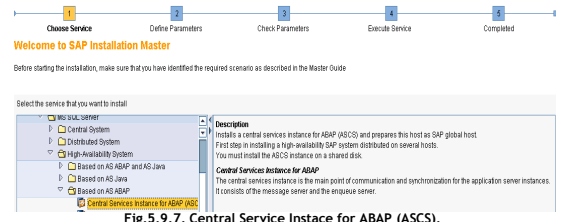

3 Se requiere el reinicio de la sesión del usuario para cargar variables de ambiente y algunos parámetros para continuar con el proceso de la instalación. Dar clic en OK.

Fe rdeadm@CIMDIAMSRD01: Me SAPinst needs to log you off in order to reliably continue the instaliation.<br>If you choose OK, SAPinst will log you off and continue the installation<br>When you log on again.<br>You can choose *Cancel* now, log off yourself and call SAPinst again<br>later. **Note:**<br> **Note:**<br>
If this message reappears after the new logon, your domain is<br>
probably setting group policies. In this case, make sure the account<br>
vanithury:<br>
continuity:<br>
continuity:<br>
And as nati of the oneration sure Act as part of the op rating system, Increase quotas and Replace a  $QK$  Cancel Fig.5.9.8. Reinicio de la sesión del usuario rpradm.

4 Una vez reiniciada la sesión del usuario, seleccionar la opción de Continue with the Old Option. Dar clic en Next.

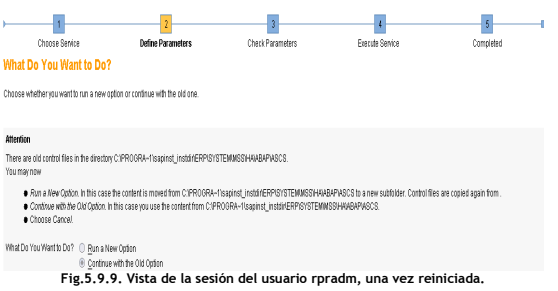

5 Definición de los parámetros de instalación del componente ASCS:

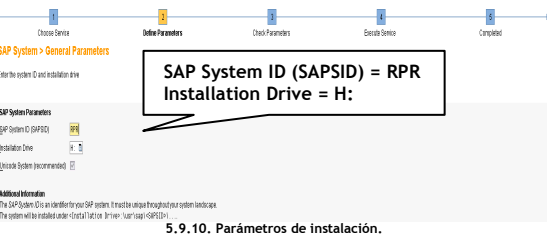

6 La siguiente pantalla define el Domain Model = Use Domain of current user. Clic en Next.

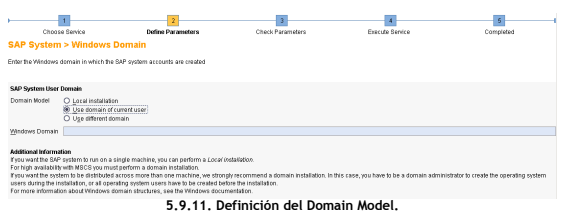

7 Se define el password de los usuarios creados a nivel sistema operativo (rpradm y SAPServiceRPR). Dar clic en Next.

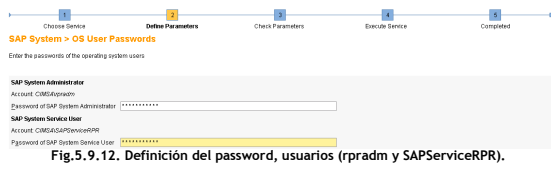

8 Se define el ASCS Instance Number para el sistema SAP R3 RPR. Dar clic en Next.

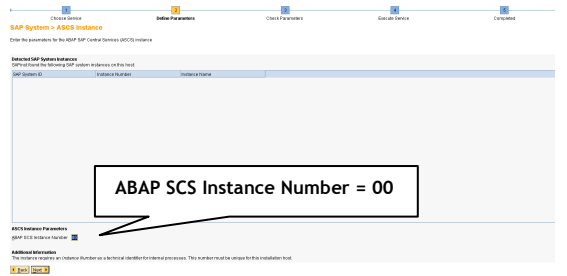

Fig.5.9.13. Definición del ASCS Instance Number.

9 Se definen los parámetros de configuración del ASCS Instance. Dar clic en Next.

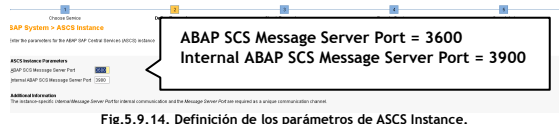

Fig.5.9.14. Definición de los parámetros de ASCS Instance.

10 La siguiente pantalla muestra los archivos del Kernel de SAP que serán desempaquetados así como la ruta donde serán depositados durante la instalación. Clic en Next.

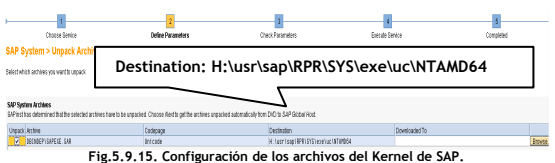

# Instalación First MSCS Node (PAS).

La instalación del First MSCS Node (PAS) es necesaria para que se ejecuten las siguientes actividades sobre el nodo primario del MSCS:

- 1. La creación del SAP Cluster Group correspondiente dentro del MSCS.
- 2. La copia de las herramientas necesarias dentro del directorio SAP Cluster Group.<br>3. La configuración del servicio SAP Cluster Group de forma manual a nivel SO.
- La configuración del servicio SAP Cluster Group de forma manual a nivel SO.
- 
- 4. Asegurar que el servicio SAPOsCol inicia desde el directorio del SAP Cluster Group.<br>5. La integración de los recursos de ABAP Central Services Instance (ASCS) al SAP Clu La integración de los recursos de ABAP Central Services Instance (ASCS) al SAP Cluster Group.
- Al concluir el proceso exitosamente, se asegura el funcionamiento óptimo del nodo primario o First MSCS Node (PAS) dentro del MSCS.

Se inicia la instalación ejecutando el archivo sapinst.exe desde Start -> Control Panel -> Add or Remove Program.

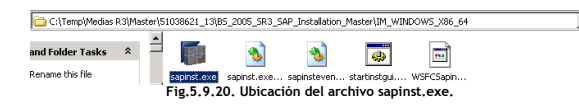

11 A continuación de visualiza el resumen de los parámetros a aplicarse durante la instalación. Dar clic en Next.

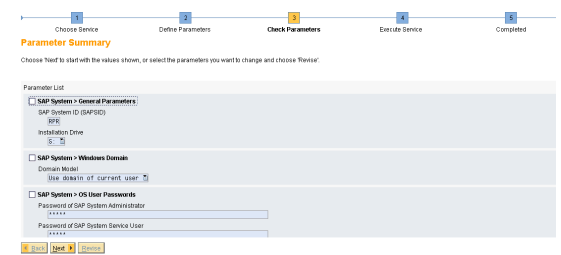

Fig.5.9.16. Resumen de los componentes a instalar.

12 la siguiente pantalla muestra el progreso de la instalación del componente ASCS Instance. Clic en Next.

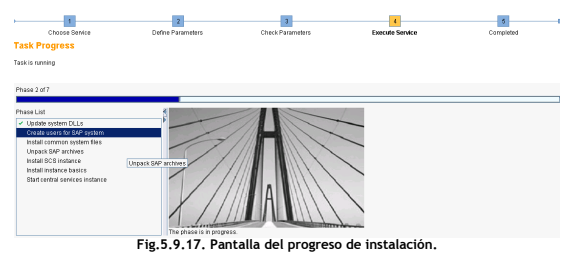

13 Ventana de finalización del proceso de instalación del componente ASCS Instance. Dar clic en OK.

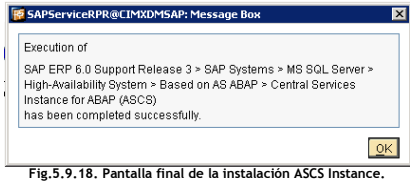

Una vez finalizada la instalación del componente Central Services Instance for ABAP (ASCS), se visualizan los siguientes servicios a nivel Services del SO los cuales hacen referencia a la instalación ejecutada.

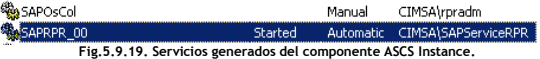

1 Pantalla de inicio de la instalación. Seleccionar SAP ERP 6.0 SR3. Dar clic en Next.

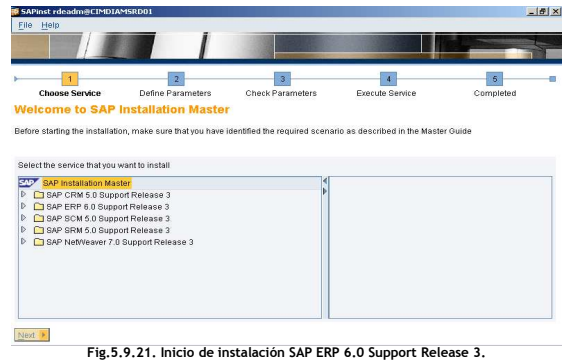

2 Seleccionar en el apartado de High-Availability System, el componente First MSCS Node. Dar clic en Next.

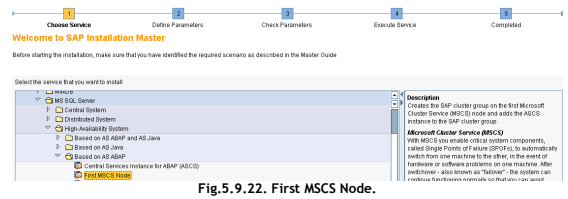

3 En la siguiente pantalla seleccionar la opción de Run a New Option, esto debido a que como ya se hizo la instalación del componente ASCS, se lanzó nuevamente el instalador. Dar clic en Next.

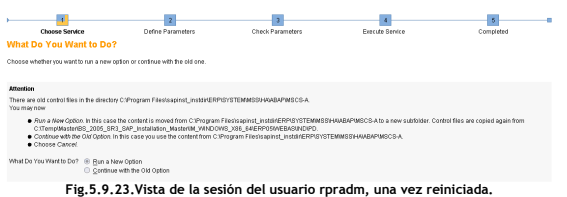

4 Se selecciona el tipo de instancia a configurar dentro del MSCS, en este caso debe ser el componente de ASCS Instance. Clic en Next.

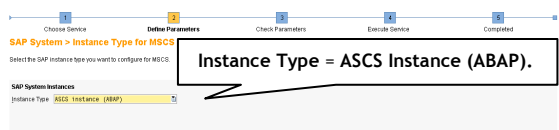

Fig.5.9.24. Definición del Instance Type.

5 Definición de los parámetros de instalación del componente First MSCS Node deshabilitando la opción de soporte a múltiples recursos a nivel clúster. Clic en Next.

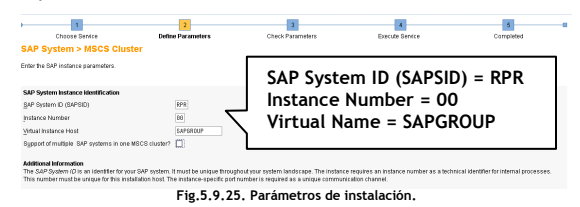

6 La siguiente pantalla define el Domain Model = Use Domain of current user. Clic en Next.

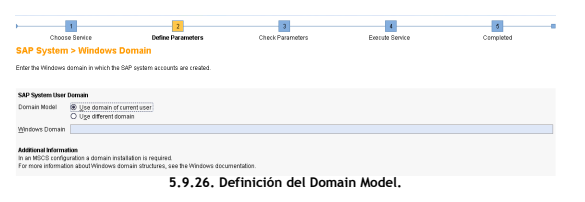

7 Se define la ruta donde se encuentran localizados los componentes del Kernel. Dar clic en Next.

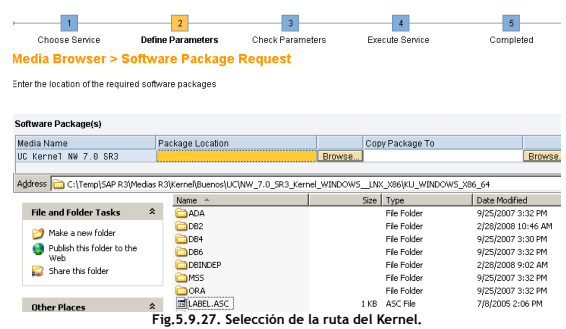

8 Se define el password para los usuarios creados a nivel sistema operativo (rprdadm y SAPServiceRPR). Dar clic en Next.

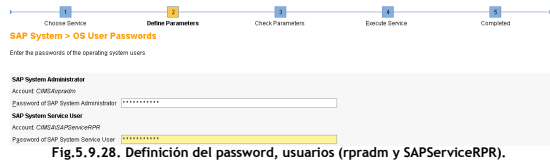

9 Resumen de los parámetros a aplicarse durante la instalación. Dar clic en Next.

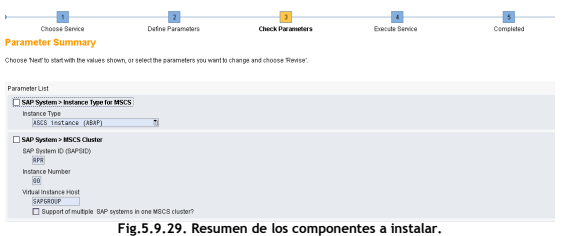

10 La siguiente pantalla muestra los datos necesarios para crear el recurso SAP Cluster Group. Dar clic en OK.

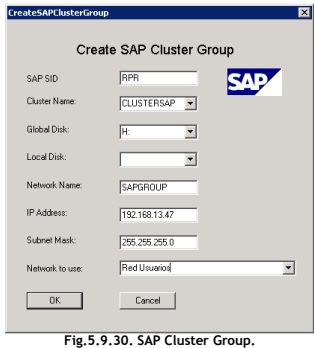

11 Ventana de finalización del proceso de instalación del componente First MSCS Node. Dar clic en OK.

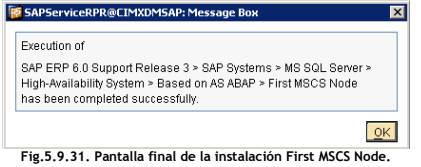

Los servicios a nivel SO SAPRPR\_00 y SAPOsCol están inicializados, el recursos SAPRPR\_00 muestra el cambio a manual.

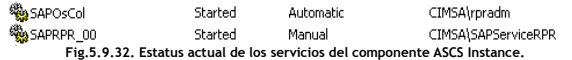

Una vez concluida la instalación del componente First MSCS Node (PAS), se visualizan los siguientes recursos en el MSCS.

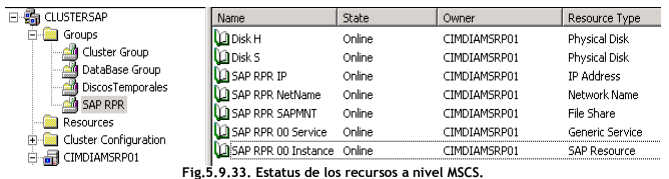

#### Instalación Database Instance (DB).

Como se mencionó en el capítulo 2, una Instancia de base de datos está integrada principalmente por las estructuras de memoria y los volúmenes físicos para almacenar la información (DATAFILES).

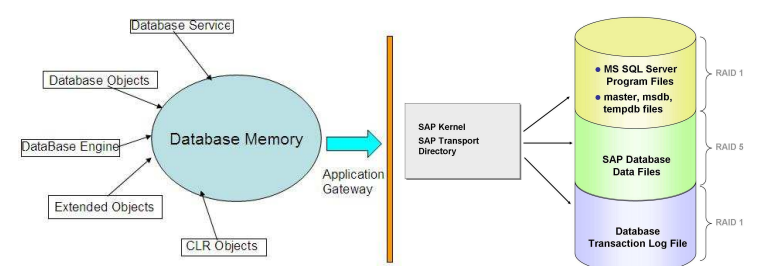

Fig.5.9.34. Componentes de una instancia de base de datos (DB Instance).

Como definir el identificador de la instancia de base de datos (DBID).

- Se debe asegurar que el DBID es único y no está asignado a otra instancia.
- El DBID debe estar compuesto por exactamente tres caracteres alfanuméricos.
- El DBID debe capturarse en mayúsculas.
- El DBID debe iniciar con una letra.
- Los DBID's reservados son los siguientes: ADD, ALL, AND, ANY, ASC, AUX, COM, CON, DBA, END, EPS, FOR, GID, IBM, INT, KEY, LOG, LPT, MON, NIX, NOT, NUL, OFF, OMS, PRN, RAW, ROW, SAP, SET, SGA, SHG, SID, SQL, SYS, TMP, UID, USR y VAR.

Consideraciones de configuración del MSCS para iniciar el proceso de instalación.

- 1. El SAP Cluster Group debe estar ONLINE en el nodo primario o First MSCS Node (PAS).<br>2. El DB Cluster Group debe estar ONLINE en el nodo primario o First MSCS Node (PAS).
- 2. El DB Cluster Group debe estar ONLINE en el nodo primario o First MSCS Node (PAS).

Se inicia la instalación ejecutando nuevamente el archivo sapinst.exe desde Start -> Control Panel -> Add or Remove Program.

1 Pantalla de inicio de la instalación. Seleccionar la opción de SAP ERP 6.0 SR3. Clic en Next.

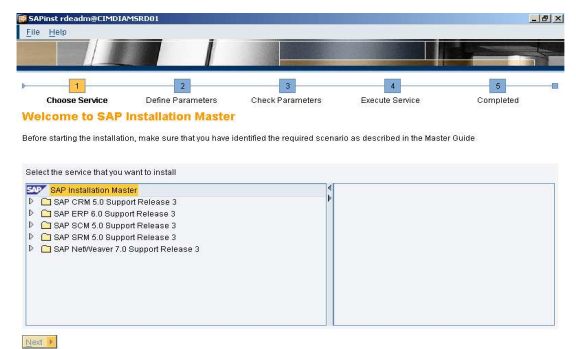

Fig.5.9.35. Inicio de instalación SAP ERP 6.0 Support Release 3.

2 Seleccionar en el apartado de High-Availability System, el componente Database Instance. Clic en Next.

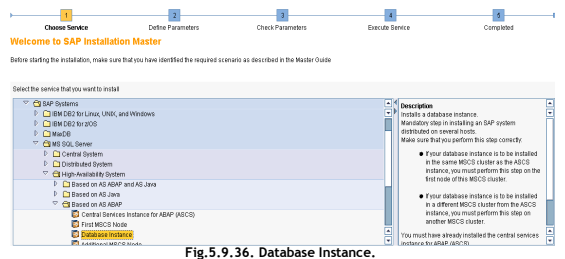

3. Se define la ruta donde están ubicados los componentes del profile de la instancia de SAP. Clic en Next.

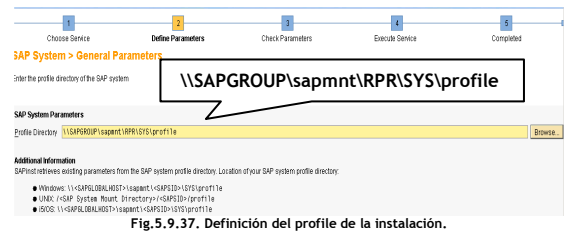

4 Se define el Master Password de los usuarios que serán generados durante el proceso de instalación del sistema SAP R3 RPR. Dar clic en Next.

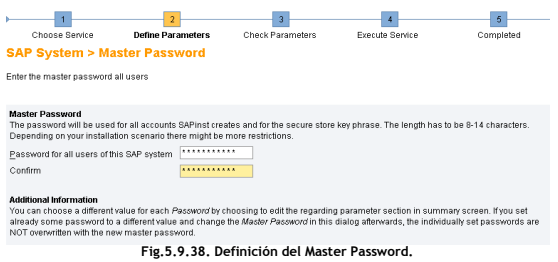

5 Se define el password para los usuarios creados a nivel sistema operativo (rprdadm y SAPServiceRPR). Dar clic en Next.

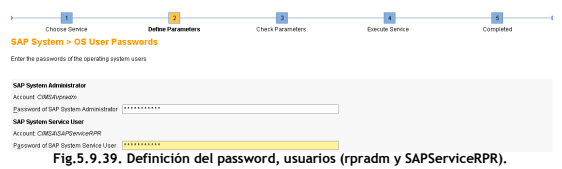

6 La siguiente pantalla solicita la información relacionada con la instancia de base de datos (MS SQL Server Instance). Clic en Next.

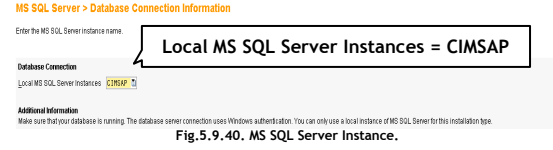

7 La siguiente pantalla indica que será creada una instancia de BD con el mismo nombre que el SAPSID = RPR. Clic en Next.

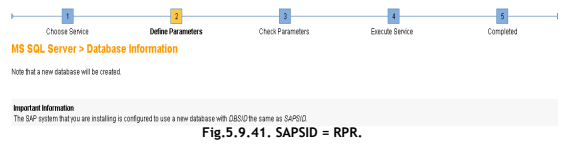

8 Ingresar la ruta donde está ubicado el Export Software, que es el software requerido para llevar a cabo la instalación de los componentes de SAP ERP 6.0 SR3. Dar clic en Next.

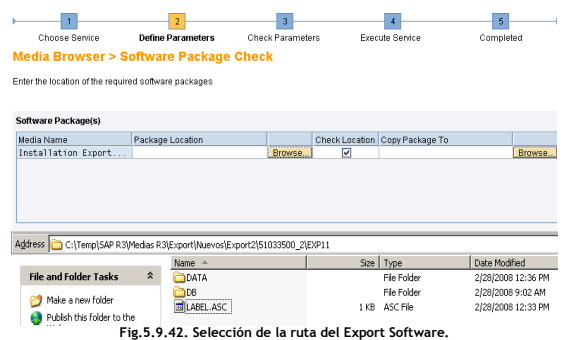

9 Se define el password del DB Schema. Clic en Next.

El esquema de una base de datos o DB Schema, por sus siglas en inglés se localiza dentro del diccionario de datos de la base de datos. Se encarga de definir la estructura de una DB a partir de sus tablas, los campos de cada tabla y la relación entre las tablas y los campos que integran la DB.

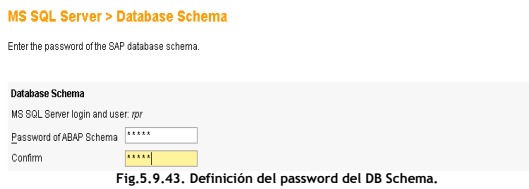

10 Se define la ubicación física de los DATAFILES de la DB así como el espacio asignado. La DB a instalar es de tipo Dummie (Será reemplazada durante el post- proceso de instalación).

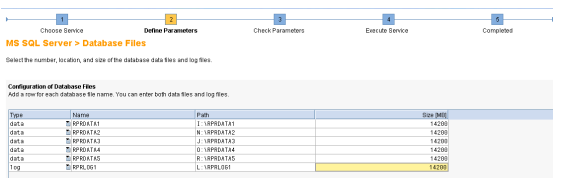

Fig.5.9.44. Ubicación física de los DATAFILES de la DB.

#### 11 Se define la ubicación de la DB TEMPDB.

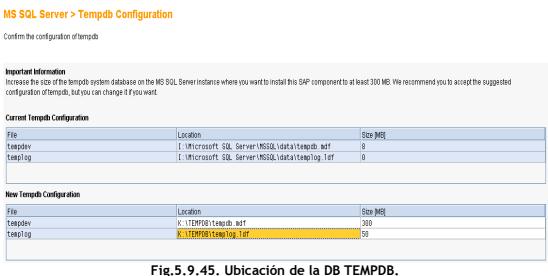

12 La siguiente pantalla muestra los parámetros de carga, es decir, los parámetros de ejecución del proceso de instalación. Se selecciona el SAP Code Page y Parallel Jobs Number, con los valores por default. Dar clic en Next.

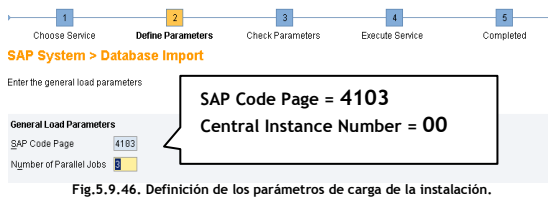

13 Se define la ruta donde se encuentran localizados los componentes del Kernel. Dar clic en Next.

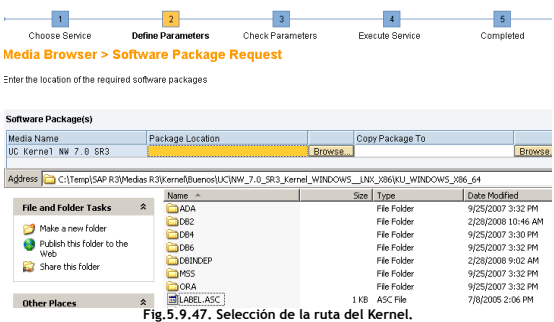

14 Resumen de los parámetros a aplicarse durante la instalación. Dar clic en Next.

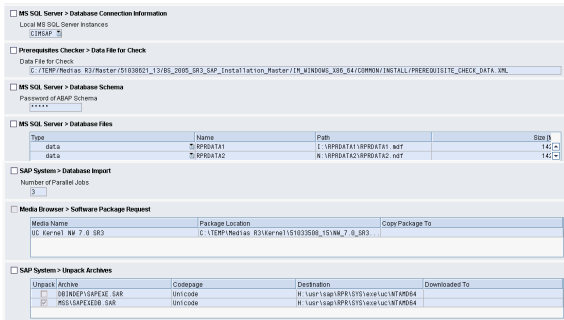

Fig.5.9.48. Resumen de los componentes a instalar.

15 Ventana de finalización del proceso de instalación del componente Database Instance. Dar clic en OK.

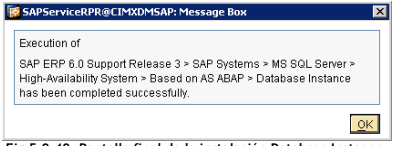

Fig.5.9.49. Pantalla final de la instalación Database Instance.

## Instalación Additional MSCS Node (AAS).

La instalación del componente Additional MSCS Node (AAS) es necesaria para que el SAP Cluster Group pueda funcionar de manera adecuada en el nodo secundario del MSCS.

Durante el proceso de instalación del componente Additional MSCS Node (AAS), serán ejecutadas las siguientes actividades:

- 1. La creación de los grupos y usuarios necesarios en el nodo secundario.
- 2. La configuración del entorno de trabajo de cada usuario (User Environment).<br>3. La configuración de los puertos de trabajo dentro del archivo services de Win
- La configuración de los puertos de trabajo dentro del archivo services de Windows.
- 4. La generación de los servicios SAPServiceRPR y SAPOsCol en el nodo secundario.

Antes de iniciar con el proceso de instalación del nodo adicional, hay que mover los recursos del SAP Cluster Group al Nodo secundario del MSCS.

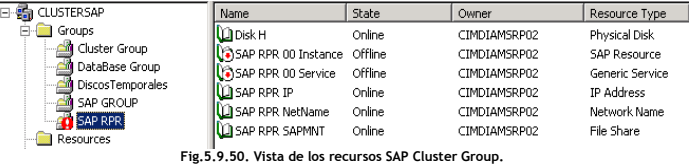

Nota: En necesario copiar el archivo Saprc.dll de la ruta C:\WINDOWS\System32 del nodo primario al nodo secundario para lograr mover el recurso de SAP.

Se inicia la instalación en el nodo secundario ejecutando el archivo sapinst.exe desde Start -> Control Panel -> Add or Remove Program.

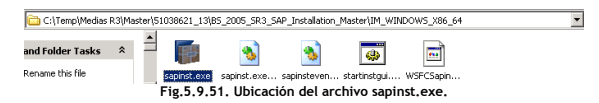

1 Pantalla de inicio de la instalación. Seleccionar la opción de SAP ERP 6.0 SR3. Clic en Next.

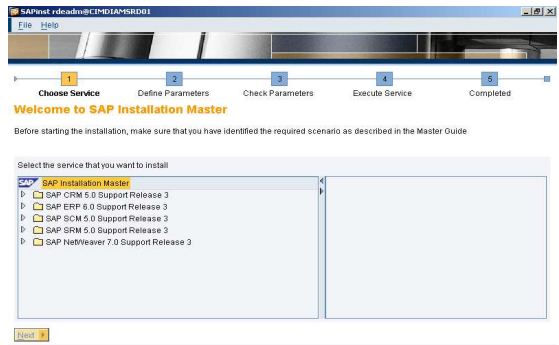

Fig.5.9.52. Inicio de instalación SAP ERP 6.0 Support Release 3.

2 Seleccionar en el apartado de High-Availabillity System, el componente Additional MSCS Node. Clic en Next.

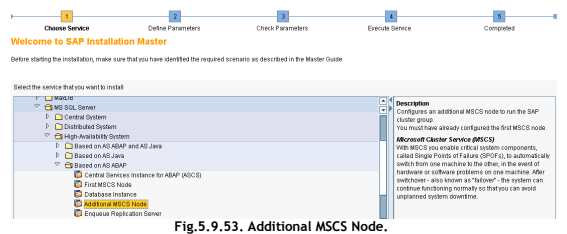

3 Se requiere nuevamente el reinicio de la sesión del usuario con el que se lanzó el instalador. Dar clic en OK.

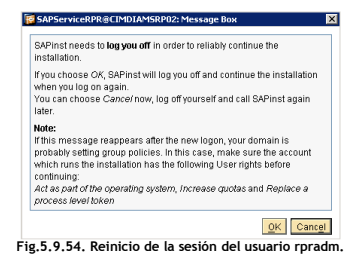

4 Una vez reiniciada la sesión del usuario, seleccionar la opción de Continue with the Old Option. Dar clic en Next.

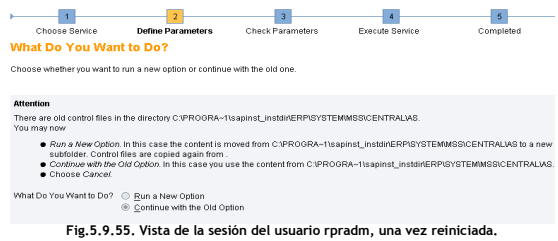

5 Se selecciona el tipo de instancia a configurar dentro del MSCS, en este caso debe ser el componente de ASCS Instance. Clic en Next.

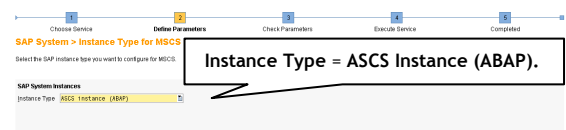

Fig.5.9.56. Definición del Instance Type.

6 Definición de los parámetros de instalación del componente Additional MSCS Node deshabilitando la opción de soporte a múltiples recursos a nivel clúster. Clic en Next.

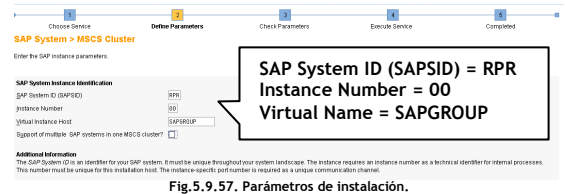

7 Se define la ruta donde se encuentran localizados los componentes del Kernel. Dar clic en Next.

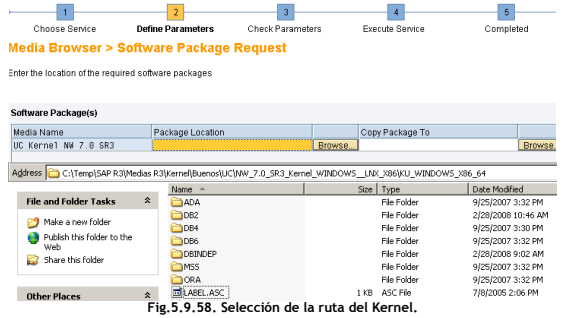

8 La siguiente pantalla define el Domain Model = Use Domain of current user. Clic en Next.

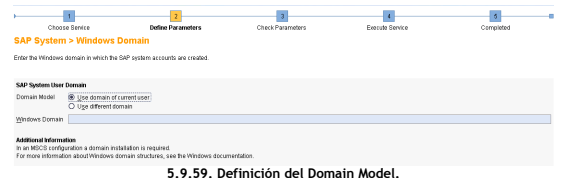

9 Se define el password para los usuarios creados a nivel sistema operativo (rprdadm y SAPServiceRPR). Dar clic en Next.

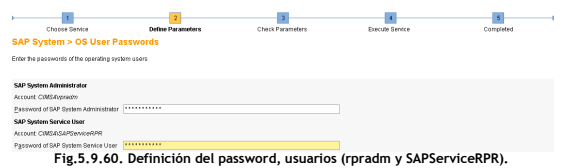

### Instalación Enqueue Replication Server (ERS).

El Enqueue Replication Server replica la tabla de bloqueos del nodo primario al nodo secundario del MSCS. Es el componente principal en un esquema de la alta disponibilidad.

#### ¿Qué es un bloqueo en SAP?

En un ambiente donde varios usuarios trabajan simultáneamente sobre la misma información, es necesario contar con un sistema de control que garantice la integridad y consistencia de los datos. Esto se logra mediante objetos de bloqueo que se registran en una tabla de bloqueos SAP.

Los bloqueos se establecen y liberan por medio a la llamada de funciones generadas automáticamente al momento de crear los objetos de bloqueo en el diccionario de dato a nivel SAP. Este sistema de sincronización es independiente del que posee el propio MS SQL Server.

#### Clasificación tipos de bloqueo:

- 1. Bloqueo de escritura (Exclusivo).
- 2. Bloqueo de lectura (Compartido).
- 3. Bloqueo de escritura ampliado (Exclusivo no acumulativo).

#### Bloqueo de escritura (Exclusivo).

Los datos bloqueados solo podrán ser vistos o modificados por un único usuario.

#### Bloqueo de lectura (Compartido).

Varios usuarios podrán acceder a los datos simultáneamente en modo lectura. Solo el primero podrá hacerlo en el modo de escritura.

#### Bloqueo de escritura ampliado (Exclusivo no acumulativo).

Es similar al bloqueo de escritura con la diferencia de que no se permite un bloqueo sobre otro anteriormente establecido. Cuando se produce una llamada a un bloqueo se registra una entrada en la tabla de bloqueos de SAP.

#### Consideraciones para llevar a cabo la instalación.

El Enqueue Replication Server (ERS) debe instalarse en los dos nodos que integran el MSCS donde también está instalado y configurado el componente ABAP Central Services Instance (ASCS).

Bajo un esquema normal de operación el ERS siempre está activo en el nodo del MSCS donde el ASCS no está en ejecución. En el caso del proyecto, al momento que el nodo primario falle, el ERS en el nodo secundario lleva a cabo la sincronización de la tabla de replicación (Replication Table) y el registro de los bloqueos existentes en la tabla de bloqueos.

10 Resumen de los parámetros a aplicarse durante la instalación. Dar clic en Next.

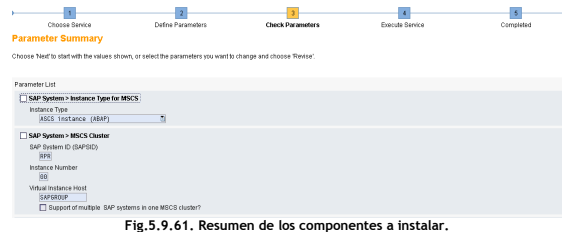

11 Ventana de finalización del proceso de instalación del componente Additional MSCS Node. Dar clic en OK.

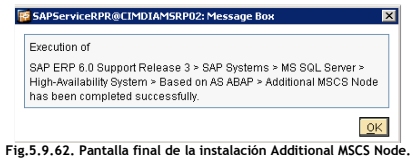

Una vez finalizado el proceso de instalación del componente Additional MSCS Node, los recursos de SAP dentro del MSCS en el Nodo secundario levantan de manera correcta.

Durante la instalación fueron creados los servicios de SAPOSCOL y SAPRPR\_01.

Una vez que el nodo primario del MSCS está disponible nuevamente, el nodo secundario vuelve a su estado de inactividad.

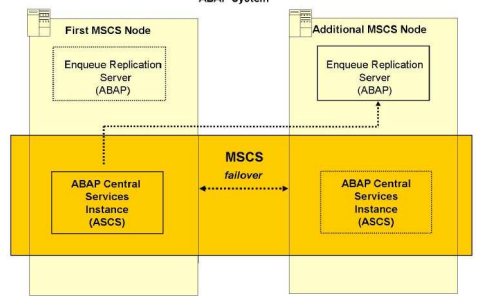

5.9.63. Esquema de configuración del ERS a nivel MSCS.

Se inicia la instalación en el nodo secundario ejecutando el archivo sapinst.exe desde Start -> Control Panel -> Add or Remove Program.  $\overline{\phantom{a}}$ 

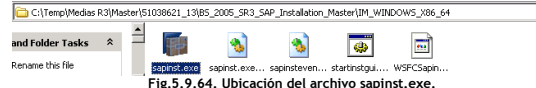

1 Pantalla de inicio de la instalación. Seleccionar la opción de SAP ERP 6.0 SR3. Clic en Next.

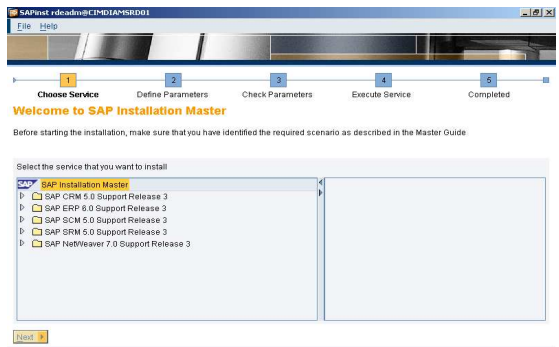

Fig.5.9.65. Inicio de instalación SAP ERP 6.0 Support Release 3.

2 Seleccionar en el apartado de High-Availabillity System, el componente Enqueu Replication Server. Clic en Next.

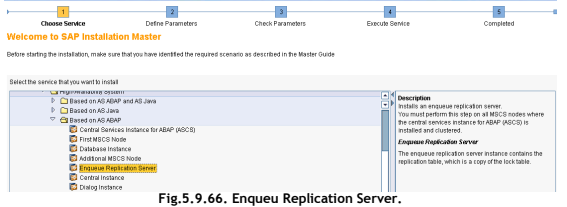

3 Definición de los parámetros de instalación del componente Enqueu Replication Server. Clic en Next.

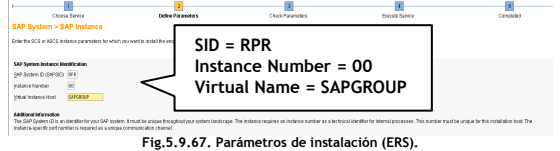

4 Definición del Instance Number, diferente a los utilizados con los otros componentes e Installation Drive (Disco local).

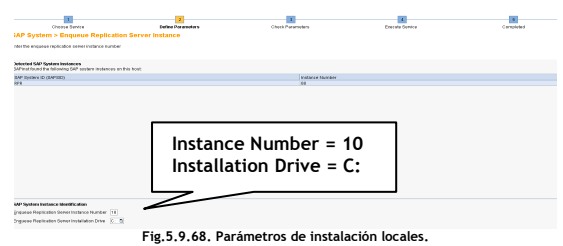

5 La siguiente pantalla define el Domain Model = Use Domain of current user. Clic en Next.

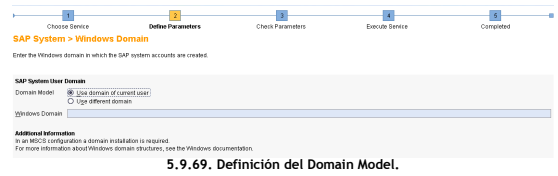

6 Se define el password para los usuarios creados a nivel sistema operativo (rprdadm y SAPServiceRPR). Dar clic en Next.

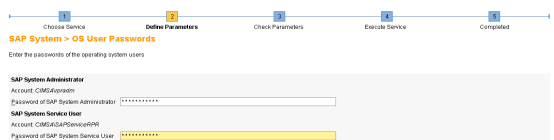

Fig.5.9.70. Definición del password, usuarios (rpradm y SAPServiceRPR).

7 Se informa que serán reiniciados los recursos del MSCS.

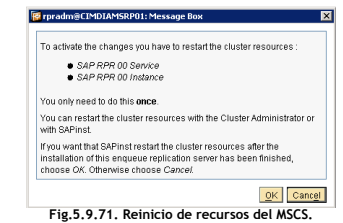

8 Resumen de los parámetros a aplicarse durante la instalación. Dar clic en Next.

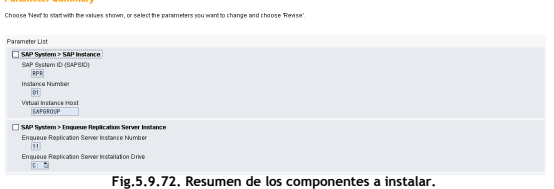

9 Ventana de finalización del proceso de instalación del componente Enqueu Replication Server. Dar clic en OK.

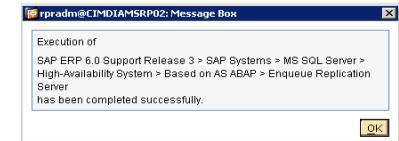

Fig.5.9.73. Pantalla final de la instalación Enqueu Replication Server.

**Barrowskin Brown** 

### Recursos generados - Nodo Primario (PAS).

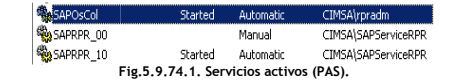

#### Recursos generados - Nodo Secundario (AAS).

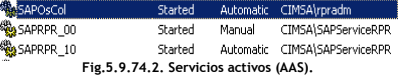

#### Instalación Central Instance (CI).

El componente de la Instancia Central o Central Instance (CI) será instala en el nodo primario (PAS) del MSCS. Puede ser identificada porque contiene los procesos de trabajo (WP's) y el ABAP Message Server. La nomenclatura que identifica a la instancia central (CI) es la siguiente:

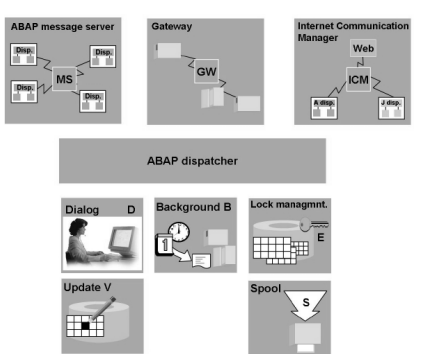

# DVEBMGS<Instance\_Number>

ABAP Message Server (MS): Administra la comunicación entre las diferentes instancias. Gateway (GW): Habilita la comunicación entre sistemas SAP y aplicaciones externas. Internet Communication Manager (ICM): Habilita la comunicación de sistemas SAP utilizando el protocolo HTTP.

ABAP Dispatcher: Se encarga de la distribución de los requerimientos hacia los WP's. Dialog (D): Atienden las peticiones de los usuarios activos en el sistema.

Background (B): Ejecuta procesos programados que no requieren la interacción del usuario final.

Enqueue (E): Administra la tabla de bloqueos.

Update (V): Ejecuta los requerimientos de Update (No se puede configurar más de uno). Spool (S): Ejecuta secuencialmente los requerimientos de impresión.

Fig.5.9.75. Componentes de la Central Instance (CI).

#### Propiedades del Instance\_Number:

- 1. El Instance\_Number debe ser único e irrepetible.<br>2. Consiste en dos dígitos numéricos que van del 00 a
- 2. Consiste en dos dígitos numéricos que van del 00 al 98 (Dígitos 43 y 89 reservados para MSCS y WTS respectivamente).
- 3. Es el identificador interno de los diferentes procesos de trabajo que están en ejecución.
- 4. Se localiza en el Path: <Drive>:\usr\sap\<SAPSID>\DVEBMGS<Instance\_number>.

Consideraciones para llevar a cabo la instalación de la Central Instance (CI):

- Debe ser instalada en un driver local dentro del host que aloja el nodo primario (PAS).
	- Verificar que los componentes del ASCS están en el nodo primario donde será instalada la instancia central.
- Asegurarse que el Instance\_Number asignado a la CI es diferente al asignado al ASCS.

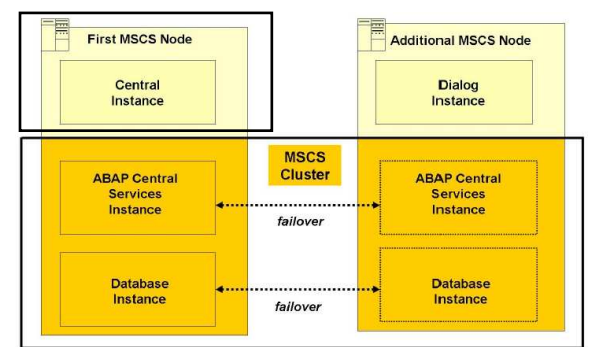

Fig.5.9.76. Estructura de la Central Instance (CI).

Se inicia la instalación ejecutando el archivo sapinst.exe desde Start -> Control Panel -> Add or Remove Program.

1 Pantalla de inicio de la instalación. Seleccionar la opción de SAP ERP 6.0 SR3. Clic en Next.

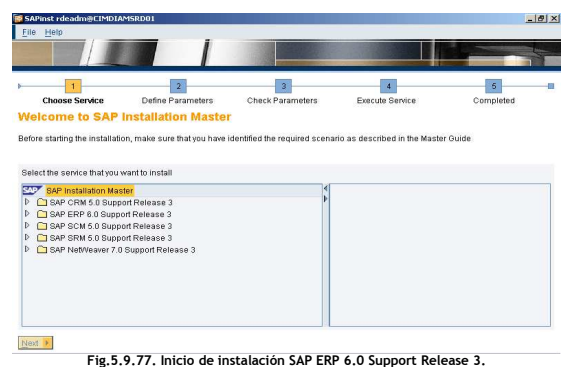

2 Seleccionar en el apartado de High-Availabillity System, el componente Central Instance. Clic en Next.

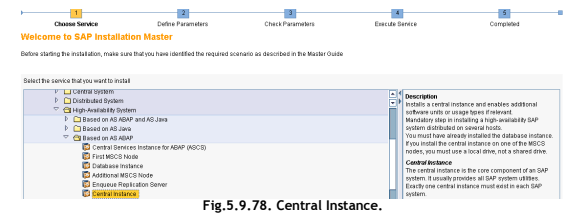

3. Se define la ruta donde estarán ubicados los componentes del profile de la Instancia Central (CI) de SAP. Clic en Next.

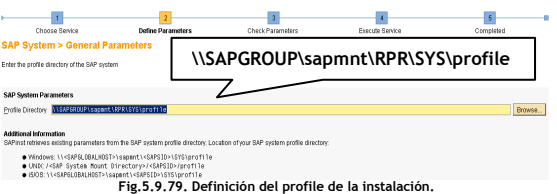

4 Se define el Master Password de los usuarios que serán generados durante el proceso de instalación del sistema SAP R3 RPR. Dar clic en Next.

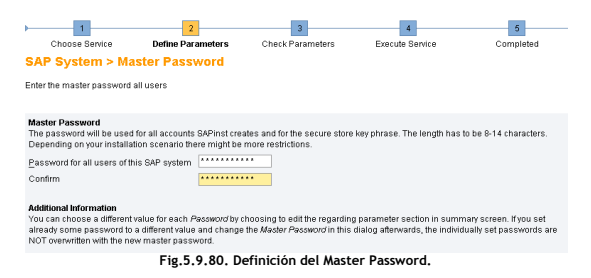

5 Seleccionar el Instance\_Number, el cual debe ser diferente a los utilizados con los otros componentes ya instalados. Clic en Next.

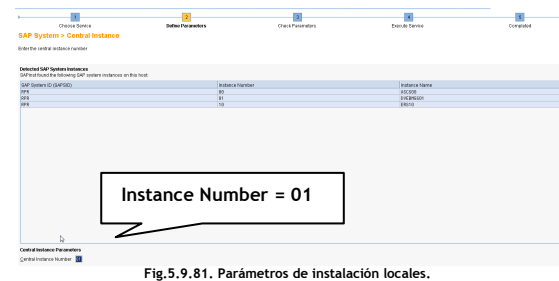

6 Se define el parámetro Host with Transport Directory.

El Directorio de transportes o Transport Directory hace referencia a la creación del directorio (Carpeta) a nivel servidor, en este caso se utilizara el nombre virtual del nodo primario que integra el MSCS y que contendra los transportes generados por parte de los usuarios (Tema desarrollado en el capitulo anterior).

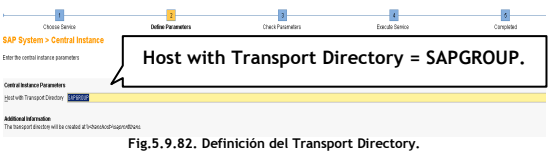

7 Se define el password que será asignado al usuario DDIC durante el proceso de instalación del sistema SAP R3 RPR. Dar clic en Next.

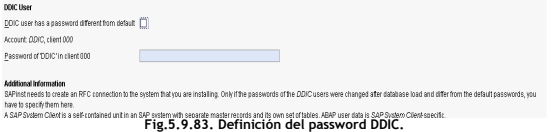

El usuario DDIC es uno de los superusuarios que serán creados en el sistema durante la ejecución de la instalación del componente Central Instance (CI). Entre sus principales funciones encontramos:

- Actividades de mantenimiento sobre la aplicación.
- Mantenimiento al diccionario de datos.
- Modificación de estructuras de datos.

8 Se define la ruta donde se encuentran localizados los componentes del Kernel. Dar clic en Next.

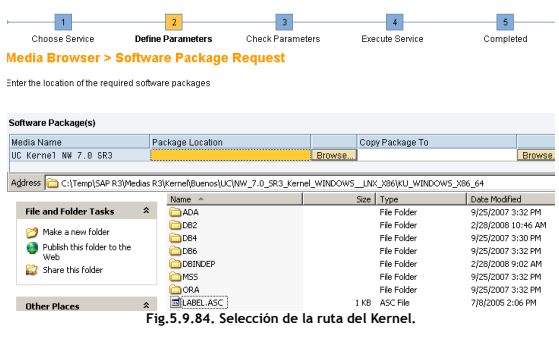

9 A continuación se listan los componentes que serán desempaquetados para llevar a cabo la instalación del componente de Central Instance (CI). Clic en Next.

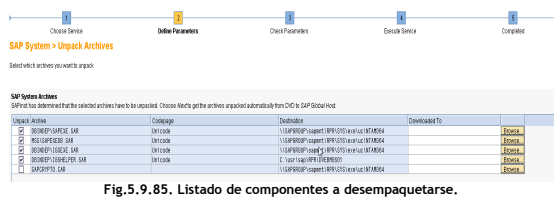

10 Resumen de los parámetros a aplicarse durante la instalación. Dar clic en Next.

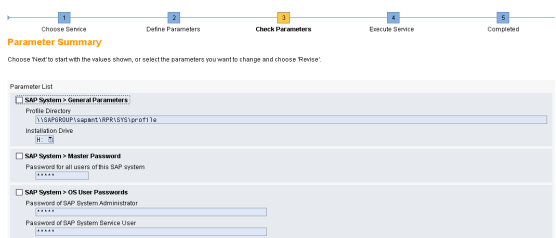

Fig.5.9.86. Resumen de los componentes a instalar.

11 Ingresar el Solution Manager Key = 34ED805BC2 en el campo Installation/Upgrade Key. Dar clic en Next.

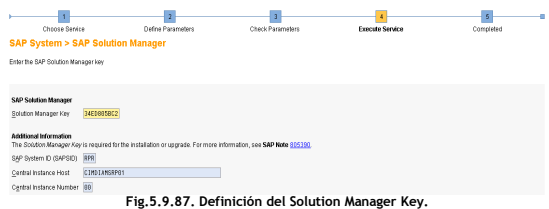

Nota: Se obtiene el Solution Manager Key utilizando el procedimiento descrito en el capitulo anterior.

Una vez ingresado el Solution Manager Key el proceso de instanación del componente Central Instance (CI) en el nodo primario del MSCS termina de manera exitosa.

## Instalación Dialog Instance (DI).

El componente de la Instancia de dialogo o Dialog Instance (DI), también identificada como Application Server tiene la función de apoyar a la Central Instance (CI) con la carga de trabajo que se genera en la operación diaria de los usuarios. La Instancia de dialogo (DI) debe instalarse en el nodo secundario del MSCS y es identificada porque contiene los procesos de trabajo o Work Processes (WP's) de Dialog, Update, Batch, Spool, etc. La nomenclatura que identifica a la instancia de dialogo es la siguiente:

#### D<Instance\_Number>

Web GW **ICM ABAP** dispatcher **Update V** Background B D O Fig.5.9.88. Componentes de la Dialog Instance (DI).

Gateway (GW): Habilita la comunicación entre sistemas SAP y aplicaciones externas. Internet Communication Manager (ICM): Habilita la comunicación de sistemas SAP utilizando el protocolo HTTP.

ABAP Dispatcher: Se encarga de la distribución de los requerimientos hacia los WP's.

Dialog (D): Atienden las peticiones de los usuarios activos en el sistema.

Background (B): Ejecuta procesos programados que no requieren la interacción del usuario final.

Enqueue (E): Administra la tabla de bloqueos.

Update (V): Ejecuta los requerimientos de Update (No se puede configurar más de uno). Spool (S): Ejecuta secuencialmente los requerimientos de impresión.

Consideraciones para llevar a cabo la instalación de la Dialog Instance (DI):

- Debe ser instalada en un local drive dentro del host que aloja el nodo secundario (AAS).
- Asegurarse que el Instance\_Number asignado a la DI sea diferente al asignado al ASCS y CI.

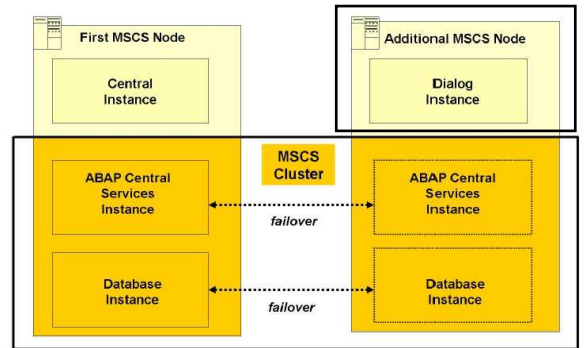

Fig.5.9.89. Estructura de la Dialog Instance (DI).

Se inicia la instalación ejecutando el archivo sapinst.exe desde Start -> Control Panel -> Add or Remove Program.

1 Pantalla de inicio de la instalación. Seleccionar la opción de SAP ERP 6.0 SR3. Clic en Next.

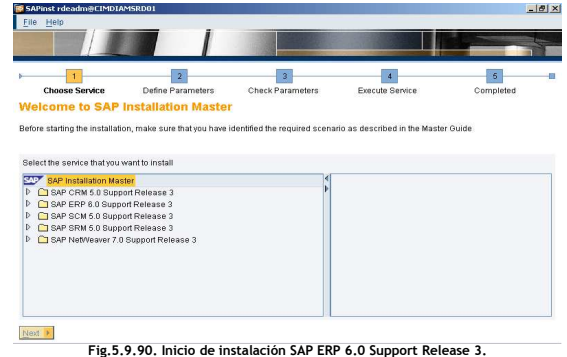

2 Seleccionar en el apartado de High-Availabillity System, el componente Dialog Instance. Clic en Next.

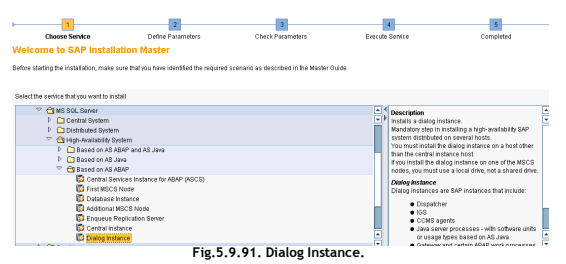

3. Se define la ruta donde estarán ubicados los componentes del profile de la Instancia Central (CI) de SAP. Clic en Next.

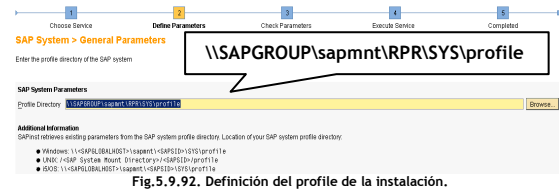

4 Se define el Master Password de los usuarios que serán generados durante el proceso de instalación del sistema SAP R3 RPR. Dar clic en Next.

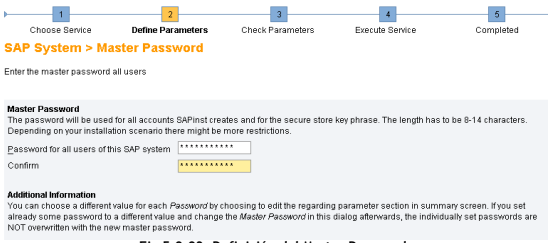

Fig.5.9.93. Definición del Master Password.

5 Seleccionar el Instance\_Number, el cual debe ser diferente a los utilizados con los otros componentes ya instalados. Clic en Next.

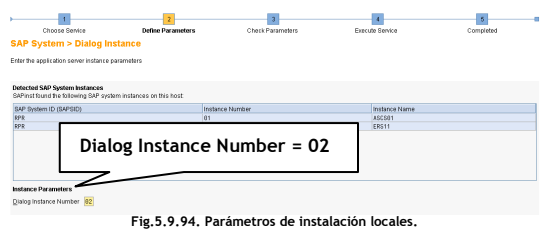

6 Se define la ruta donde se encuentran localizados los componentes del Kernel. Dar clic en Next.

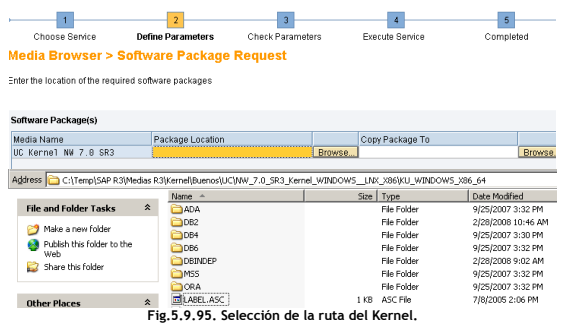

7 Ingresar el Solution Manager Key = 34ED805BC3 en el campo Installation/Upgrade Key. Dar clic en Next.

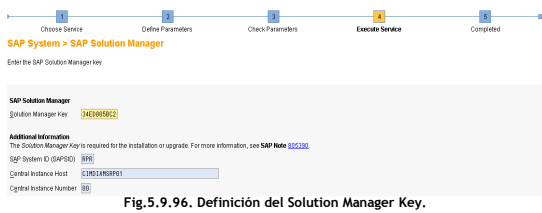

8 Ventana de finalización del proceso de instalación del componente Dialog Instance. Dar clic en OK.

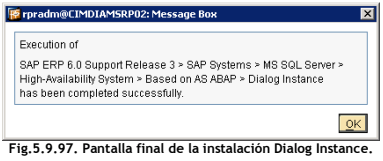

# 5.10 Estatus Final de la instalación SAP ERP 6.0 SR3 RPR (HA).

Una vez finalizado el proceso de instalación de SAP ERP 6.0 SR3 RPR (HA) siguiendo el orden recomendado y documentado en la guía de instalación.

A continuación se ejecutaran las pruebas de balanceo de los recursos del MSCS, el objetivo de esta actividad es asegurar que los recursos de los grupos de SAP y DB levantan de manera correcta en ambos nodos así, al momento de presentarse un evento de failover el sistema se mantenga disponible sin afectar los servicios hacia los servicios prestados hacia los usuarios.

Estatus de los recursos a través del MSCS.

Nodo Primario – CIMDIAMSRP01.

#### SAP RPR Group.

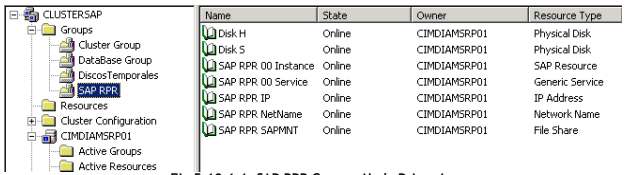

Fig.5.10.1.1. SAP RPR Group – Nodo Primario.

# Database Group.

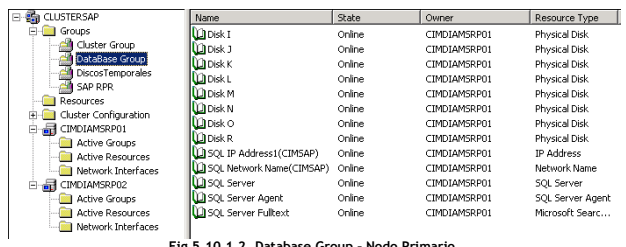

Fig.5.10.1.2. Database Group – Nodo Primario.

Estatus de recursos a través del SAP Management Console (sapmmc).

#### Nodo Primario (CIMDIAMSRP01).

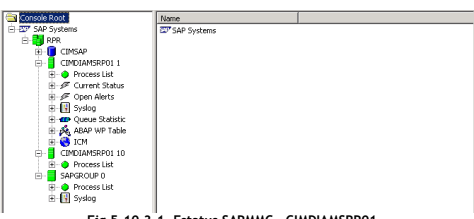

Fig.5.10.3.1. Estatus SAPMMC - CIMDIAMSRP01.

# Nodo Secundario - CIMDIAMSRP02.

# SAP RPR Group.

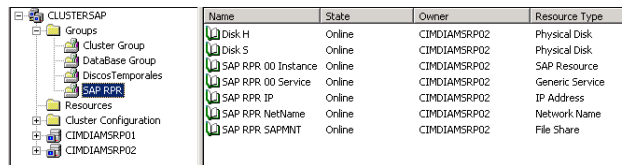

Fig.5.10.2.1. SAP RPR Group – Nodo Secundario.

# Database Group.

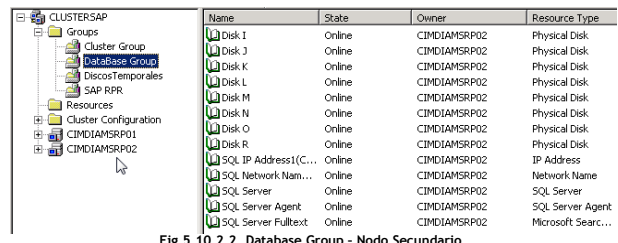

Fig.5.10.2.2. Database Group – Nodo Secundario.

#### Nodo Secundario (CIMDIAMSRP02).

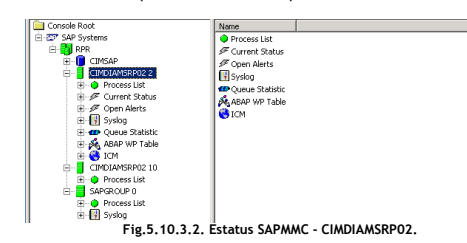

# 5.11 Post-proceso - Instalación de SAP R3 RPR.

#### Actualización del kernel.

Como ya se mencionó en el capítulo anterior, el termino Kernel hace referencia al conjunto de archivos, programas y llaves que ejecutan los procesos propios de la aplicación. Para ejecutar la actualización del Kernel se sigue el procedimiento descrito en el capítulo anterior con la diferencia que para el sistema SAP R3 RPR (HA) se debe ejecutar el procedimiento en los dos nodos que integran el MSCS.

#### Consideraciones a tomarse en cuenta en un ambiente con MSCS.

- Se deben detener los recursos de DB y SAP a nivel MSCS del ambiente SAP R3 RPR en ambos nodos.
- 2. La actualización de los archivos del kernel se ejecuta en las siguientes rutas de cada nodo:

#### Nodo Primario.

H:\usr\sap\RPR\ASCS00\exe H:\usr\sap\RPR\SYS\exe E:\usr\sap\RPR\DVEBMGS01\exe

Versión anterior = 144 UNICODE.

| disp+work information |                                              |
|-----------------------|----------------------------------------------|
| kernel release        | 700                                          |
| kernel make variant   | <b>700 REL</b>                               |
| compiled on           | NT 5.2 3790 Service Pack 1 x86 MS UC++ 14.00 |
| compiled for          | 64 BIT                                       |
| compilation mode      | <b>UNICODE</b>                               |
| compile time          | Jan 24 2008 01:15:15                         |
| update level          | <b>I</b> n                                   |
| patch_number          | 144                                          |
| source id             | 0.144                                        |
|                       | ________<br>_________                        |

Fig.5.11.1. Versión anterior Kernel RPR.

# Nodo Secundario.

E:\usr\sap\RPR\D02\exe

Versión posterior = 236 UNICODE.

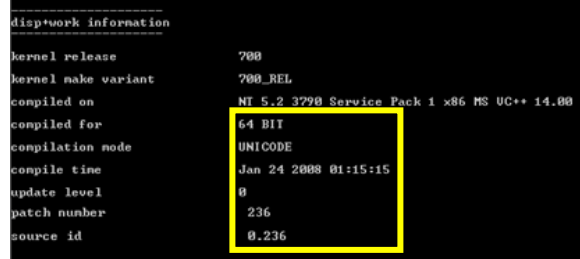

Fig.5.11.2. Versión posterior Kernel RPR.

#### SAP R3 RPR - Copia Homogénea.

Al igual que el sistema SAP R3 RDE se ejecuta el proceso de copia homogénea debido a que el DBID se mantiene igual.

# Protocolos de comunicación.

Con la finalidad de optimizar la comunicación entre SAP, SQL y aplicaciones externas se deben habilitar los protocolos de comunicación Named Pipes y TCP/IP ejecutando los siguientes pasos a nivel SQL Server Client Network Utility.

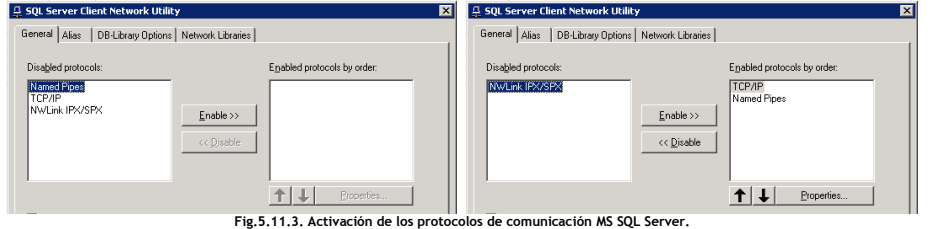

#### Tamaño estimado TEMPDB.

Mediante la siguiente sentencia se obtiene el tamaño estimado de TEMPDB que es de 8GB.

DBCC CHECKDB ('RPR') WITH NO\_INFOMSGS, ESTIMATEONLY

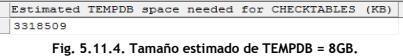

Estimated TEMPDB space needed for CHECKALLOC (KB)

CHECKDB WITH ESTIMATEONLY

 $\frac{\text{DBC}}{\text{GO}}$ 

 $1 \t 672564$ 

# Prueba de conexión SAP R3 y DB.

Durante la validación de conexión entre la DB y SAP se detecta un código de error = 0012.

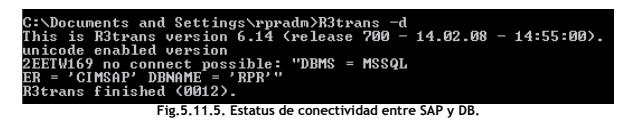

La prueba de conexión indica un problema de comunicación. Se analiza el archivo de log, dev w0 encontrándose errores referentes a permisos de usuario.

Network connection used from CIMDIAMSRPOl to CIMSAP using tcp:CIMSAP<br>CopyLocalParameters: dbuser is 'rprilized. See note #734034 for more information.<br>Provider SQLOLEDB instead.<br>Using provider SQLOLEDB instead.<br>Using provi

Los errores mencionados se corrigen mediante la SAP Note 683447 referente a la ejecución del script user\_restore a nivel DB. A continuación se muestra el contenido del script que será ejecutado para llevar a cabo el cambio del owner de la DB.

> use master<br>EXEC sp\_addlogin 'rpr', 'cimsa', RPR EXEC Sp\_audious "Fpr", "classa", RFR<br>
> use RPR<br>
> EXEC Sp\_change\_users\_login 'Update\_One', 'rpr', 'rpr'<br>
> EXEC Sp\_crantdbaccess 'rpr'<br>
> EXEC Sp\_addrolemember 'db\_ovner', 'rpr'<br>
> go<br>
> use master go<br>use master<br>EXEC sp gra use master<br>EXEC sp\_grantdbaccess 'rpr'<br>EXEC sp\_addrolemember 'db\_owner', 'rpr'<br>CO go<br><mark>use</mark> msdb use msub<br>EXEC sp\_grantdbaccess 'rpr'<br>EXEC sp\_addrolemember 'db\_owner', 'rpr' go<br>use model use model<br>EXEC sp\_grantdbaccess 'rpr'<br>EXEC sp\_addrolemember 'db\_owner', 'rpr' spoke the control of the control of the control of the spoke of the spoke of the spoke of the spoke spoke of the spoke spoke of the spoke spoke spoke spoke spoke spoke spoke spoke spoke spoke spoke spoke spoke spoke spoke go<br>use master<br>grant all on xp\_cmdshell to rpr communications of the state of the state of the state of the state speed of the state speed of the state speed of the state speed of the state speed of the state speed of the state speed of the state speed of the state spe Fig. 5. 11.7. Script de corrección de errores de permisos.<br>Fig.5.11.7. Script de corrección de errores de permisos.

Una vez ejecutado el script anterior se valida la conectividad entre SAP y DB, mostrándose el estatus 0000 el cual indica que la comunicación fue exitosa.

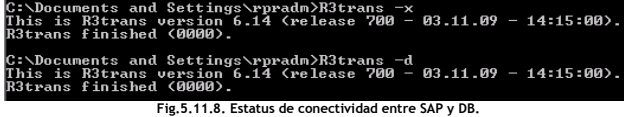

Validación de variables de ambiente.

Se ejecuta el comando set a nivel SO que devolverá el listado de variables de ambiente configuradas.

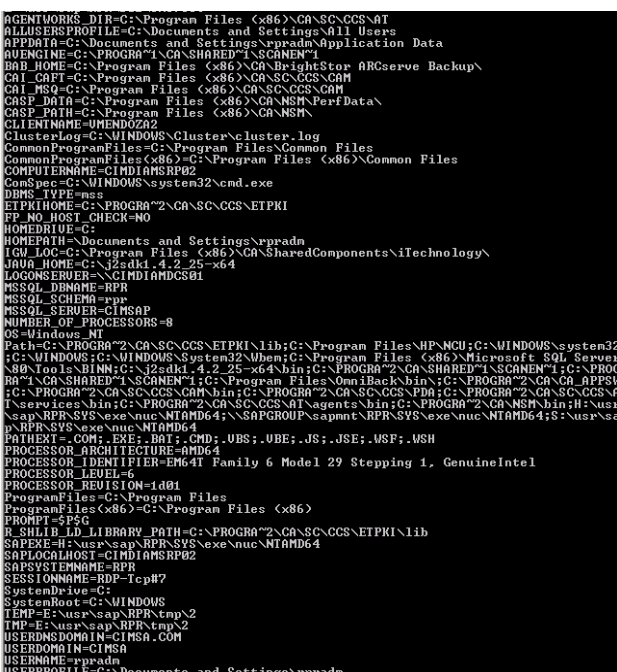

# nents and Settings vorradu<br>Fig.5.11.9. Validación de variables de ambiente.

#### Conversión de tipo de sistema SAP R3 RPR.

Se ejecuta el mismo proceso que se aplicó en los sistemas SAP R3 RDE y RQA para realizar el cambio de sistema a Non Unicode en ambos nodos que integran el MSCS. A continuación se muestra el resultado de la conversión del sistema SAP R3 RPR:

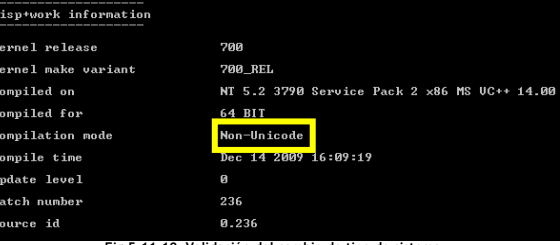

Fig.5.11.10. Validación del cambio de tipo de siste

# 5.12 Post-Proceso Configuración - Sistemas SAP R3 RPR.

Licencia de uso para instalación SAP R3 RPR.

# Hardware Key (HWID).

Se debe obtener el Hardware Key (HWID) del sistema SAP R3 PR para ambos nodos que integran el MSCS mediante el proceso descrito anteriormente con los sistemas de SAP R3 RDE y RQA.

CIMDIAMSRP01 = M0764037650. CIMDIAMSRP02 = Z2023424935.

# ¿Qué es una transacción?

Una transacción en SAP hace referencia a la llamada y ejecución de un programa. La forma sencilla de ejecutar código ABAP en un sistema SAP es ingresando un código de transacción. Las transacciones pueden ser ejecutadas a través de menús definidos por el sistema o las autorizaciones que se asignan a los usuarios.

#### Solicitud de la licencia SAP.

Una vez obtenido el HW Key de ambos nodos se solicita la licencia en el SAP Marketplace mediante el proceso anteriormente descrito para los sistemas SAP R3 RDE y RQA.

#### Instalación de la Licencia.

A nivel aplicación se ejecuta el proceso descrito anteriormente a través de la transacción SLINCENSE en el mandate 000. La instalación debe ejecutarse para ambos nodos que integran el MSCS del sistema SAP R3 PR haciendo uso del archivo: RPR\_multiple.txt

Resultado de la instalación de la licencia en ambos nodos.

#### CIMDIAMSRP01

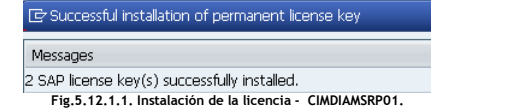

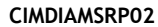

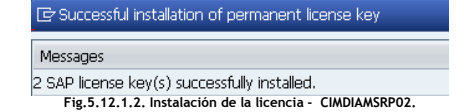

#### Re-compilación de SAP R3 RPR.

Al igual que los sistemas SAP R3 RDE y RQA es necesaria la recompilación del sistema SAP R3 RPR con el objetivo de evitar problemas de performance en los procesos ejecutados a nivel aplicación por parte de los usuarios. El proceso se ejecuta a través de la transacción SGEN.

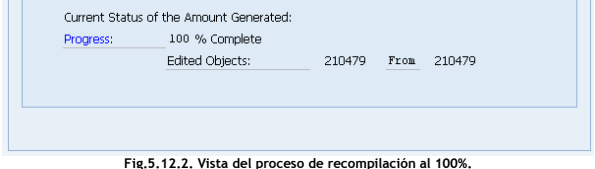

#### Revisión de profiles SAP R3 RPR.

El proceso de recarga de los profiles se ejecuta con el mismo procedimiento ejecutado en los sistemas SAP R3 RDE y RQA. Para el caso del sistema SAP R3 RPR termina de manera exitosa.

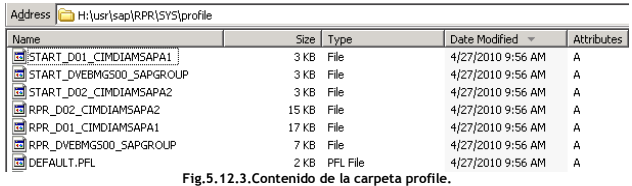

#### Consistencia del sistema SAP R3 RPR

Consistencia de los componentes instalados (SICK).

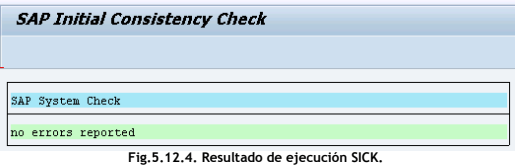

Conexiones Remotas - Remote Function Call (SM59).

**Configuration of RFC Connections** 

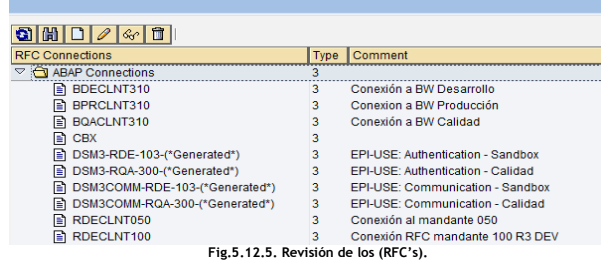

# Administración de Updates (SM13).

La transacción SM13 tiene la función de administrar los updates que se están ejecutando a nivel DB analizando lo siguiente:

- Si un Update está activo, de lo contrario, verifica si fue desactivado por parte del usuario o sistema.
- Reporta si hay algún Update cancelado (Con estatus de ERROR).
- Si un Update lleva más de diez minutos en ejecución.

La información que nos muestra la transacción SM13 es la siguiente:

- Listado de Updates.
- Los problemas pertinentes a cada Update.
- Listado de Updates cancelados.
- Despliega y ejecuta un reset sobre el estatus de los Updates.
- Si se puede ejecutar el borrado de los Updates.

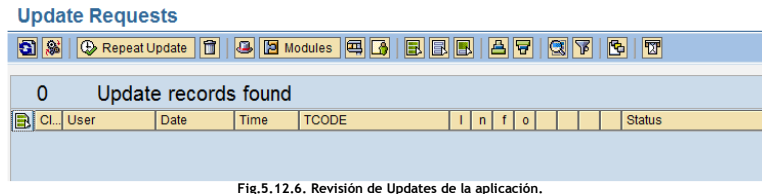

Logon Group (SMLG).

Un Logon Group delimita el acceso a los usuarios en un ambiente. Al ingresar un usuario a la aplicación es direccionado a la instancia (Central Instance o Dialog Instance) que cuenta, en el momento de la petición de la conexión, con el mejor performance y los recursos suficientes para atender sus requerimientos.

Logon Groups del sistema SAP R3 RPR.

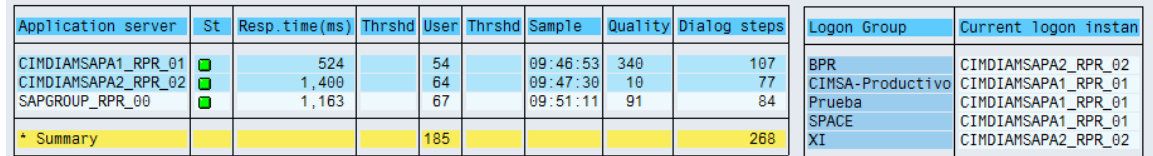

Fig.5.12.7. Revisión de Logon Groups - SMLG.

#### Creación de Logon Group.

Para iniciar el proceso se debe agregar el registro sapmsRPR 3600/tcp localmente en el archivo services en la ruta C:\Windows\System32\drivers\etc.

1 Iniciar la interfaz de uso SAP GUI 710. Clic en Nueva entrada. En la siguiente pantalla dar clic en Continuar.

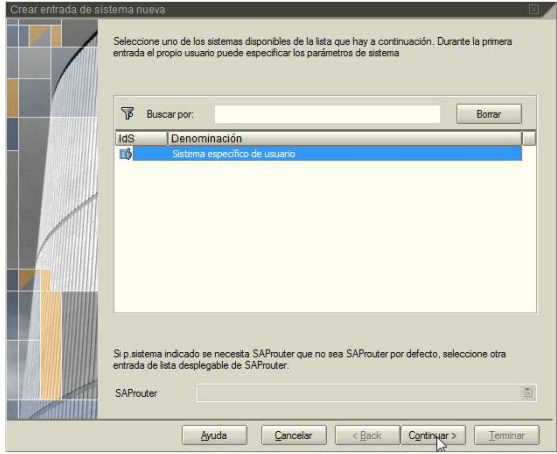

Fig.5.12.8. Venta de inicio para la creación de un Logon Group.

2 Se debe seleccionar en la ventana Tipo de conexión: Selección de grupos/servidores

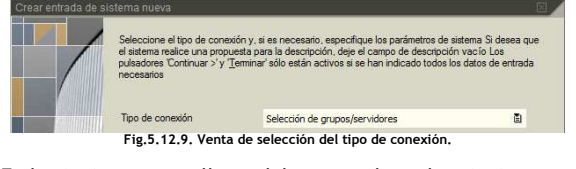

3 En la siguiente pantalla se deben completar los siguientes datos como se muestra en la imagen. Una vez hecho esto, dar clic en Terminar.

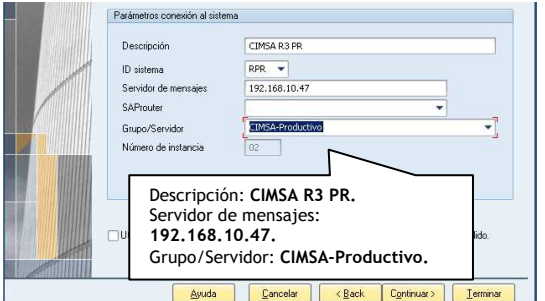

Fig.5.12.10. Venta final de la creación del Logon Group.

# Lenguajes (SMLT).

Con la ayuda de la transacción SMLT se verifica el estatus de los idiomas instalados dentro del sistema SAP R3 PR.

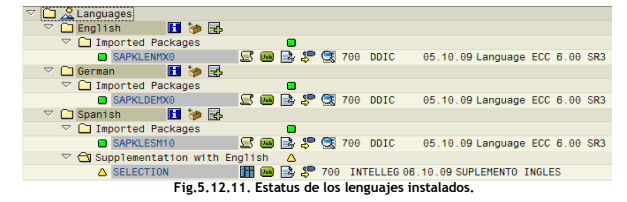

#### Estatus mandante productivo (SCC4 – SE06).

Mediante la transacción SCC4 se verifican la configuración del sistema SAP R3 RPR. Se visualiza datos como: No. de mandante, Descripción, Ubicación geográfica y tipo de cambio.

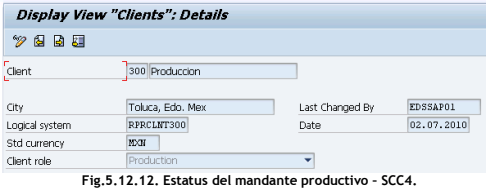

La seguridad en los sistemas de SAP debe ser máxima y por ende, deben siempre estar protegidos contra modificaciones externas y cambios automáticos.

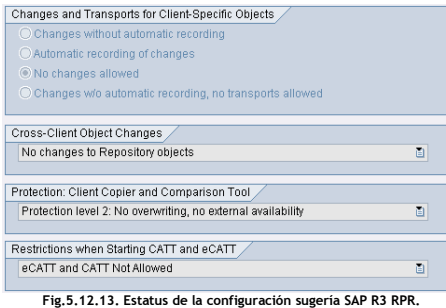

#### Configuración sugerida:

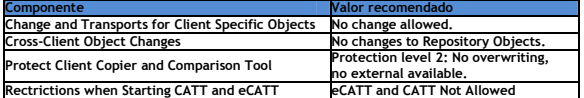

Revisión de la capa de transportes (STMS).

Una vez que el sistema esta ONLINE se ejecuta la revisión de la capa de transportes para validar que está funcionando correctamente.

#### Ejecutar la transacción -> STMS en el mandate 000.

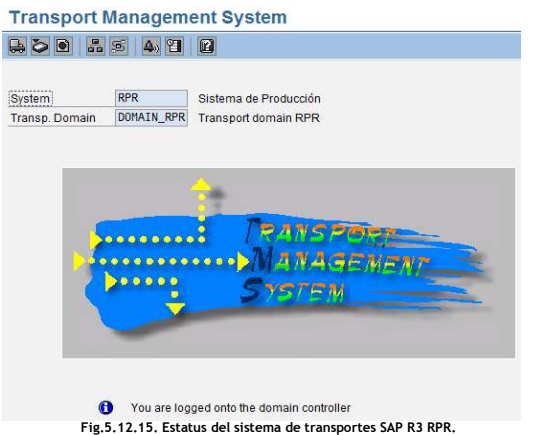

Mediante la transacción SE06 se complementa la seguridad de los cambios sobre el sistema. Los componentes deben mantenerse como Not Modifiable.

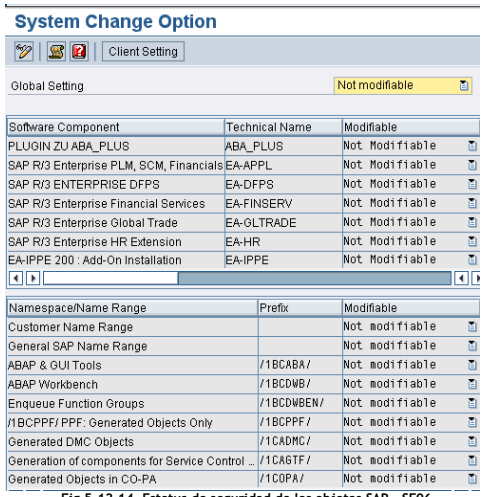

Fig.5.12.14. Estatus de seguridad de los objetos SAP – SE06.

#### Domain Controller.

El sistema SAP R3 RPR tiene la función de Domain Controller.

#### Vista general del Domain Controller: DOMAIN\_RPR.

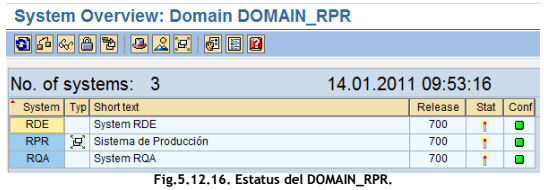

Estructura y estatus de la cola de transportes SAP R3 RPR.

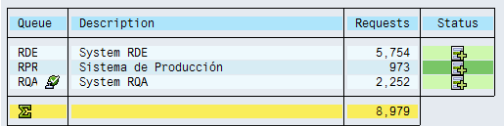

Fig.5.12.17. Estatus del Cola de transportes SAP R3 RPR.

## Diagrama de la ruta de transportes.

La siguiente figura muestra la ruta de transportes que tiene su origen con el sistema SAP R3 RDE para liberar sus órdenes de transporte al sistema R3 QA RQA y una vez que se validó el funcionamiento de estas, finalmente llegan al sistema R3 PR RPR para su implementación y liberación a los usuarios finales.

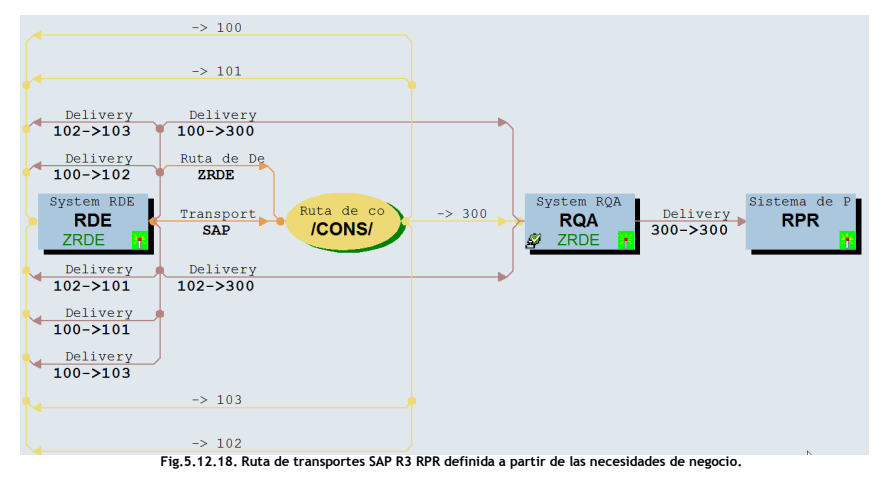

Como se muestra en la figura el ambiente SAP R3 RDE contiene cuatro mandantes (100,101, 102 y 103) que tienen diferentes funciones, esto mandantes liberan las ordenes generadas al sistema SAP R3 RQA que cuenta con el mandate (300) para probar en un ambiente parecido al productivo pero evitando que si se genera un problema con las modificaciones el ambiente SAP R3 RPR mandante (300) no se vea afectado.

Estatus de la configuración del sistema de transportes.

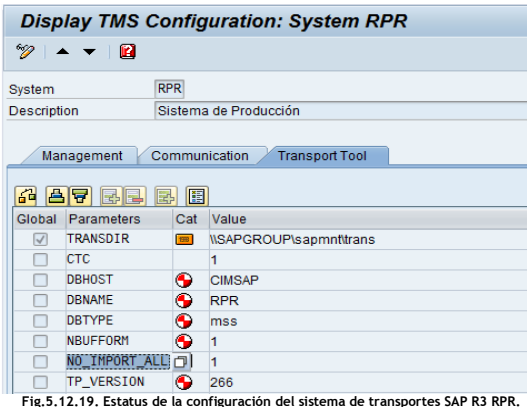

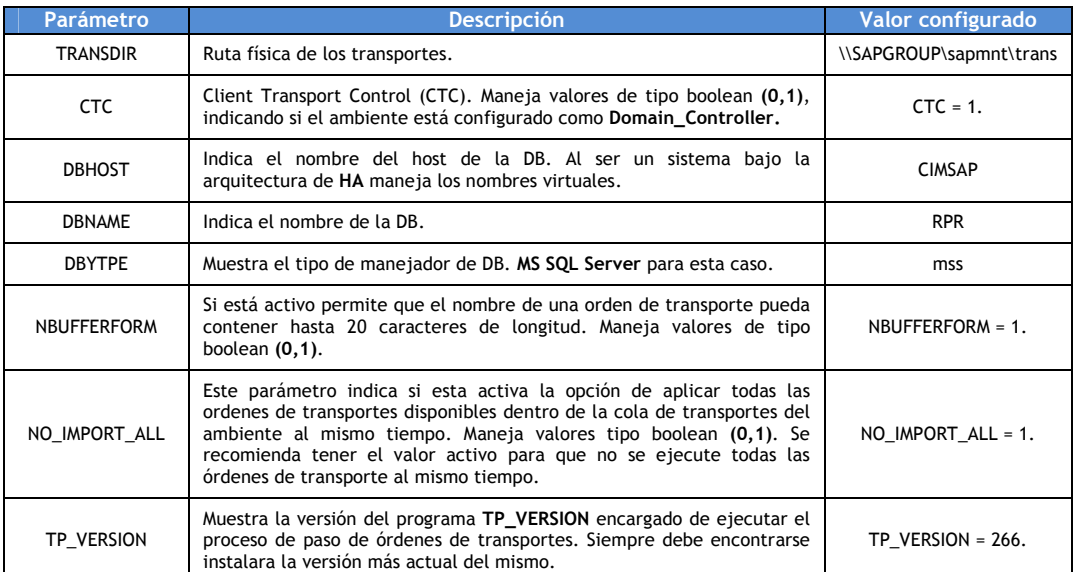

# 5.13 Checklist final SAP R3 RPR.

El Checklist final de funcionalidad debe ejecutarse para verificar el estado del sistema y de los diferentes componentes que lo integran antes de liberarlo a las pruebas funcionales y a los usuarios finales. Las pruebas funcionales consisten en la ejecución de los procesos de negocio que se ejecutaban en la versión anterior del sistema y que deben ser validados para determinar si están trabajando de manera correcta o si es necesario realizar modificaciones sobre los mismos antes de liberarse el sistema.

#### Actividad de los usuarios (SM50).

La transacción SM50 nos muestra la actividad de los usuarios dentro del sistema así como el estatus de los diferentes WP's a nivel aplicación.

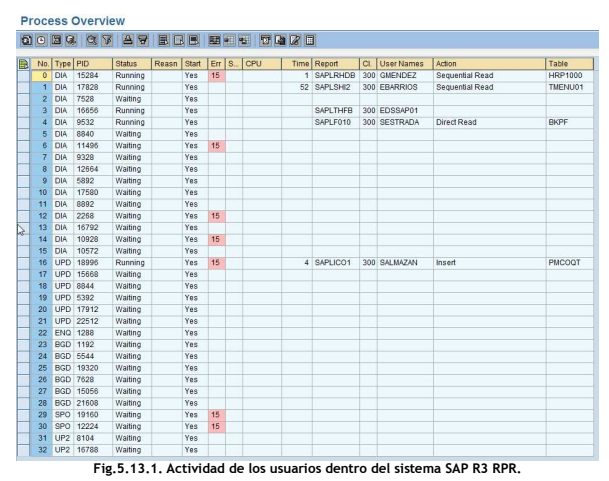

Estatus de las instancias (SM51).

A través de la transacción SM51 lista las instancias activas del sistema. Se visualizan ambos nodos del MSCS así como la instancia central (Enqueue Service).

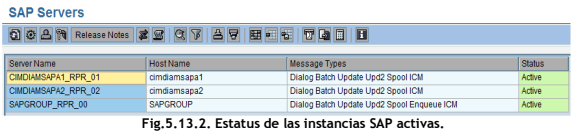

Al dar clic en Release Notes se visualiza la versión del Kenel y el estatus del SAPOsCol (Estadisticas del sistema).

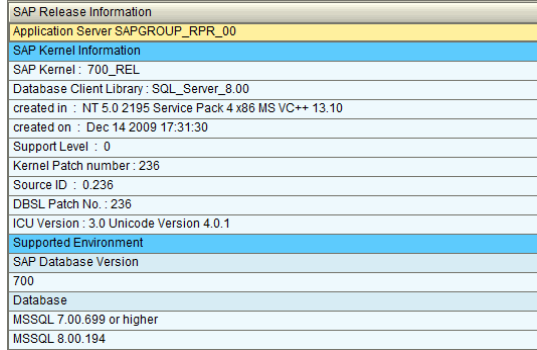

Fig.5.13.3. Estatus de los componentes del sistema SAP R3 RPR.

#### Validación de componentes de DB (DB02).

La transacción DB02 nos muestra el estatus de la DB. La información que podemos consultar es la siguiente:

- Estatus de los respaldos ejecutados sobre la DB.
- Estatus y validación de jobs a nivel DB.
- Validación de espacio disponible.
- Integridad de la DB.
- Procesos en ejecución a nivel DB.
- Validación de estadísticas de DB.

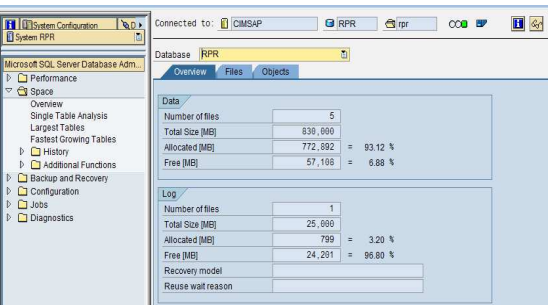

Fig.5.13.4. Estatus de los componentes de la DB a nivel SAP R3 RPR.

# Validación de envió de correo (SCOT).

La transacción SCOT muestra el estatus del envío de correo que se ejecuta a través de SAP hacia componentes externos como un servidor de correo.

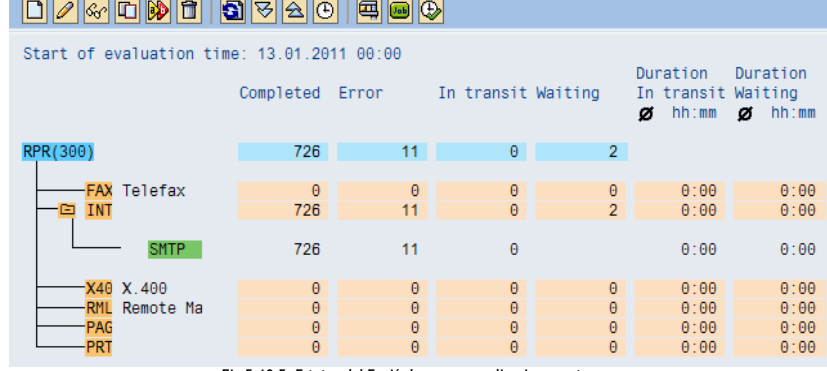

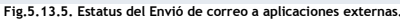

# Modos de operación (RZ04).

Un modo de operación se define como un periodo de trabajo bajo el cual se direccionan los recursos del sistema (WP's) para atender los requerimientos de los usuarios o procesos durante ese periodo. El objetivo de un modo de operación es optimizar el uso de los recursos disponibles del sistema. Para optimizar los recursos del sistema de definieron los siguientes Modos de operación para que durante el día haya mayor cantidad de Procesos de Diálogo o Dialog WP's y durante la noche debe haber mayor cantidad de Procesos de Background o Batch WP's.

#### Modos de operación definidos.

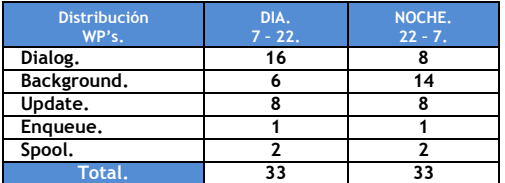

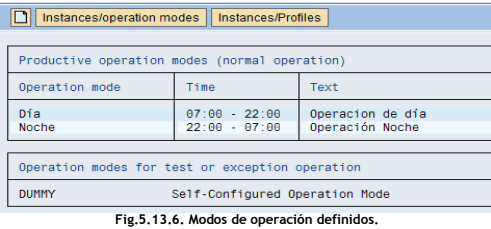

### Administración de Modos de operación (RZ03).

Tiene la función de administrar los modos de operación generados en la transacción RZ04.

Principales funciones:

- Enlistar los servidores activos y su estatus.
- Los modos de operación activos.
- Modificar los modos de operación.

#### Monitoreo de Sistema Operativo (ST06).

Monitorea los recursos a nivel SO mostrando estadísticas de comportamiento por periodos de tiempo haciendo uso del componente de SapOScol.

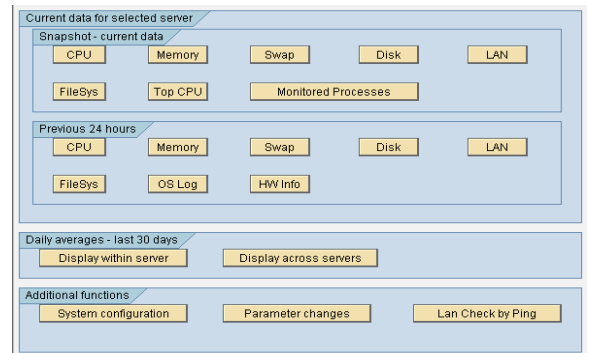

Fig.5.13.8. Monitor de los componentes de HW y SW.

#### Acceso remoto a directorios (AL11).

La transacción AL11 tiene la función de crear, modificar y visualizar directorios físicos a nivel SO. Se verifica cada uno de los accesos después de ejecutar el proceso de System copy.

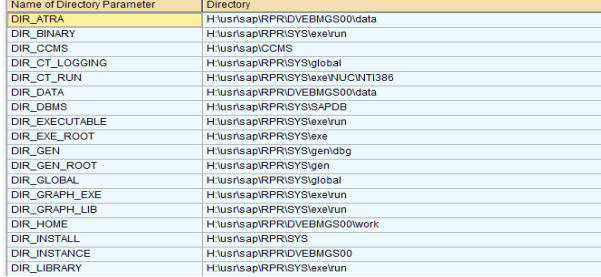

Fig.5.13.9. Vista de acceso remoto a directorios a nivel sistema operativo.

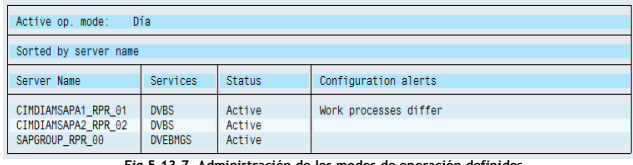

Fig.5.13.7. Administración de los modos de operación definidos.

Administración Support Package (SPAM).

La transacción SPAM (SAP Patch Manager) tiene como función importar de manera eficiente y fácil los SAP Support Package así como mostrar el estatus y las versiones de cada componente instalado.

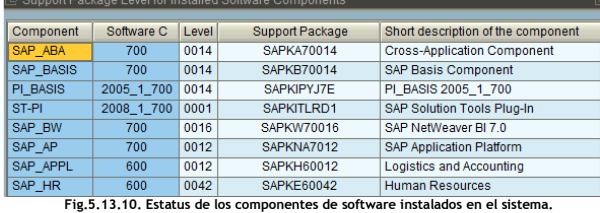

Tabla de bloqueos (SM12).

La transacción SM12 muestra el estatus que guarda la tabla de bloqueos.

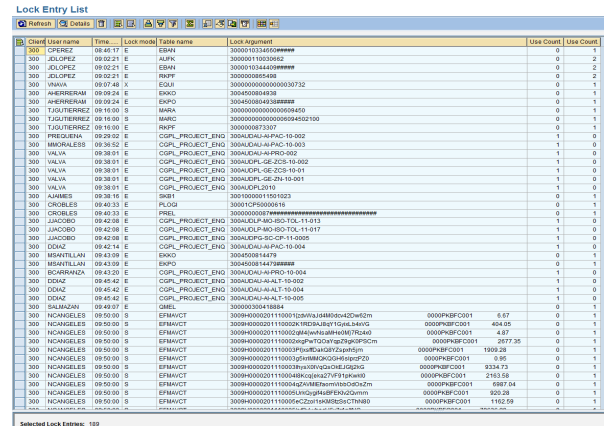

Fig.5.13.11. Estatus de la tabla de bloqueos a nivel SAP.

# 5.14 Monitoreo y administración de la Memoria (ST02).

## Conceptos básicos.

# Memoria Virtual (Virtual Memory).

Todos los sistemas operativos (SO's) soportados por SAP manejan la tecnología de Memoria Virtual. El proceso aloja la memoria virtual usando direcciones lógicas. Cada proceso maneja su propio espacio de direcciones virtuales. La memoria virtual es totalmente independiente de la memoria física de un servidor.

#### Asignación de memoria (Memory Allocation).

El concepto de asignación de memoria consiste dos pasos:

- 1. Se reserva el segmento de memoria física.
- 2. Asignar un segmento de memoria física con el direccionamiento de memoria virtual (Ligar).

### Memoria de proceso local (Local Process Memory).

El sistema operativo ejecuta los dos primeros pasos de asignación de la memoria de proceso local de manera transparente. Las tareas ejecutadas son: Reservar la memoria física, la carga y descarga de la memoria virtual dentro y fuera de la memoria principal.

### Memoria compartida (Shared Memory).

La memoria utilizada por diferentes procesos está protegida pero algunos procesos tienen la necesidad de compartir información. La memoria compartida es una de las técnicas que facilitan la comunicación entre procesos.

Un WP representa un programa ABAP y requiere memoria para ejecutarse, misma que será asignada a través del Sistema de Administración de Memoria o Memory Management System (ST02). El tipo de WP determina el orden en el cual será asignada la memoria al mismo.

### Estructura Interna Memoria SAP.

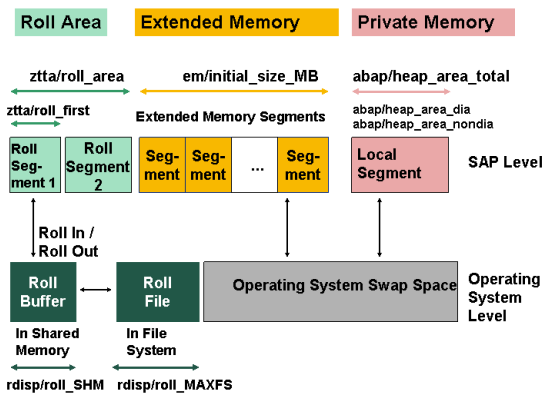

Fig.5.14.1. Estructura Interna de la Memoria SAP.

La memoria interna de SAP está divida de la siguiente manera:

#### 1. Memoria de Roll (Roll Memory).

Es la memoria inicial asignada a un usuario. Es un área de memoria que tiene un tamaño configurable para cada WP y se encuentra en el "heap" del espacio de direcciones virtuales del proceso de trabajo.

Consiste en dos segmentos:

- ztta/roll\_first: Se asigna al Work Process por primera vez como memoria.
- ztta/roll\_area: Cuando el segmento ztta/roll\_first se utiliza por completo, la diferencia entre ztta/roll\_area y ztta/roll\_first se le asigna también al WP's.

### 2. Memoria Extendida (Extended Memory).

Los WP's tienen una sección reservada en su espacio de direcciones virtuales de la memoria extendida. El tamaño se puede ajustar utilizando el parámetro em/initial\_size\_MB: Tamaño del pool de la memoria extendida.

En la memoria extendida se pueden mapear desde los recursos comunes hasta cualquier WP. También se puede utilizar el espacio de direcciones virtuales. La memoria extendida varía de acuerdo al SO. En el caso de Windows es automáticamente gestionada.

SAP genera una capa dentro de las funciones del SO para la gestión de páginas de esta memoria. La memoria extendida se implementa como un archivo mapeado sin nombre. Esto significa que el espacio de direcciones utiliza el archivo de paginación o usa la memoria SWAP del SO Background Memory.

#### 3. Memoria Privada (Private Memory).

Cuando un Dialog WP agota tanto la Roll Memory y la Extended Memory, se le asigna la Private Memory y entra en modo privado (PRIV).

La Private Memory es la memoria dedicada a un WP cuando la memoria local se agota por lo tanto otros procesos no pueden utilizarla. Cuando varios WP's entran en modo PRIV, el performance del sistema se ve afectado gravemente.

El parámetro rdisp/wppriv max no define en número máximo de Dialog WP's que se pueden ejecutar sin restricciones de tiempo.

La transacción ST02 tiene la función de monitorear y administrar el comportamiento de la memoria asignada a la aplicación. Entre sus principales funciones encontramos:

- Validación del Hit Ratio % que debe estar siempre por arriba del 95%.
- Mostrar los valores configurados a cada parámetro de memoria.
- Monitorear la cantidad de SWAP utilizada por cada componente.
- Mostrar cada componente de la memoria.

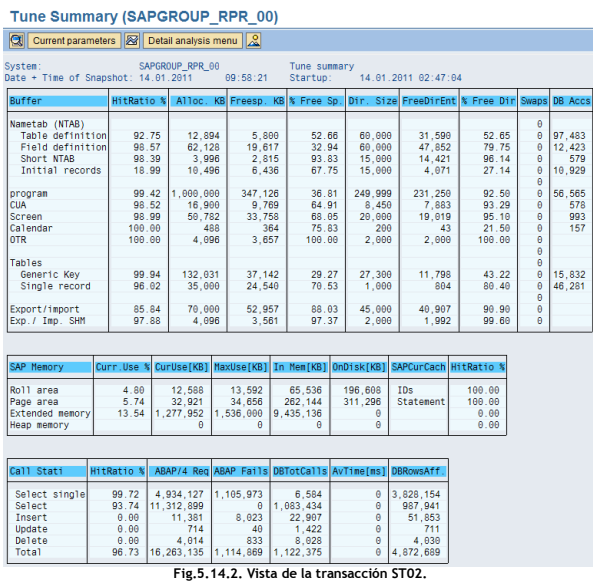

# 5.15 Procedimientos adicionales.

Desinstalación de los componentes de SAP ERP 6.0 SR3.

¿Por qué desinstalar SAP ERP 6.0 SR3?

- Necesidades de la empresa.
- Se requiere modificar algún componente de la instalación.
- Errores en el proceso de instalación.

#### Consideraciones antes de ejecutar el proceso.

Para desinstalar los componentes de SAP ERP 6.0 SR3 se deben mover los recursos del MSCS SAP Group al nodo primario y posteriormente al nodo secundario en estatus OFFLINE a excepción de la unidad H:\, esto en el caso del sistema productivo (Mismo procedimiento para los sistemas no productivos).

Se ejecuta la instrucción Sapinst.exe SAPINST\_USE\_HOSTNAME=SAPGROUP en una sesión de DOS.

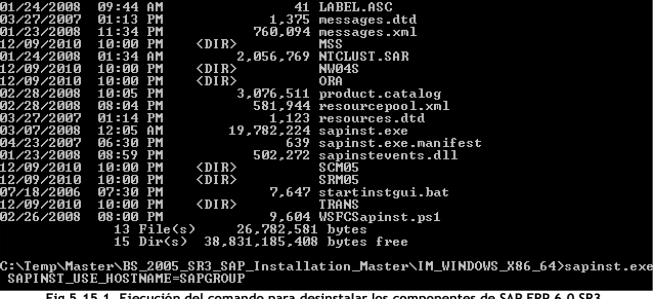

Fig.5.15.1. Ejecución del comando para desinstalar los componentes de SAP ERP 6.0 SR3.

Se inicia el proceso de desinstalación en el nodo primario ejecutando el archivo sapinst.exe desde Start -> Control Panel -> Add or Remove Program.  $\overline{\phantom{0}}$ 

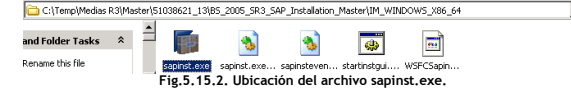

1 Pantalla de inicio de la instalación. Seleccionar la opción SAP ERP 6.0 Support Release 3. Dar clic en Next.

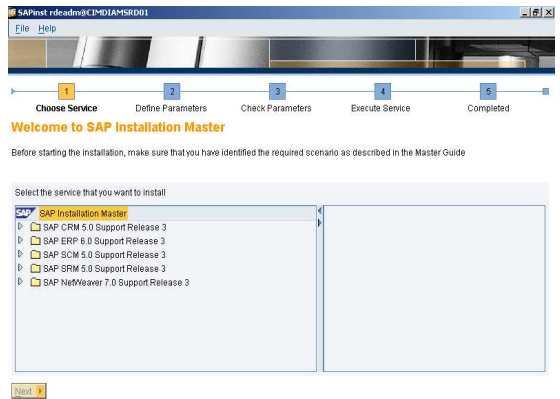

Fig.5.15.3. Inicio de instalación SAP ERP 6.0 Support Release 3.

2 Seleccionar en el apartado de Software Life-Cycle Options, el componente Uninstall – System / Standalone Engine / Optional System. Clic en Next.

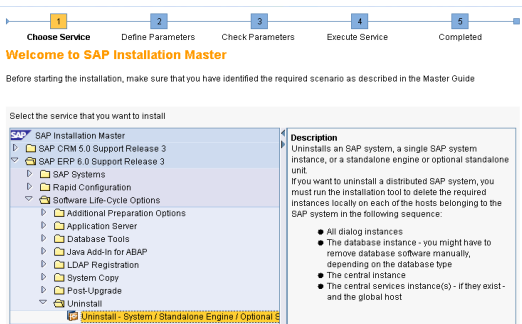

Fig.5.15.4. Uninstall – System / Standalone Engine / Optional System.

3. Se define la ruta donde están ubicados los componentes del profile de la instancia de SAP, activar la opción Profiles are available. Clic en Next.

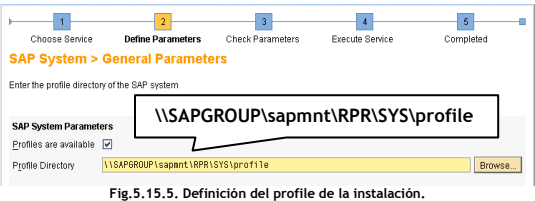

4 Resumen de los parámetros a aplicarse durante el proceso de desinstalación. Dar clic en Next.

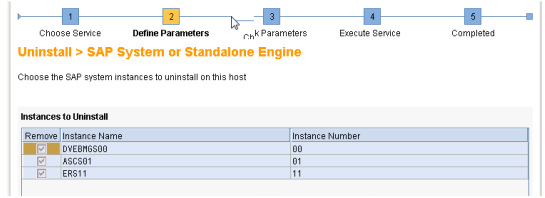

Fig.5.15.6. Definición de las instancias a desinstalar.

Interfaz de acceso SAP GUI.

La interfaz de acceso SAPGUI o SAP Logon es el medio de interacción entre usuario y aplicación por lo que debe ser instalada y configurada en los equipos de los usuarios finales. El software se encuentra disponible en el Marketplace de SAP (www.service.sap.com). Una vez descargado el mismo se debe ubicar en una ruta conocida.

Instalación de SAP GUI.

Se inicia la instalación ejecutando el archivo SapGuiSetup.exe desde Start -> Control Panel -> Add or Remove Program.

5 En la siguiente pantalla se selecciona Database Type = MS SQL Server activando la opción de desinstalar la DB o partes de la misma.

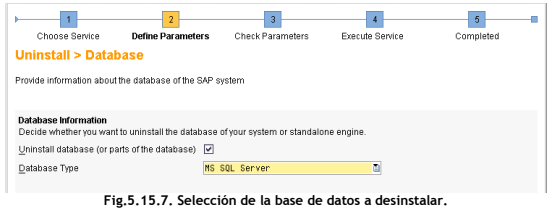

6 Resumen de los parámetros a aplicarse durante la instalación. Dar clic en Next.

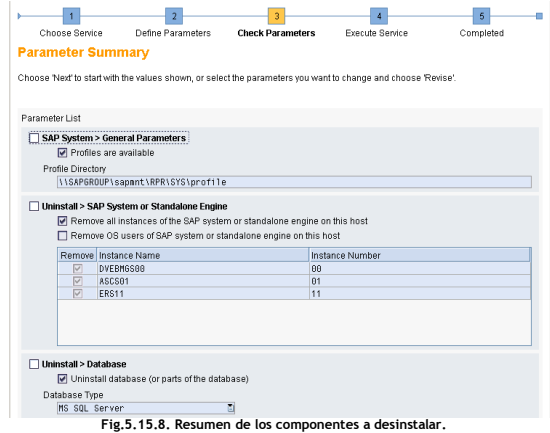

7 Ventana de finalización del proceso de desinstalación de los componentes de SAP ERP 6.9 SR3.Dar clic en OK.

### Nodo Primario.

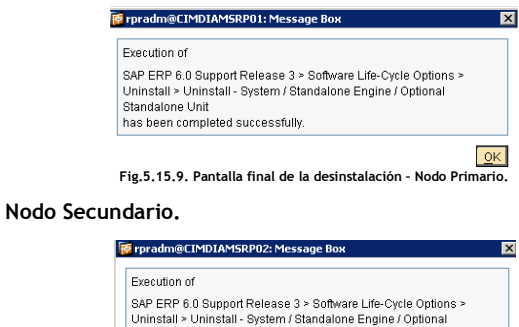

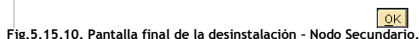

Standalone Unit has been completed successfully 1 Vista de inicio del proceso de instalación.

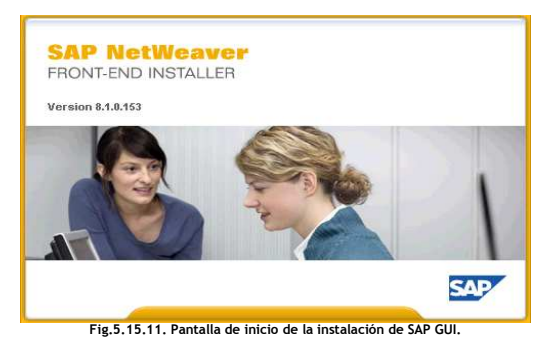

2 Pantalla informativa. Se debe dar clic en Next.

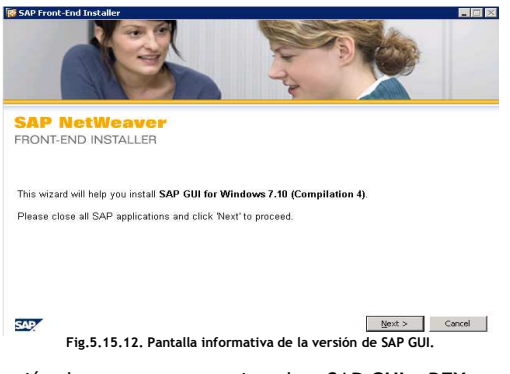

3 Selección de componentes a instalar: SAP GUI y BEX Analyzer.

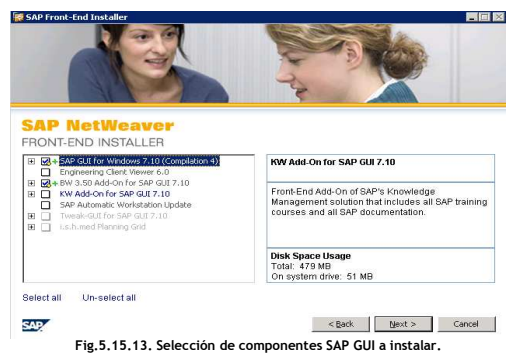

4 Estatus final de la instalación. Concluye de manera exitosa.

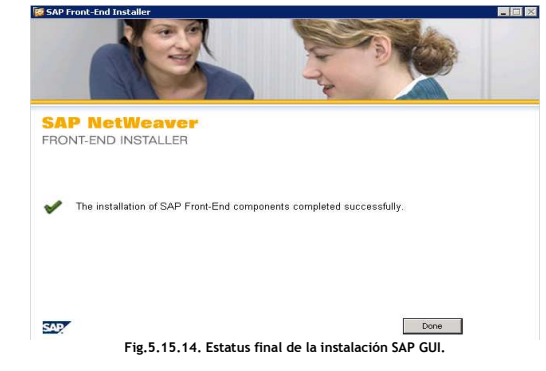

6 Interfaz de uso de la versión SAPGUI instalada.

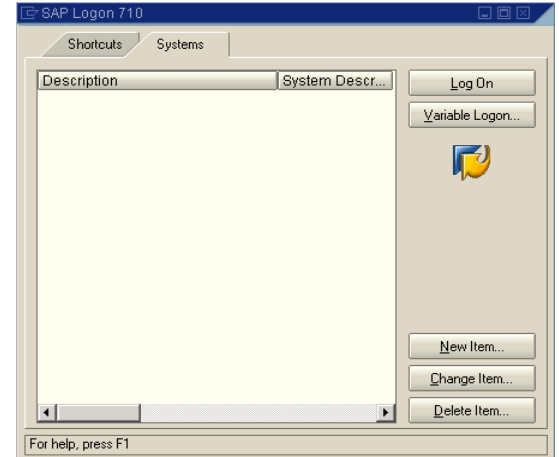

Fig.5.15.15. Vista de la interfaz SAP GUI.

2 Inicia el proceso de verificación de la instalación.

Verificación de la instalación de SAP GUI.

Mediante una sesión de DOS, ir a la ruta donde se instaló el SAPGUI y ejecutar el comando: NwCheckWorkstation.exe /check.

1 Pantalla de inicio. Dar clic en Check.

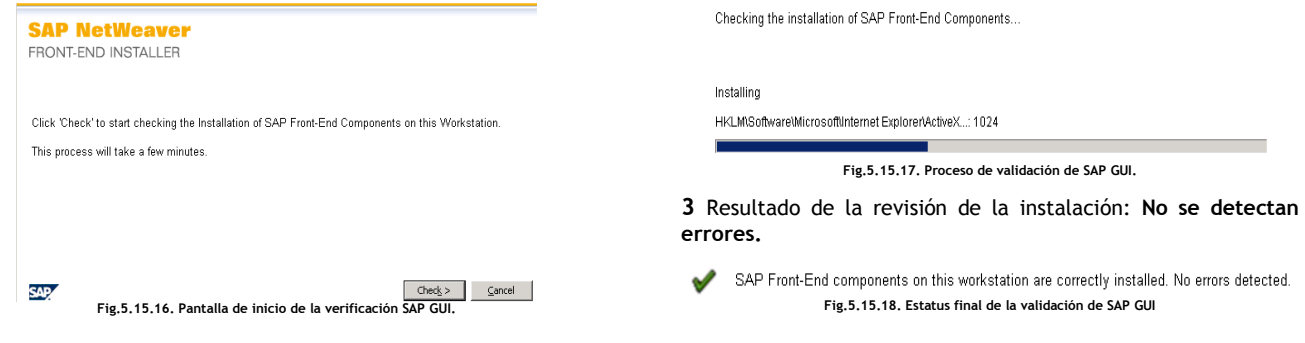

#### Instalación de Patch Level 19 de SAP GUI.

Una vez instalada la interfaz de usuario SAPGUI se debe actualizar al último nivel disponible, esto se hace mediante los parches o patches con el fin de evitar problemas derivados durante la ejecución de algunos procesos de los usuarios.

# Verificación de la versión actual del SAPGUI y nivel de parche.

Para verificar la versión actual del software de SAPGUI o SAP Logon, Dar clic botón derecho, Acerca de SAP Logon.

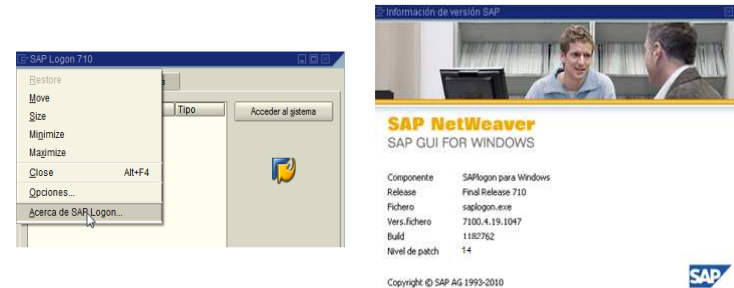

Fig.5.15.19. Validación de la versión de SAP GUI instalada

Se inicia la instalación ejecutando el archivo gui710\_19-10002995.exe desde Start -> Control Panel -> Add or Remove Program.

Nota: Se debe Cerrar el SAP GUI para ejecutar la actualización.

1 Inicio del proceso de instalación, desempaquetando el parche a aplicar.

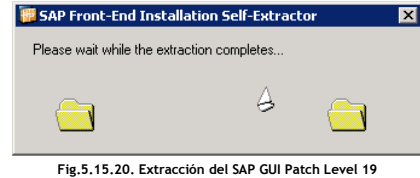

2 Pantalla de bienvenida del proceso de instalación.

# **SAP NetWeaver** FRONT-END INSTALLER

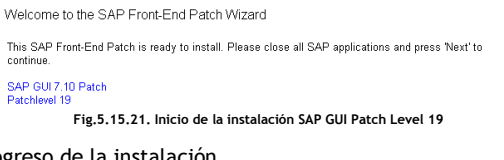

3 Progreso de la instalación.

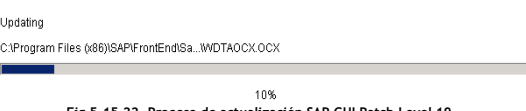

4 Estatus final de la instalación: Instalación exitosa.

The update of SAP Front-End components completed successfully. Fig.5.15.23. Estatus final de la validación de SAP GUI Patch Level 19.

5 Verificación del nivel aplicado después de la instalación.

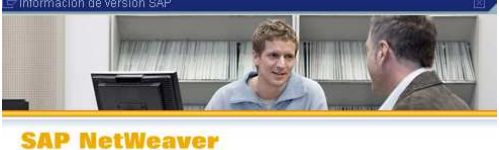

Fig.5.15.28. Estatus final del proceso de desinstalación SAP GUI.

# SAP GUI FOR WINDOWS

 $\overline{C}$  $\mathsf{R}$ 

 $F<sub>1</sub>$ v

 $B$ Ni

 $\circ$ 

2 Progreso de la desinstalación.

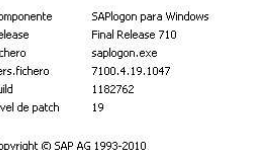

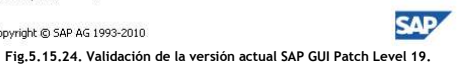

Fig.5.15.22. Proceso de actualización SAP GUI Patch Level 19.

#### Proceso de desinstalación SAP GUI.

Ejecutar Control Panel – Add or Remove Programs – SAP GUI for Windows Seccionar el software de SAPGUI, clic en Remove.

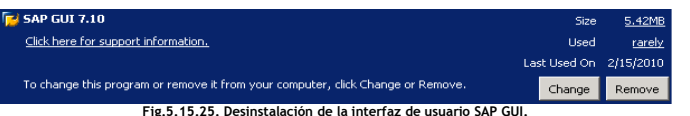

Nota: Antes de desinstalar la interfaz se debe cerrar cualquier aplicación relacionada a SAP GUI.

1 Pantalla de inicio de la desinstalación. Clic en Next.

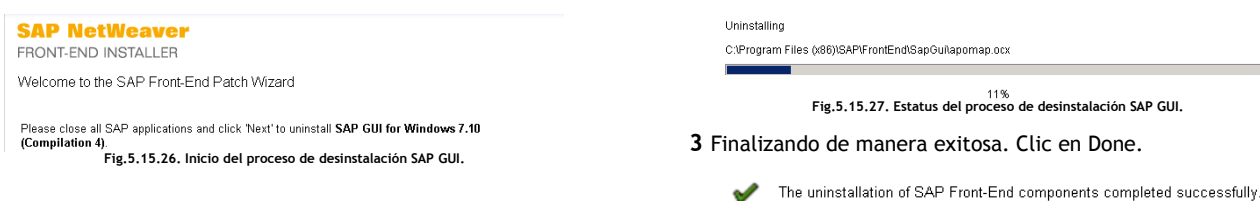

# Navegación SAP GUI.

A continuación se describen los principales componentes de la capa de presentación de los usuarios finales hacia la aplicación, sus menús, principales herramientas de trabajo.

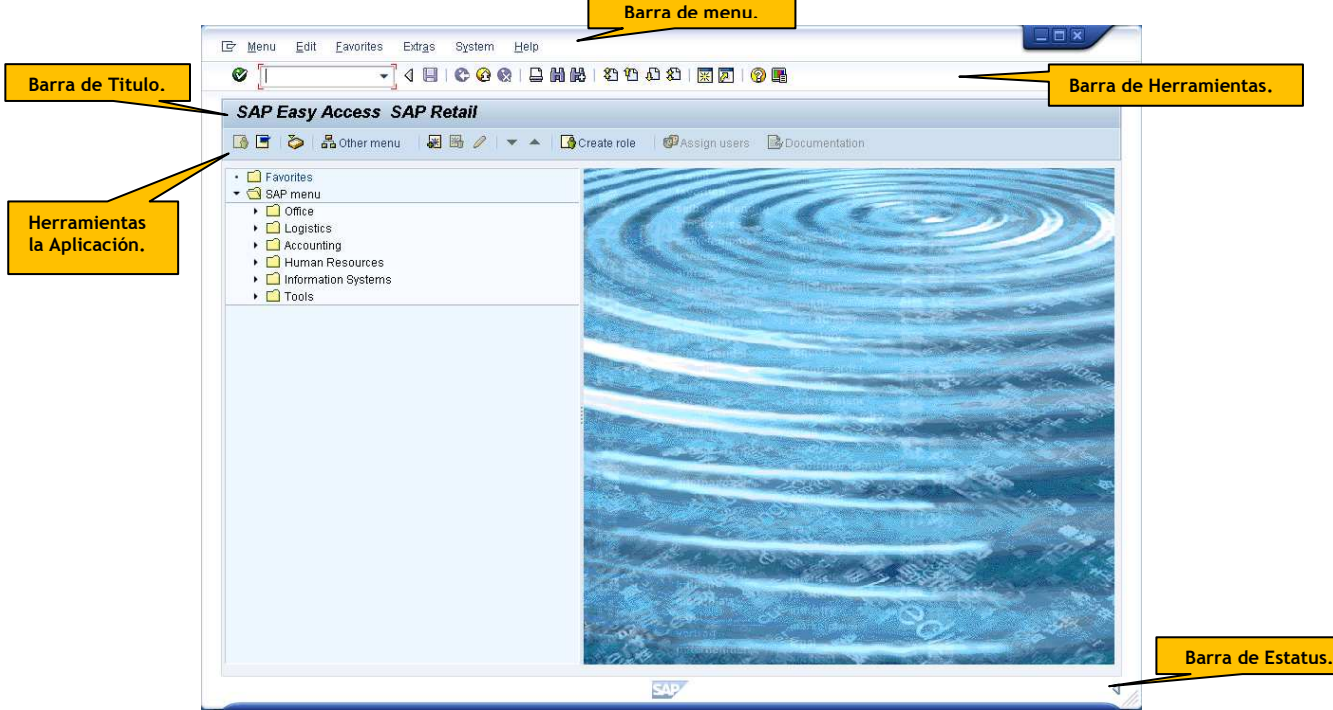

Fig.5.15.29. Interfaz del uso SAP GUI - Navegación.

Componentes de la barra de herramientas y tipo de usuarios.

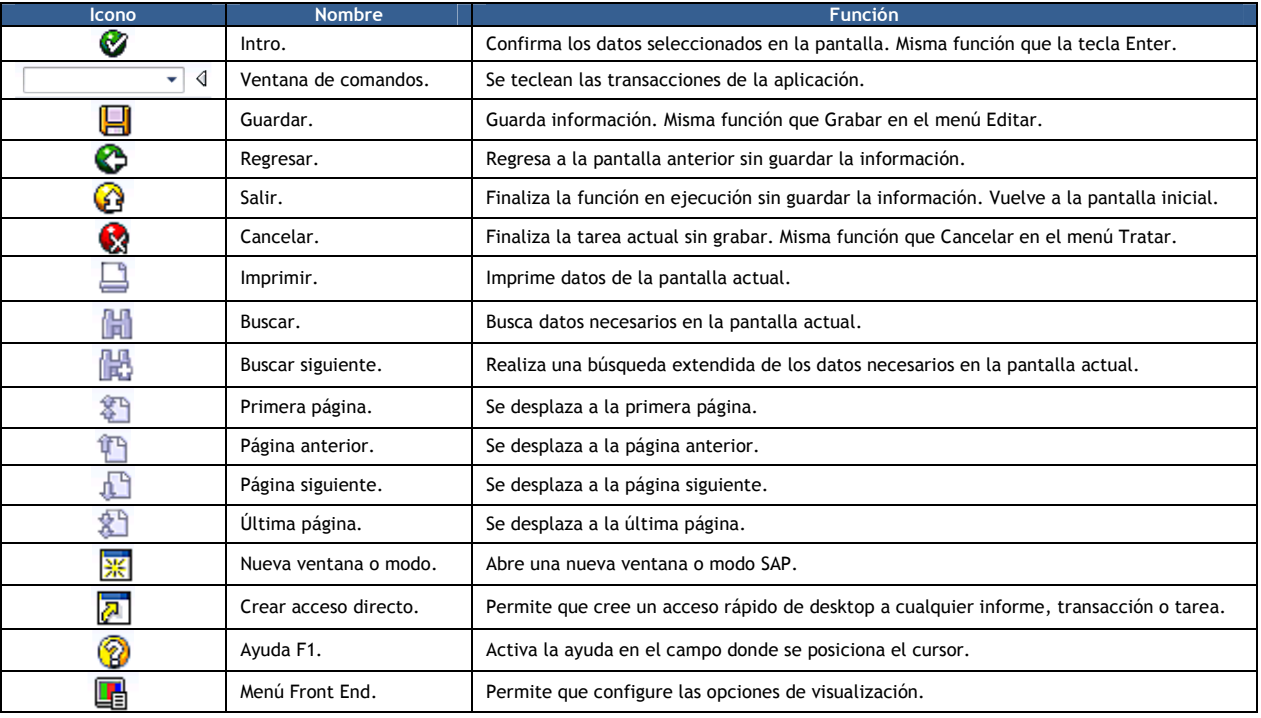

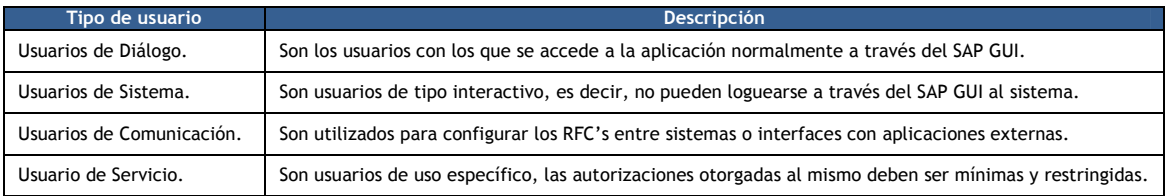

# Conclusiones.

# Conclusiones del proyecto.

La actualización de la arquitectura de la infraestructura del landscape del sistema SAP R/3 (Servidores, aplicación y base de datos) de 32 a 64 Bits así como la actualización de la versión mySAP ERP 2005 a la versión SAP ERP 6.0 SR3 con MS SQL Server 2000 x64 garantiza la continuidad del soporte provisto por parte de SAP hasta Diciembre de 2020. El objetivo general fue alcanzado exitosamente al contar con la versión SAP ERP 6.0 SR3 y la extensión de licenciamiento de soporte por parte de SAP.

Parte de los objetivos del proyecto tienen que ver con minimizar la suspensión del servicio y por ende la afectación de los procesos de negocio de la empresa (Pérdidas económicas). Las actividades necesarias para llevar a cabo la actualización de la infraestructura del landscape del sistema SAP R/3 (Servidores, aplicación y base de datos) de 32 a 64 Bits se ejecutaron de manera exitosa, asegurando la entrega de cada uno de los ambientes (SAP R3 RDE, RQA y RPR) para la ejecución de pruebas de funcionalidad y el posterior inicio de la fase productiva, es decir, liberación de cada ambiente a los usuarios finales.

Con la actualización de la versión mySAP ERP 2005 a la versión SAP ERP 6.0 SR3 y la implementación de los nuevos procesos de negocio y funcionalidades así como la mejora a los procesos ya implementados, la empresa podrá a corto y mediano plazo, plantear nuevas estrategias de negocio para mejorar la planeación, automatización y optimización de sus recursos de manera más adecuada y puntual con lo que se podrán alcanzar de manera exitosa sus metas u objetivos.

Otro de los beneficios alcanzados con la actualización de la versión mySAP ERP 2005 a la versión SAP ERP 6.0 SR3 tiene que ver con la mejora en la productividad pues con la nueva versión del producto se verán disminuidos los recursos necesarios para la implementación de nuevos procesos de negocio o la mejora a los ya existentes maximizándose las ganancias obtenidas, lo que se traduce en competitividad y eficiencia.

La actualización de la versión mySAP ERP 2005 a la versión SAP ERP 6.0 SR3 trae consigo proceso de negocio más eficientes y una mayor flexibilidad a los cambios futuros pues la empresa busca implementar soluciones de negocio que maximicen su productividad con una inversión mínima de recursos económicos y tecnológicos, lo que se traduce en efectividad.

La relación **Empresa - Cliente** se verá enormemente beneficiada con la evolución en los aspectos de tecnología, servicios y desarrollo de recursos con la incorporación de los nuevos procesos de negocio que la versión SAP ERP 6.0 SR3 provee además de las mejoras a los procesos ya implementados.

Cada instalación realizada sobre el Landscape de SAP R/3 de la empresa se desarrolló tomando en cuenta la documentación disponible y las mejores prácticas recomendadas por SAP en torno a la infraestructura disponible (Servidores, aplicación y base de datos).

La maximización y optimización de recursos humanos y tecnológicos disponibles así como la entrega y organización de cada uno de los componentes de hardware (HW) y software (SW) requeridos para alcanzar el éxito de proyecto se cumplieron con altas expectativas al mantenerse una comunicación efectiva con las diferentes áreas de la empresa.

La documentación de los requerimientos de hardware (HW) y software (SW) que se deben completar antes de iniciar el proceso de instalación de cada componente de SAP ERP 6.0 SR3 servirá de guía para futuras implementaciones de otros productos dentro de la empresa minimizándose la inversión de recursos económicos y tecnológicos.

La aceptación de la nueva versión del sistema SAP ERP 6.0 SR3 por parte de los usuarios finales a través de estadísticas de desempeño, capacitación y la documentación de los beneficios a futuro, es uno de los objetivos que quedan pendientes pues falta obtener la retroalimentación de los mismos para aplicar mejoras y realizar las correcciones correspondientes.

Beneficios que serán alcanzados con la nueva versión de SAP ERP 6.0 SR3.

- Revalorizar la funcionalidad de la aplicación con los usuarios al implementarse una nueva versión de la misma.
- Incorporar nueva tecnología y funcionalidad como apoyo en la administración de los procesos de negocio y la gestión interna de la empresa.
- Contar con una visión general del funcionamiento de la aplicación una vez liberado a producción cada uno de los ambientes que integran el sistema SAP R/3.
- Dar solución a los problemas de performance y funcionalidad reportados respecto a la versión anterior por parte de los usuarios con la actualización a la versión SAP ERP 6.0 SR3.
- Resolver problemas de compatibilidad en la ejecución de algunos procesos de negocio y funciones que no estaban disponibles para los usuarios en la arquitectura de 32 Bits.
- Descentralizar la carga de trabajo del ambiente productivo hacia otros ambientes que no contaban con los recursos necesarios para soportar la misma.
- Minimizar la carga de información en forma manual de algunos procesos internos al hacer uso de muchas de las nuevas funcionalidades de la versión SAP ERP 6.0 SR3.
- Disponer de la información en tiempo real optimizando los tiempos de ejecución para la obtención de la misma así como incrementar calidad de la información para toma de decisiones.
- Mejorar y en según sea el caso, optimizar los procesos de producción y de otros ámbitos dentro de la organización.

# Conclusiones generales.

Al finalizar la actualización de la versión de mySAP ERP 2005 a la versión SAP ERP 6.0 SR3 se lograron enumerar y documentar cada uno de los conceptos básicos y componentes de SAP R/3, líder en el mundo del software de administración empresarial.

Trabajo organizado, canales de comunicación abiertos y oportunos, la integración con otras áreas tecnológicas, actividades y recursos tecnológicos suficientes dan como resultado el finalizar un proyecto de forma exitosa superando incluso las expectativas de eficiencia y efectividad en el desarrollo y la entrega del mismo.

El compromiso de las diferentes áreas involucradas para ejecutar cada una de las actividades definidas y su ejecución en tiempo y forma así como la disponibilidad para atender los incidentes y requerimientos de un proyecto, son la base del éxito del mismo. No cabe duda que el trabajo en equipo es la llave del éxito para desarrollar todo tipo de proyectos.

Comparar métricas de tiempos de ejecución y costos de implementación contra los beneficios a corto, mediano y largo plazo que se obtendrán después de la ejecución de un proyecto, son parte esencial para tomar la decisión de implementar o no el mismo.

Uno de los principales beneficios en la ejecución de los procesos de instalación y/o actualización tiene que ver con las mejoras que se pueden aplicar sobre los procesos de negocio y la medición de los resultados de una organización así como la satisfacción de sus clientes. Todos estos aspectos permitirán a la empresa planificar a futuro con mayor probabilidad de éxito.

Tomando en cuenta la opinión de otros clientes que han tomado la decisión de implementar un ERP como SAP R/3 se puede considerar a SAP como un producto sólido, estable, flexible y a la vez configurable con el objetivo de cubrir las necesidades propias de cada área, empresa u organización.

Al paso de los años en los cuales he podido participar en diferentes proyectos, he identificado que la comunicación efectiva y la ejecución organizada de actividades definidas nos dan la pauta para alcanzar el éxito y la obtención de los resultados esperados. Ciertamente, no es fácil ejecutar un proyecto bajo un esquema de trabajo organizado, se debe alcanzar el convencimiento sobre el personal involucrado para alinearse y trabajar con un objetivo claro acerca de lo que se busca obtener.
# Bibliografía, manuales y recursos ONLINE.

# Bibliografía.

#### Sams Teach Yourself SAP™ in 24 Hours, Second Edition. George Anderson, Danielle Larocca (2005).

#### SAP NerWeaver For Dummies. Dan Woods, Jeffrey Word (2004).

Critical factors for enterprise resources planning. Reuther, D., y Chattopadhyay, G. (2004).

ERP – Enterprise Resource Planning. Roebuck, Kevin. (2011).

## Manuales.

#### MSCS Configuration and Support Information for SAP NetWeaver '04 and SAP NetWeaver 7.0 Systems. Configuration and Support Information.

Document Version 1.00 – May 09, 2007. SAP AG Dietmar-Hopp-Allee 16 69190 Walldorf Germany.

#### Installation of Multiple SAP Systems in MSCS: MS SQL. SAP Systems Based on SAP NetWeaver '04 SR1 and SAP NetWeaver 2004s SR2.

Installation Guide. Document version: 1.0 ‒ 03/30/2007. SAP AG Dietmar-Hopp-Allee 16 69190 Walldorf Germany.

## SAP ERP 6.0 SR3 ABAP on Windows: MS SQL Server.

ERP Central Component. Installation Guide. Document version: 1.0 ‒ 03/28/2008. SAP AG Dietmar-Hopp-Allee 16 69190 Walldorf Germany.

## Installation of MS SQL Server 2000 in a SAP Environment.

Installation Guide. Document version: 1.0 ‒ 10/28/2000. SAP AG Dietmar-Hopp-Allee 16 69190 Walldorf Germany.

## SAP NetWeaver AS Implementation & Operation I.

TADM10 - Participant Handbook. Document version: 62 - 2008. SAP AG Dietmar-Hopp-Allee 16 69190 Walldorf Germany.

## SAP NetWeaver AS Implementation & Operation I.

TADM10\_2 - Participant Handbook. Document version: 62 - 2008. SAP AG Dietmar-Hopp-Allee 16 69190 Walldorf Germany.

## SAP NetWeaver AS Implementation & Operation II.

TADM12 - Participant Handbook. Document version: 62 - 2008. SAP AG Dietmar-Hopp-Allee 16 69190 Walldorf Germany.

## SAP NetWeaver AS Implementation & Operation II.

TADM12\_2 - Participant Handbook. Document version: 62 - 2008. SAP AG Dietmar-Hopp-Allee 16 69190 Walldorf Germany.

# Solution Manager 7.0 Initial/Basis Configuration.

SM100 – Training Documentation. Document version: 62 ‒ 09/23/2008. SAP AG Dietmar-Hopp-Allee 16 69190 Walldorf Germany.

# Recursos ONLINE.

www.service.sap.com www.sap.com http://msdn.microsoft.com http://support.microsoft.com http://technet.microsoft.com http://www.microsoft.com http://www.sapdb.org http://help.sap.com http://scn.sap.com http://www.saptechies.com https://cw.sdn.sap.com http://www.thesapconsultant.com http://www.stgocar.com http://www.realtech.com http://www.mundosap.com http://java.com